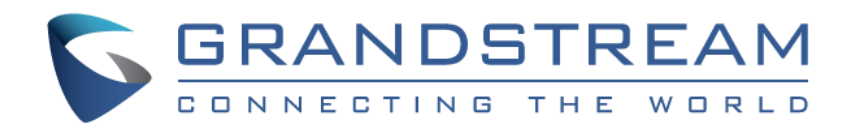

# Grandstream Networks, Inc.

# GDS3705

## Audio Door Access System

# **User Manual**

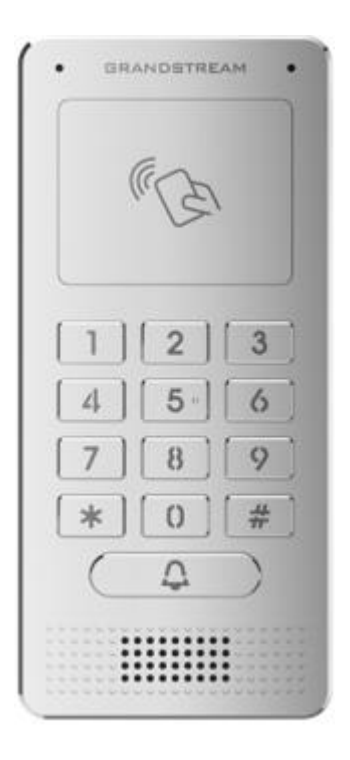

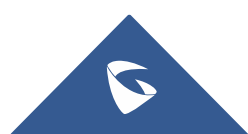

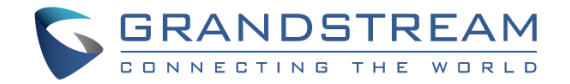

## **COPYRIGHT**

©2018 Grandstream Networks, Inc. [http://www.grandstream.com](http://www.grandstream.com/)

All rights reserved. Information in this document is subject to change without notice. Reproduction or transmittal of the entire or any part, in any form or by any means, electronic or print, for any purpose without the express written permission of Grandstream Networks, Inc. is not permitted.

The latest electronic version of this user manual is available for download here:

#### <http://www.grandstream.com/support>

Grandstream is a registered trademark and Grandstream logo is trademark of Grandstream Networks, Inc. in the United States, Europe and other countries.

## **CAUTION**

Changes or modifications to this product not expressly approved by Grandstream, or operation of this product in any way other than as detailed by this User Manual, could void your manufacturer warranty.

## **WARNING**

Please do not use a different power adaptor with your devices as it may cause damage to the products and void the manufacturer warranty.

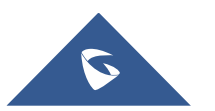

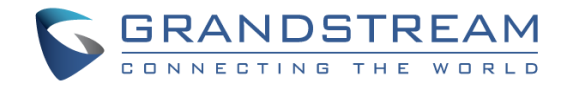

## **GNU GPL INFORMATION**

GDS3705 firmware contains third-party software licensed under the GNU General Public License (GPL). Grandstream uses software under the specific terms of the GPL. Please see the GNU General Public License (GPL) for the exact terms and conditions of the license.

Grandstream GNU GPL related source code can be downloaded from Grandstream web site from: <http://www.grandstream.com/support/faq/gnu-general-public-license/gnu-gpl-information-download>

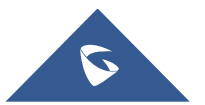

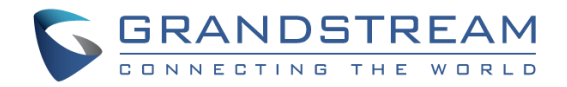

## **Table of Contents**

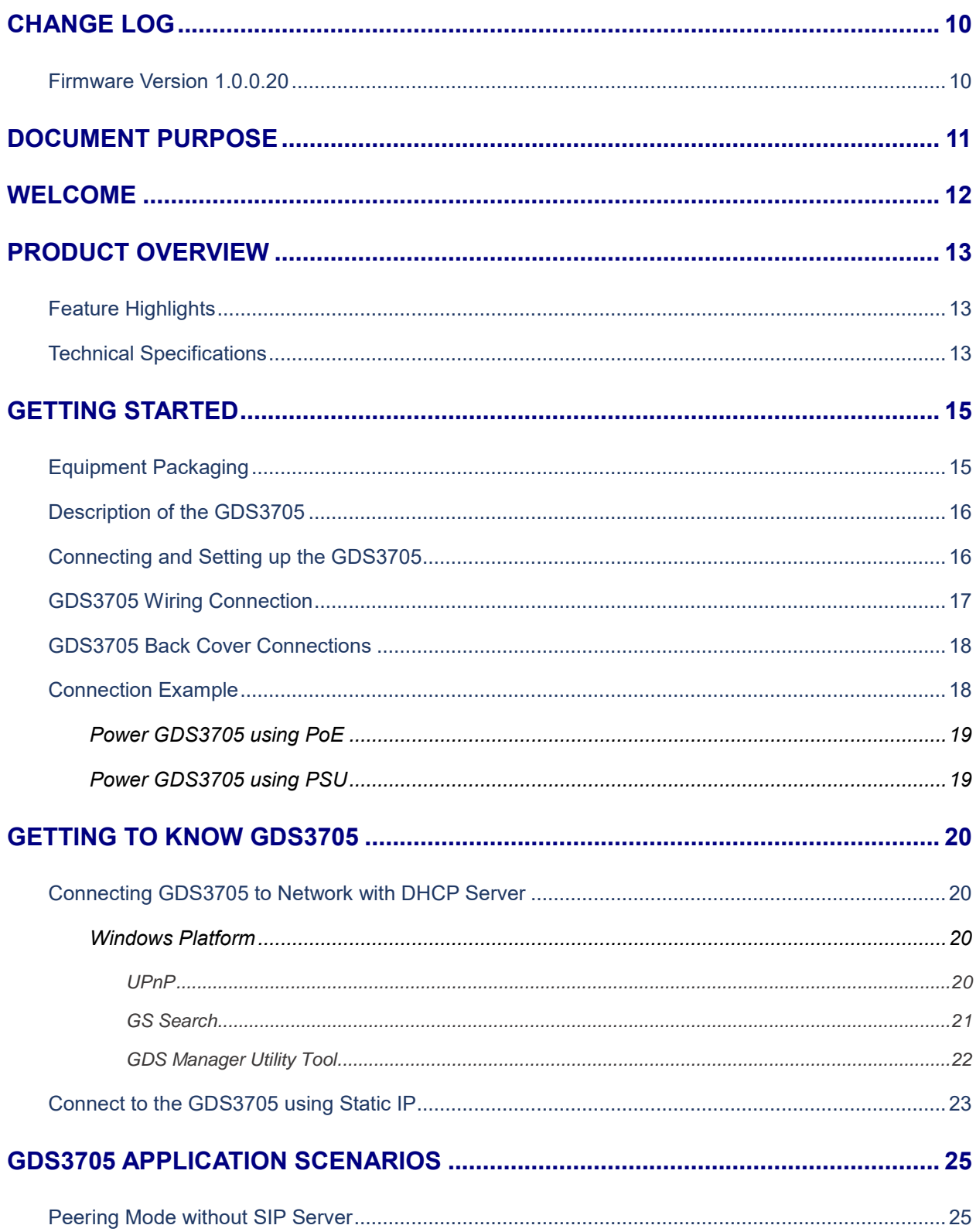

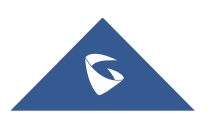

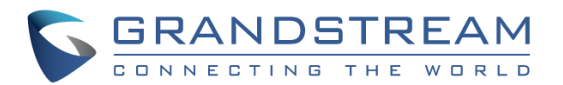

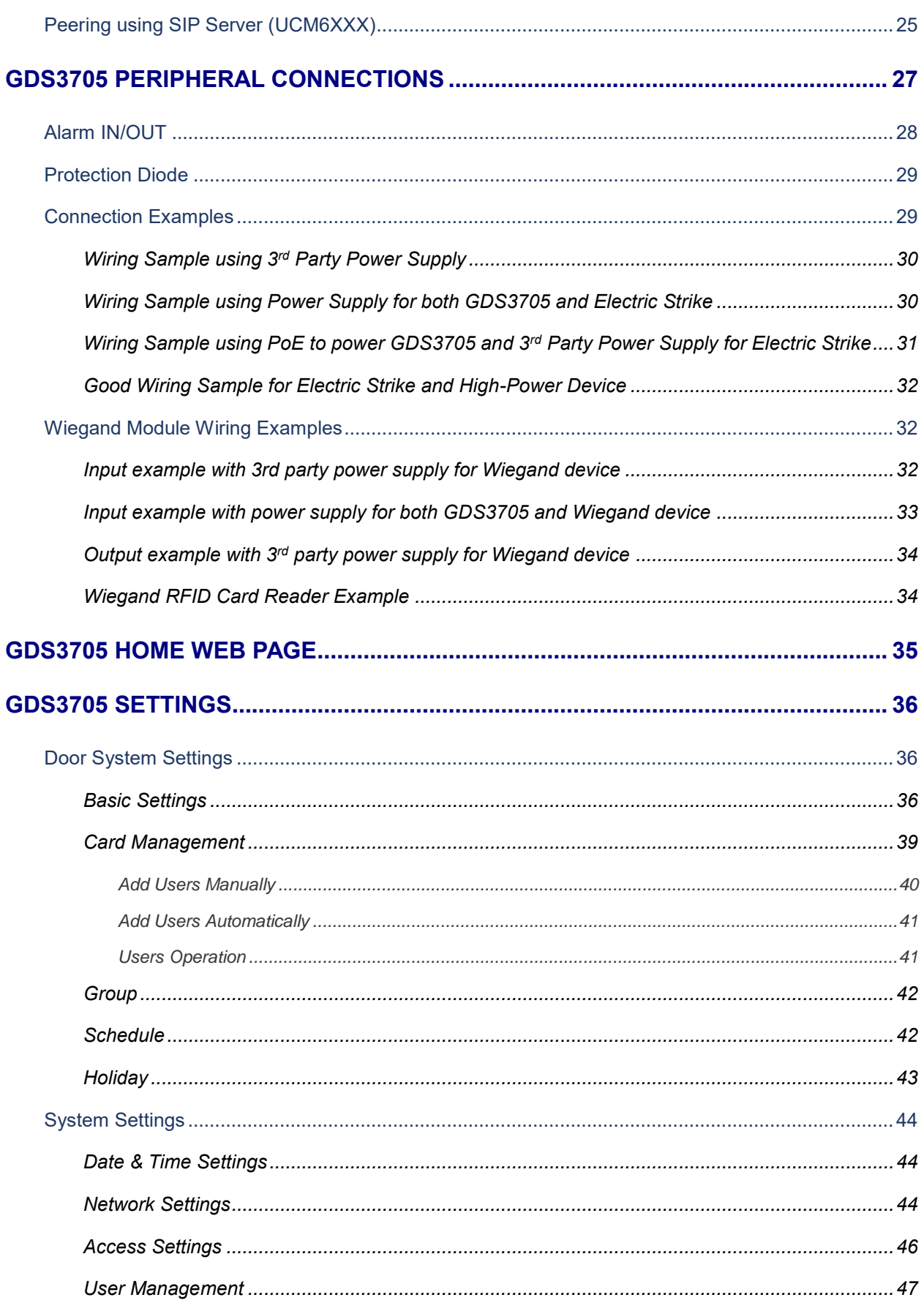

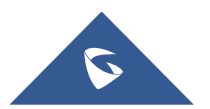

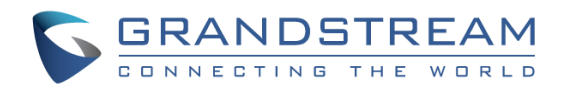

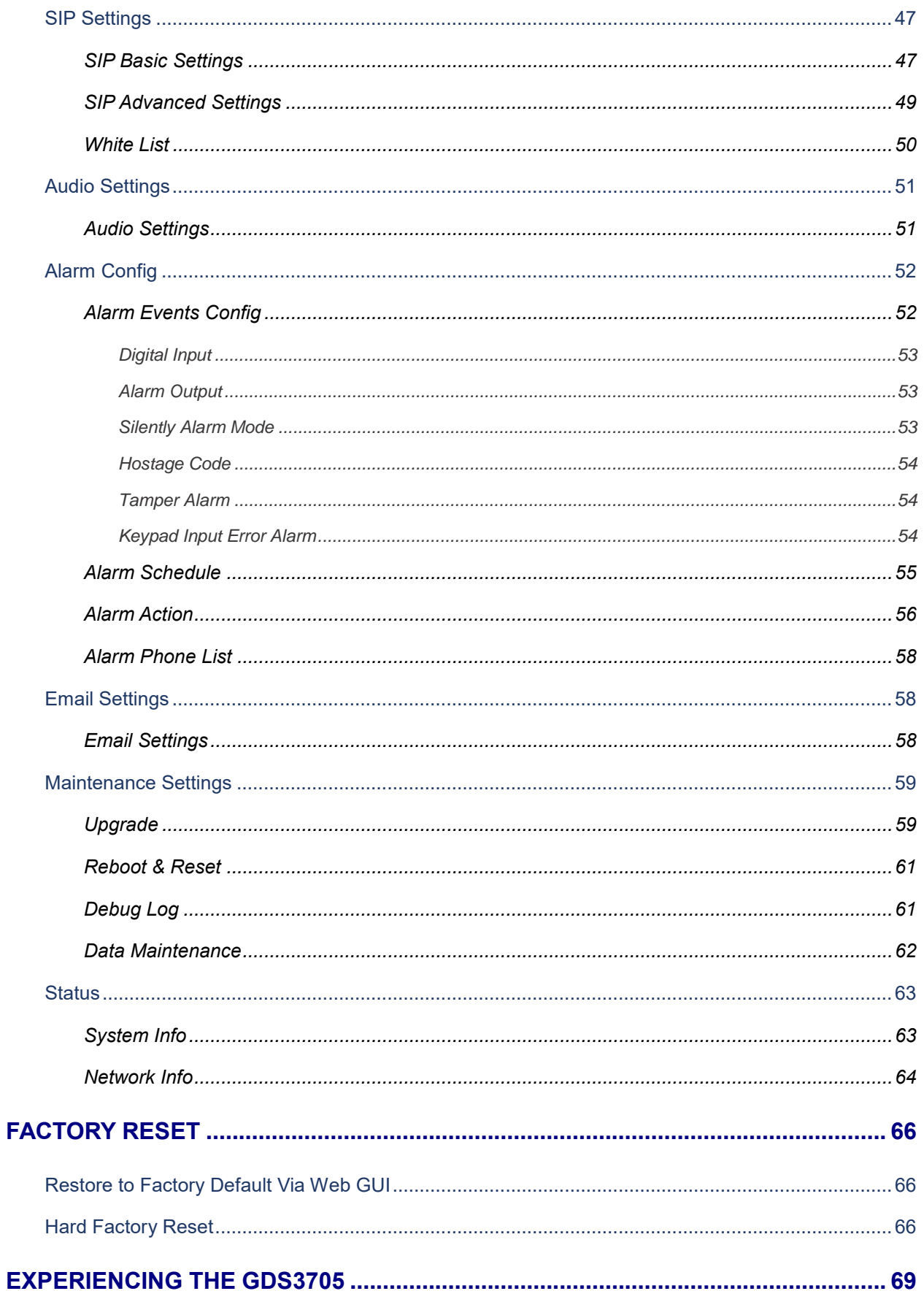

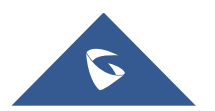

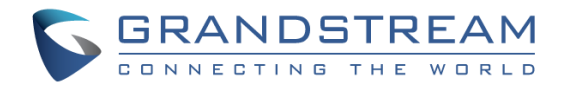

## **Table of Tables**

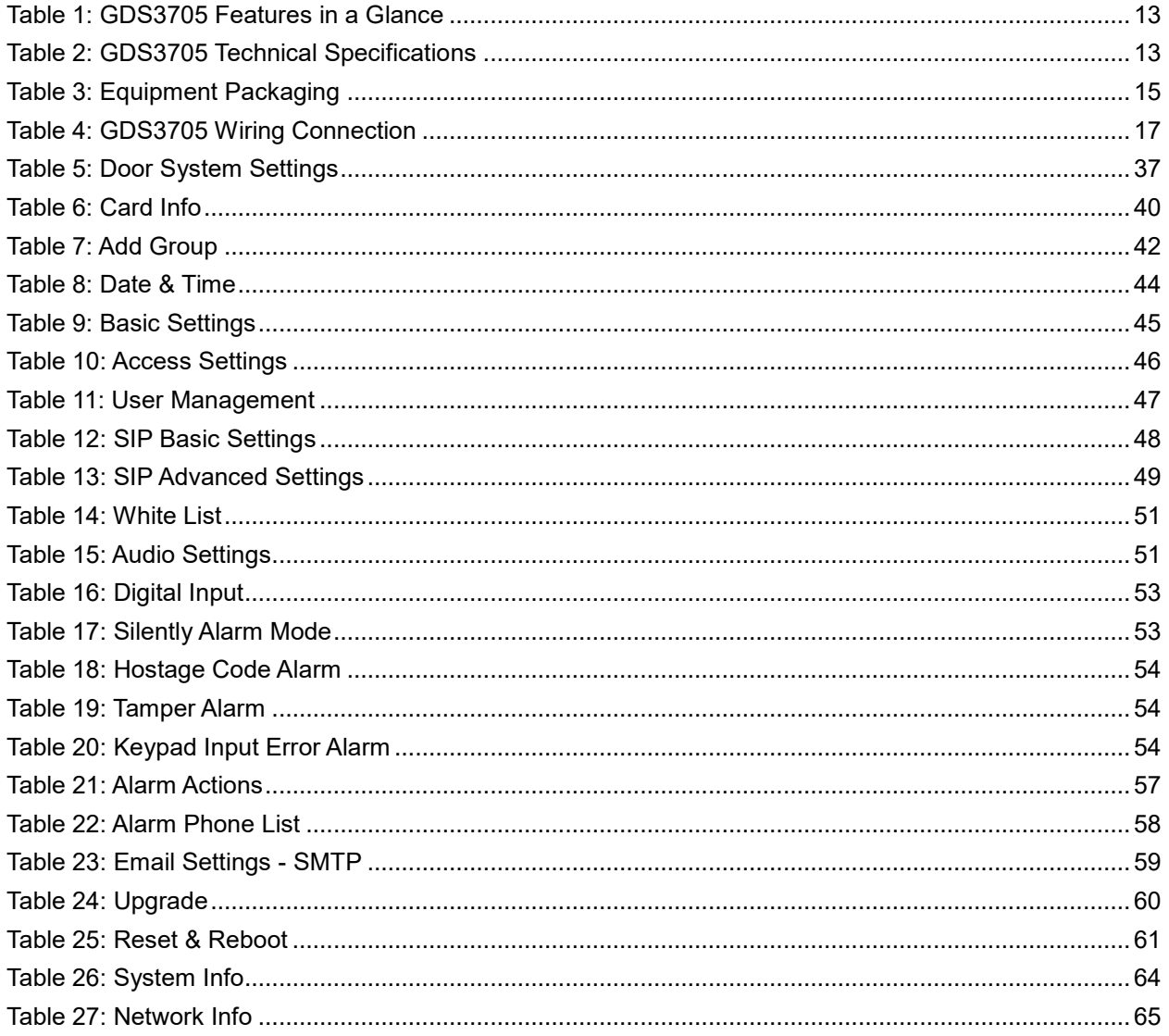

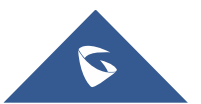

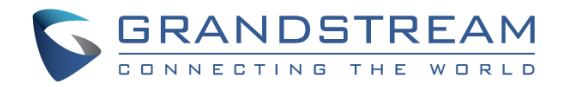

## **Table of Figures**

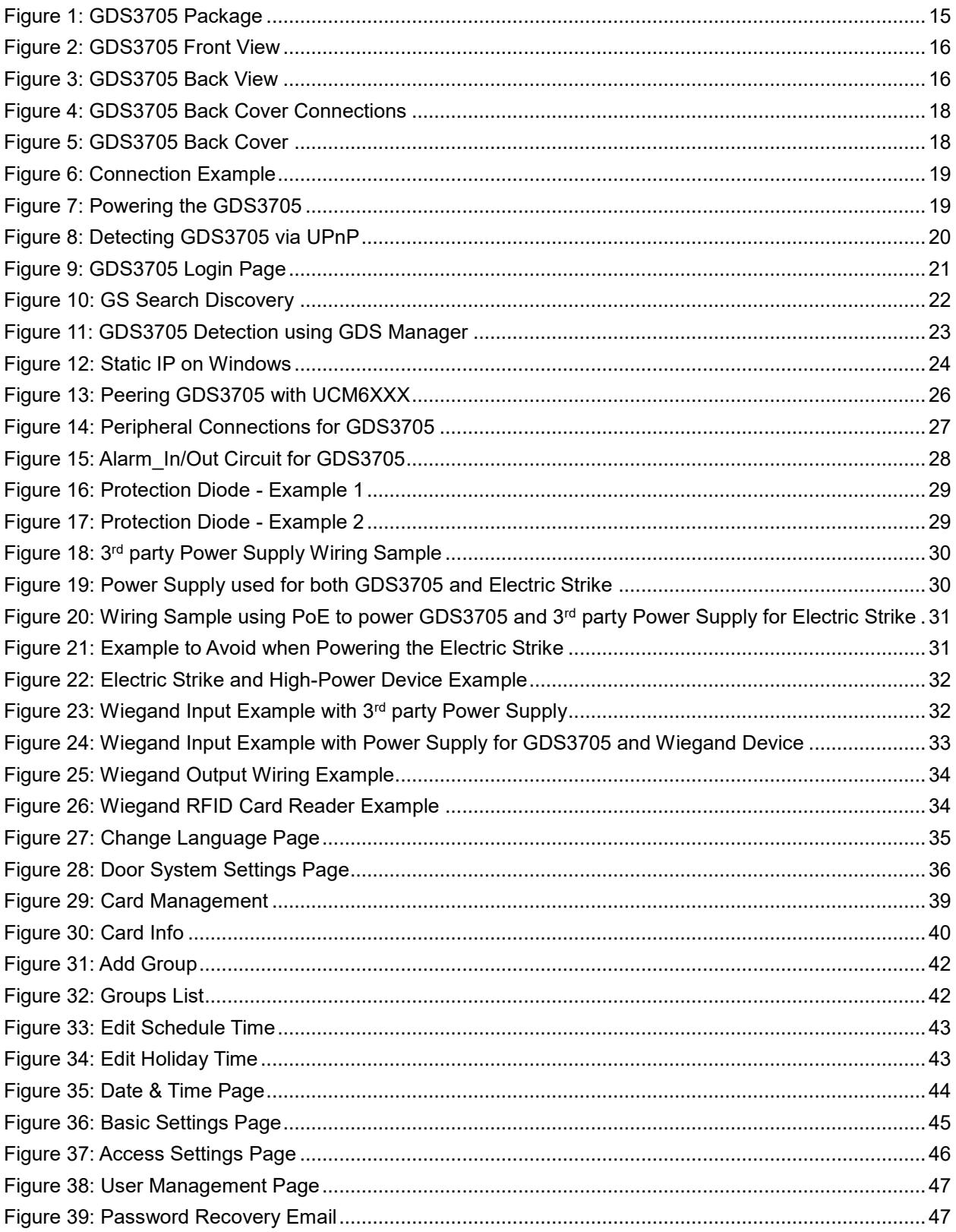

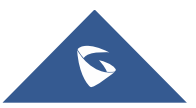

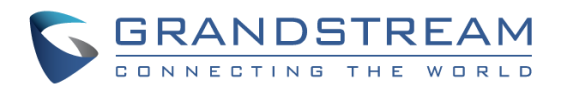

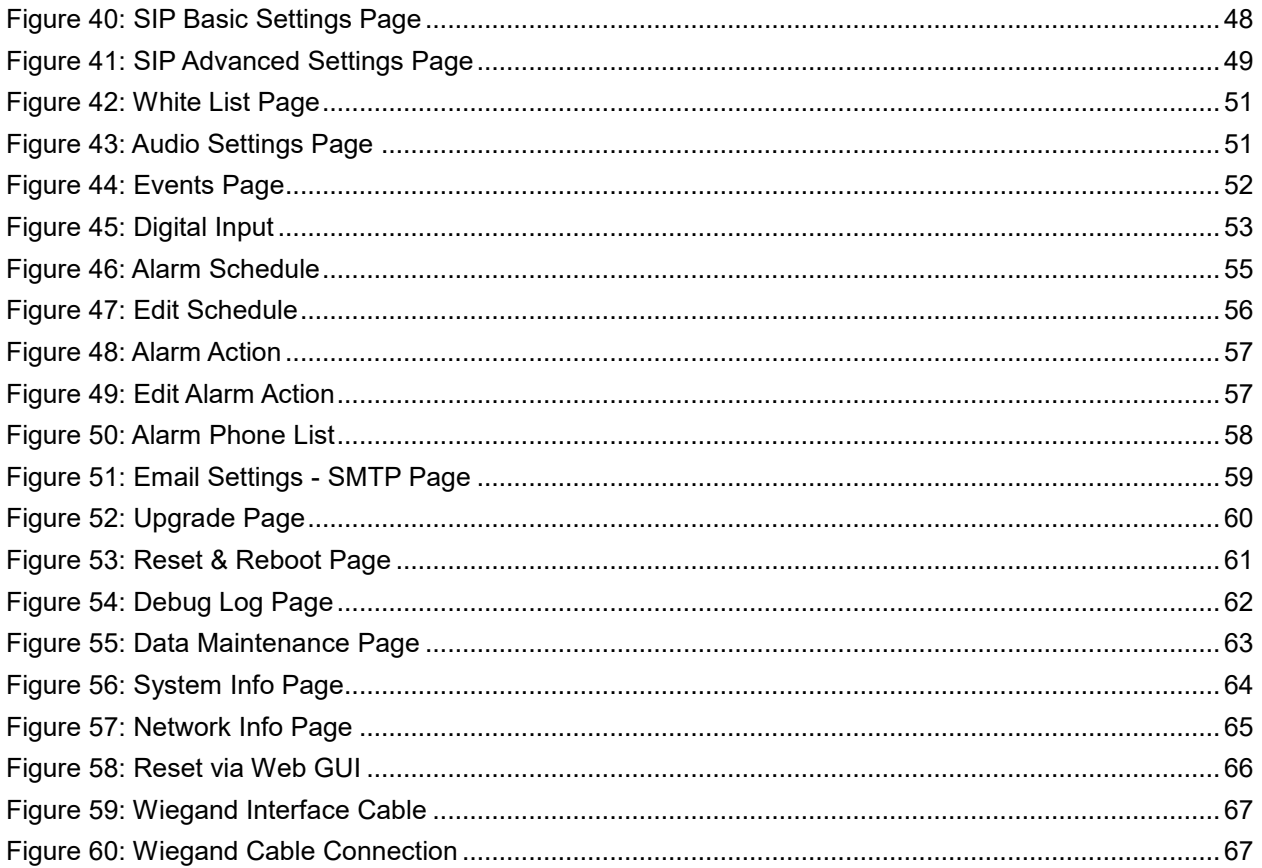

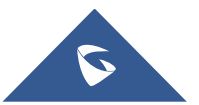

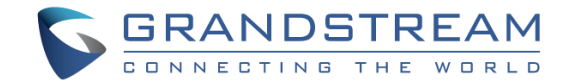

## <span id="page-9-0"></span>**CHANGE LOG**

This section documents significant changes from previous versions of user manual for GDS3705. Only major new features or major document updates are listed here. Minor updates for corrections or editing are not documented here.

## <span id="page-9-1"></span>**Firmware Version 1.0.0.20**

• This is the initial version for GDS3705.

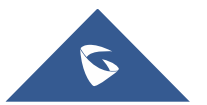

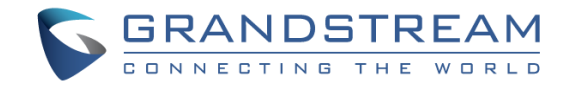

## <span id="page-10-0"></span>**DOCUMENT PURPOSE**

This document describes the basic concept and tasks necessary to use and configure your GDS3705. And it covers the topic of connecting and configuring the GDS3705, making basic operations and the call features. Please visi[t http://www.grandstream.com/support](http://www.grandstream.com/support) to download the latest "GDS3705 User Manual".

This guide covers following topics:

- [Product Overview](#page-12-0)
- [Getting Started](#page-14-0)
- [Getting to Know GDS3705](#page-19-0)
- GDS3705 [Application Scenarios](#page-24-0)
- GDS3705 [Peripheral Connections](#page-26-0)
- GDS3705 [Home Web Page](#page-34-2)
- [GDS3705](#page-35-0) Settings
- [Factory Reset](#page-65-0)
- [Experiencing the GDS3705](#page-68-0)

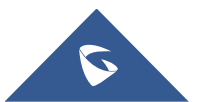

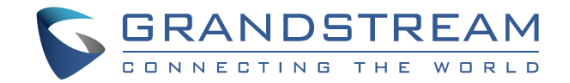

## <span id="page-11-0"></span>**WELCOME**

Thank you for purchasing Grandstream GDS3705 Audio Door Access System, an innovative IP based powerful door system. The GDS3705 Audio Door Access system features industry-leading SIP/VoIP for 2 way audio to SIP phones. It contains integrated PoE, HD loudspeaker, RFID card reader, and more. GDS3705 IP Audio Door Access System can be managed by Grandstream's free windows-based management software: GDS Manager is a client/server based software which provided RFID card management and basic reports for the door entrance. GDS3705 is ideal for entry places such as banks, hotels, schools, office buildings, retail stores and small warehouses.

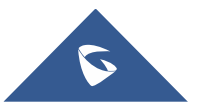

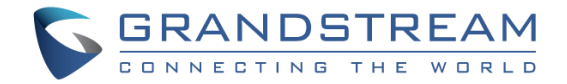

## <span id="page-12-0"></span>**PRODUCT OVERVIEW**

## <span id="page-12-1"></span>**Feature Highlights**

The following table contains the major features of the GDS3705.

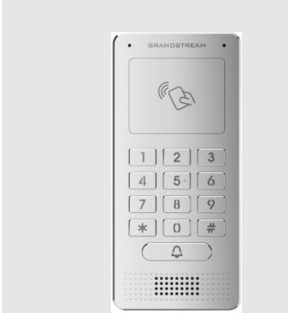

#### <span id="page-12-3"></span>**Table 1: GDS3705 Features in a Glance**

- Broad interoperability with most 3<sup>rd</sup> party SIP/VoIP devices and leading SIP/NGN/IMS platforms.
- 2 Channels Input/Output alarm.
- RS485, Wiegand (26 bits) Input and Output.
- RFID card reader.
- Weather proof, vandal resistant.

## <span id="page-12-2"></span>**Technical Specifications**

The following table resumes all the technical specifications including the protocols / standards supported, voice codecs, telephony features and upgrade/provisioning settings for GDS3705.

<span id="page-12-4"></span>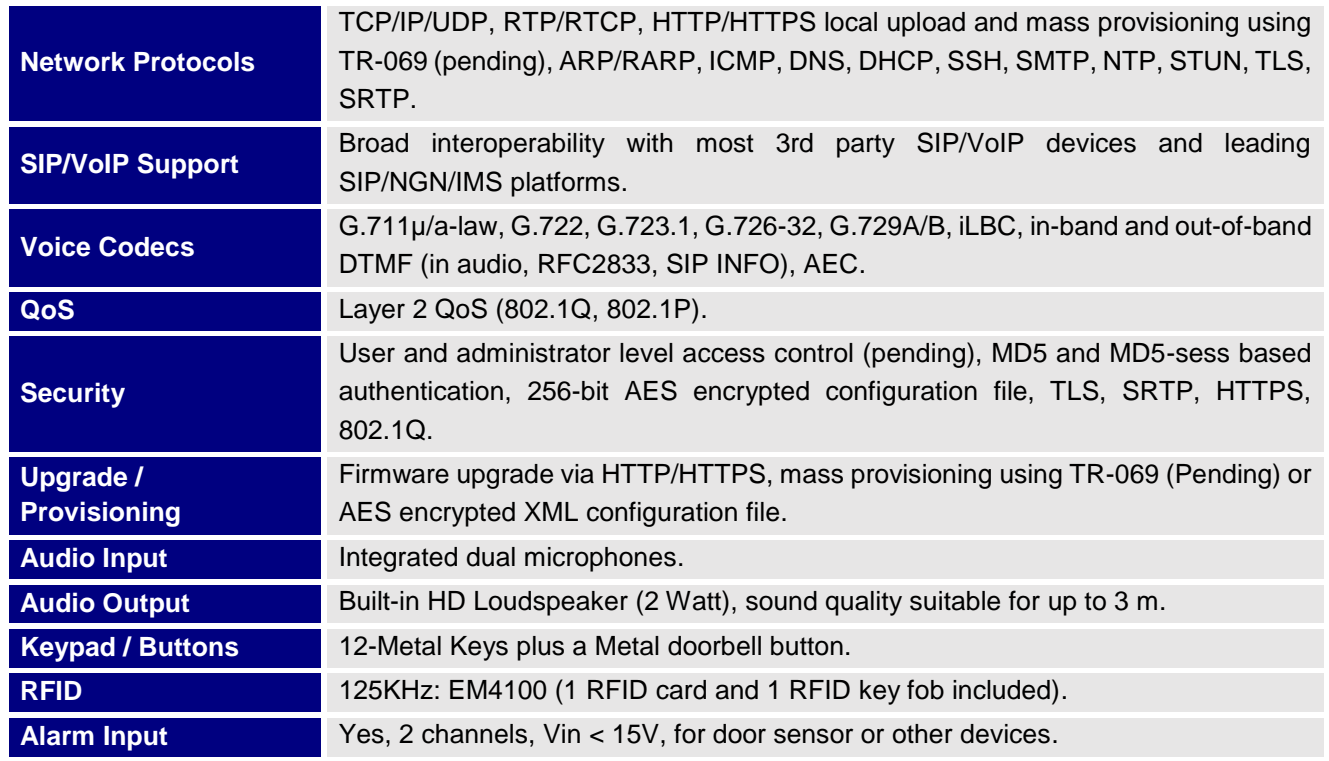

#### **Table 2: GDS3705 Technical Specifications**

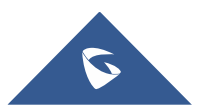

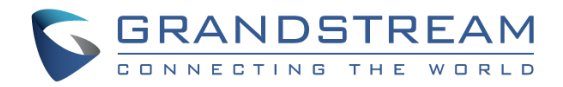

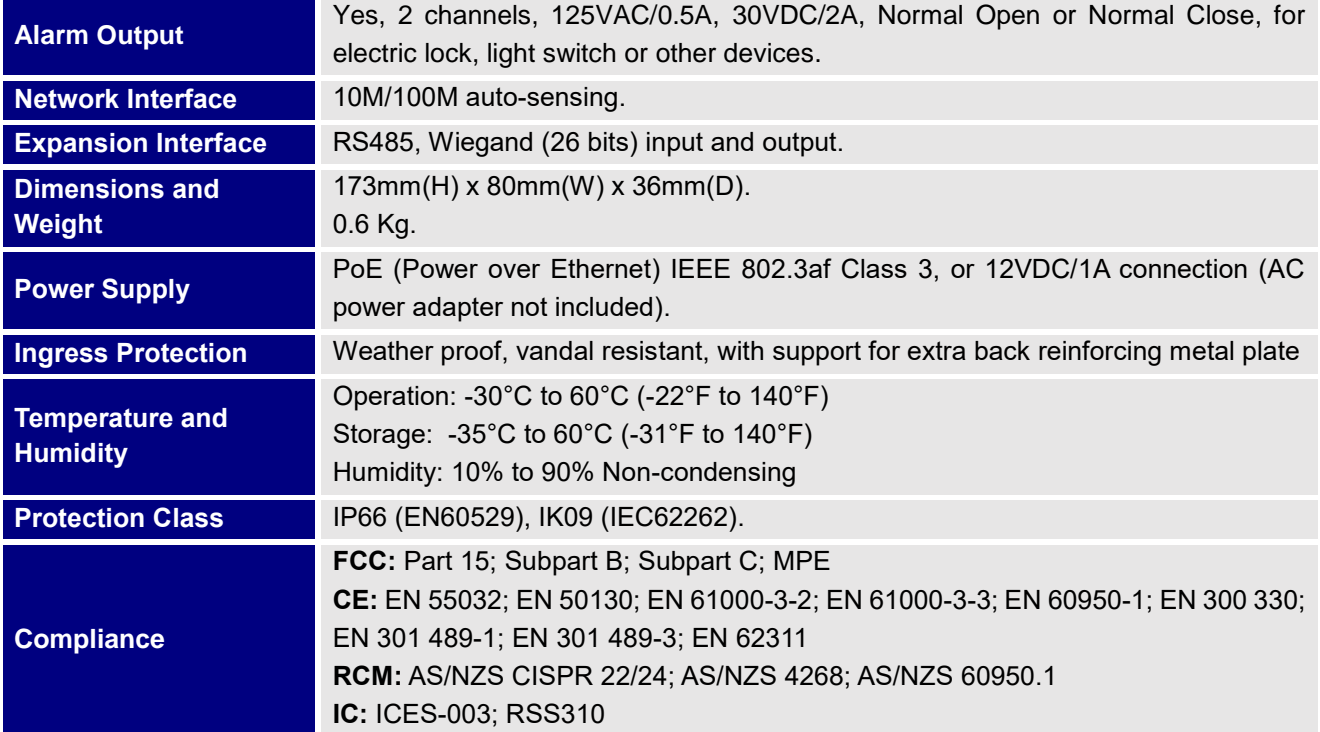

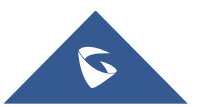

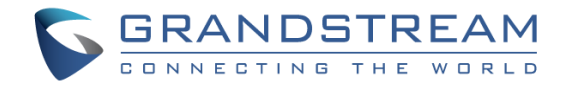

## <span id="page-14-0"></span>**GETTING STARTED**

This chapter provides basic installation instructions including the list of the packaging contents and information for obtaining the best performance using the GDS3705 Audio Access Door System.

## <span id="page-14-2"></span><span id="page-14-1"></span>**Equipment Packaging**

- 1 x GDS3705
- 1 x Installation Bracket
- 1 x Drilling Template
- 3 x Rubber Gaskets (for sealing the back cable)
- 6 x Back Panel Screws
- 6 x Bracket Screws and Anchors
- 4 x Anti-tamper screws
- 1 x Anti-Tamper Hex Key

#### **Table 3: Equipment Packaging**

- 1 x Wiegand Cable
- 1 x RFID Card (more can be purchased from Partner/reseller)
- 1 x Key Fob (more can be purchased from Partner/reseller)
- 1 x Frame Back Cover
- 1 x Quick Installation Guide
- 1 x GPL License

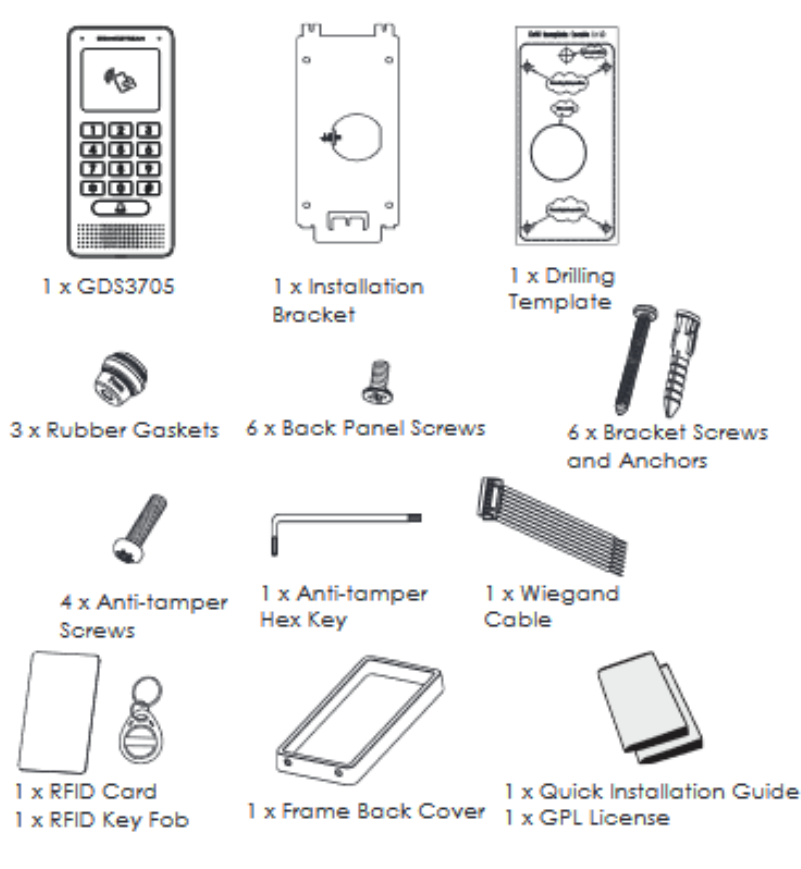

**Figure 1: GDS3705 Package**

<span id="page-14-3"></span>**Note:** Check the package before installation. If you find anything missing, contact your system administrator

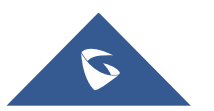

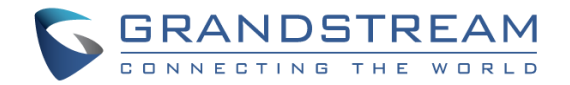

## <span id="page-15-0"></span>**Description of the GDS3705**

Below figures show the component of the back and front view of GDS3705 IP Audio Access Door System:

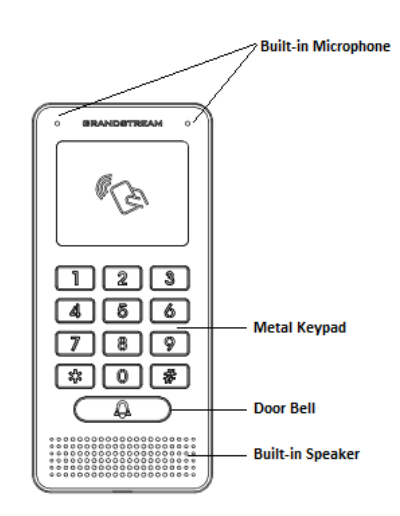

**Figure 2: GDS3705 Front View**

<span id="page-15-2"></span>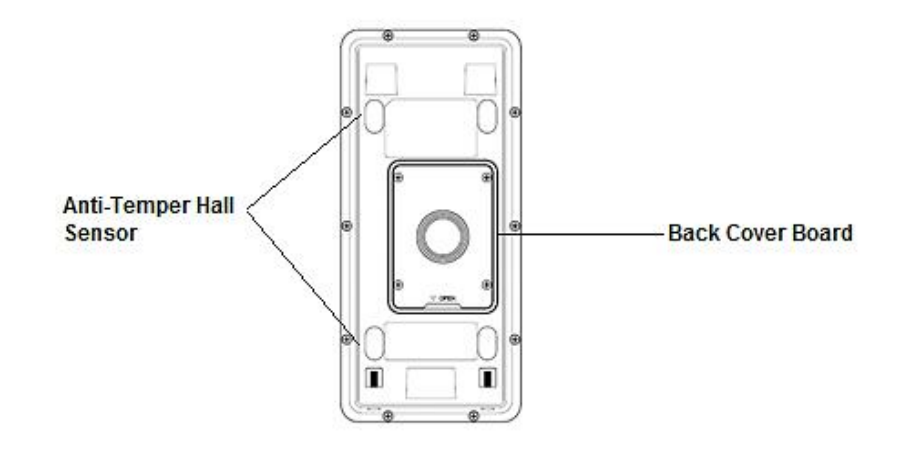

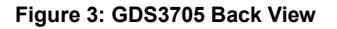

## <span id="page-15-3"></span><span id="page-15-1"></span>**Connecting and Setting up the GDS3705**

The GDS3705 can be powered using PoE or PSU:

#### **Using PoE as power supply (Suggested)**

- Connect the other end of the RJ45 cable to the PoE switch.
- PoE injector can be used if PoE switch is not available.

#### **Using the power adapter as power supply (PSU not provided)**

- Connect the other end of the RJ45 cable to network switch or router.
- Connect DC 12V power source via related cable to the corrected PIN of the GDS3705.

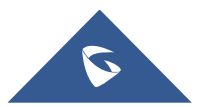

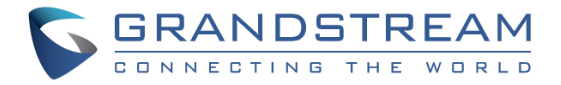

## <span id="page-16-1"></span><span id="page-16-0"></span>**GDS3705 Wiring Connection**

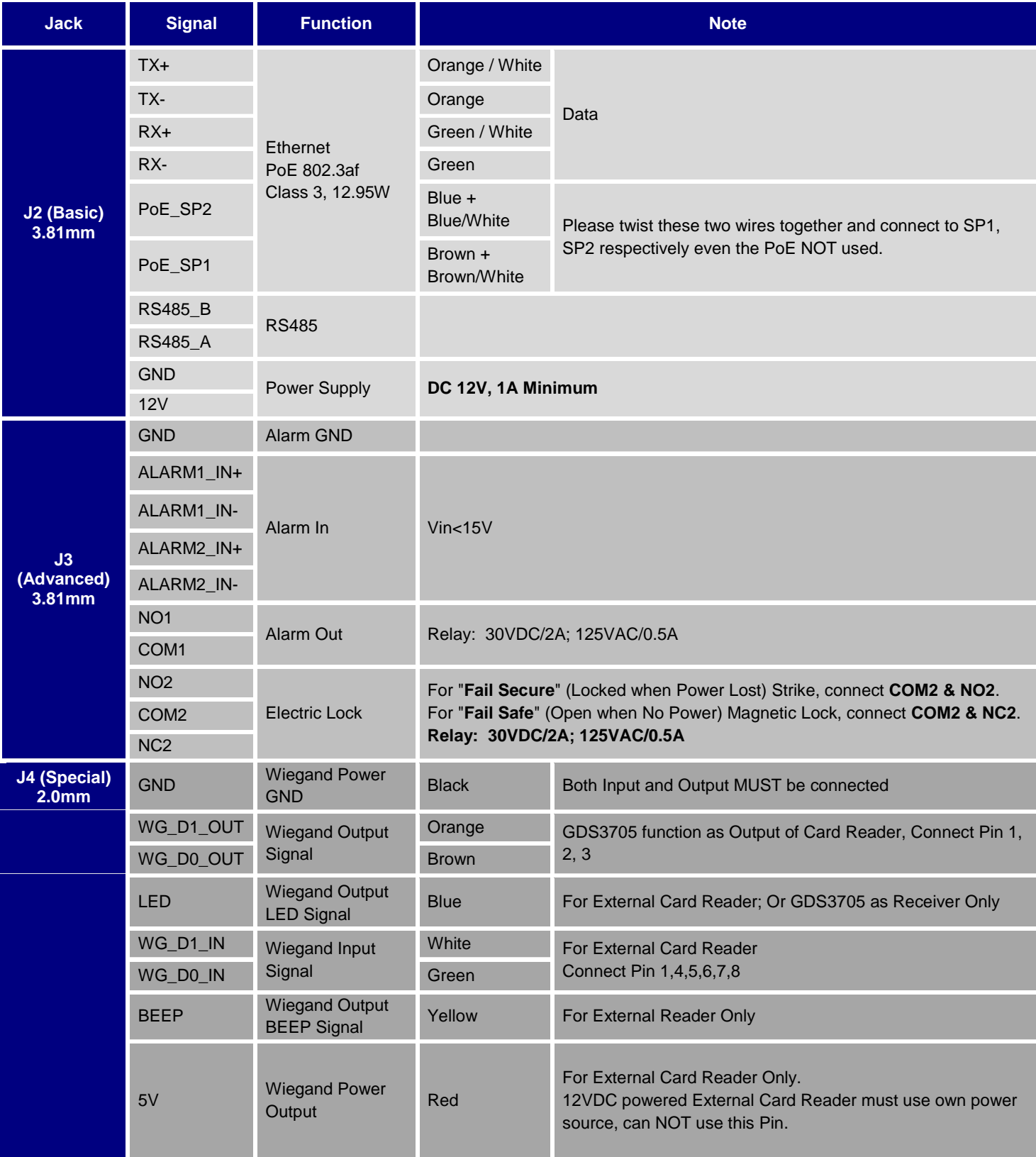

#### **Table 4: GDS3705 Wiring Connection**

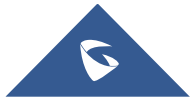

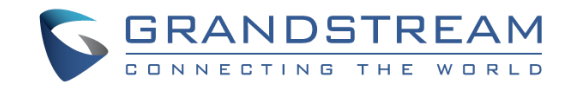

### <span id="page-17-0"></span>**GDS3705 Back Cover Connections**

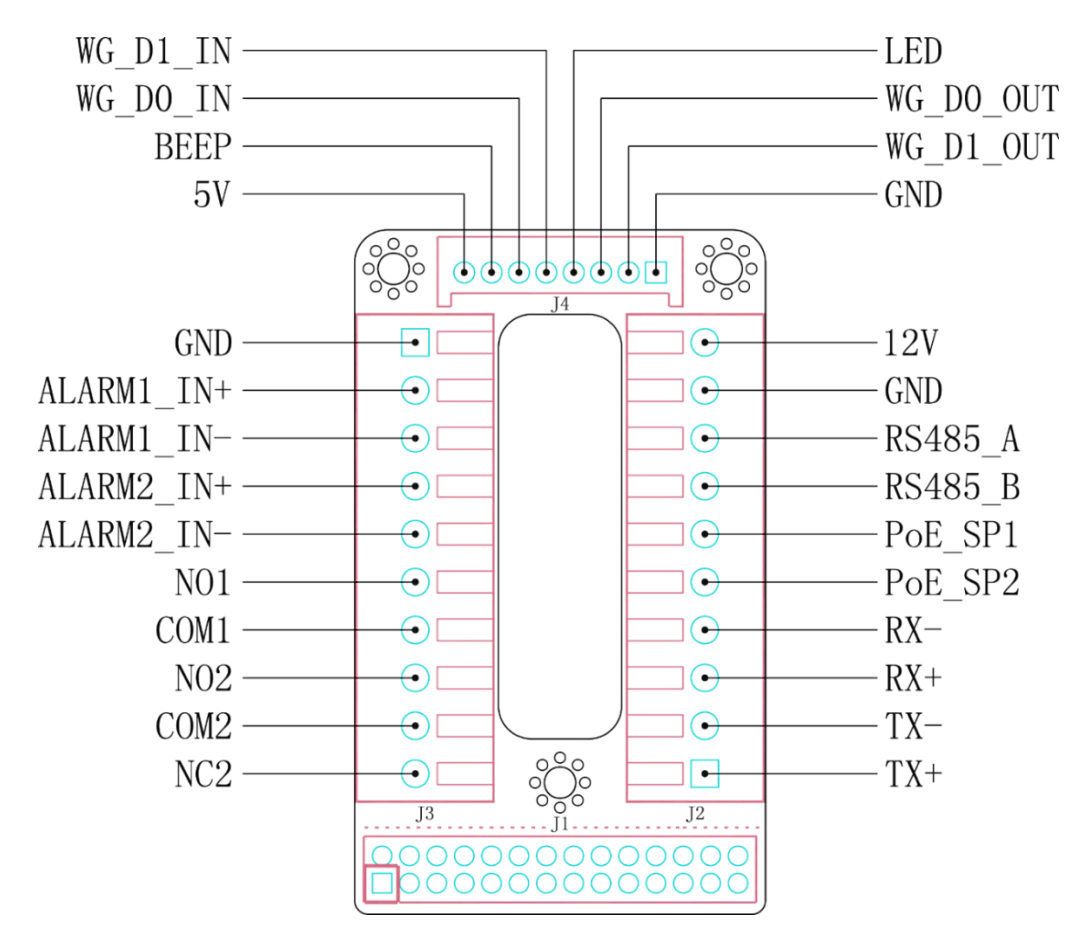

**Figure 4: GDS3705 Back Cover Connections**

## <span id="page-17-2"></span><span id="page-17-1"></span>**Connection Example**

To connect the GDS either by using PoE or PSU follow steps below:

• Open the Back-Cover Board of the GDS3705 which should look like following figure.

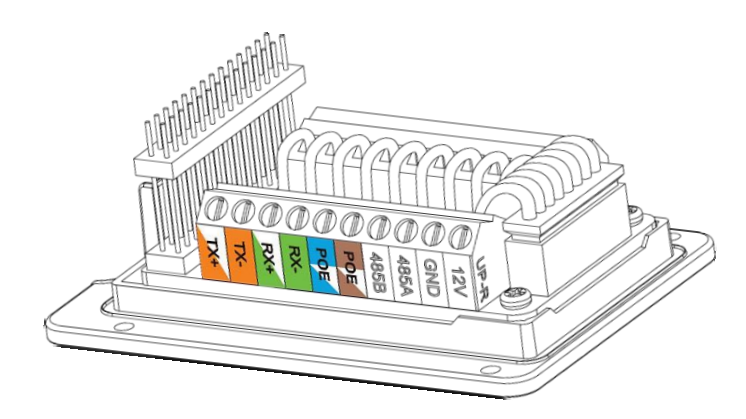

**Figure 5: GDS3705 Back Cover**

<span id="page-17-3"></span>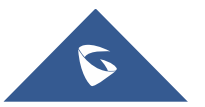

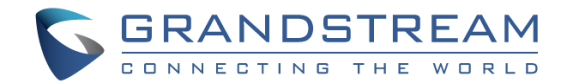

#### <span id="page-18-0"></span>**Power GDS3705 using PoE**

• Cut into the plastic sheath of your Ethernet cable, then Unwind and pair as shown below. Use the TIA/EIA 568-B standard, which define pin-outs for using Unshielded Twisted Pair cable and RJ-45 connectors for Ethernet connectivity.

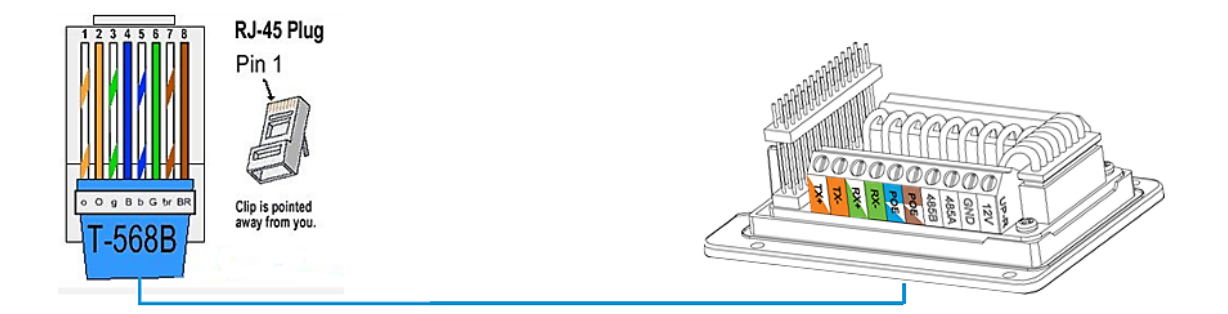

#### **Figure 6: Connection Example**

<span id="page-18-2"></span>• Connect each wire of the cable to its associate on the Back Cover of the GDS3705 to power the unit using PoE.

#### <span id="page-18-1"></span>**Power GDS3705 using PSU**

• To power the unit using PSU, use a multimeter to detect the polarity of your Power Supply, then connect GND to negative pole and 12V to positive pole of the PSU.

**Note:** If the user doesn't have PoE switch, there is no need to connect the Blue and Brown wires to the GDS3705 since these wires are used to power the unit via Ethernet.

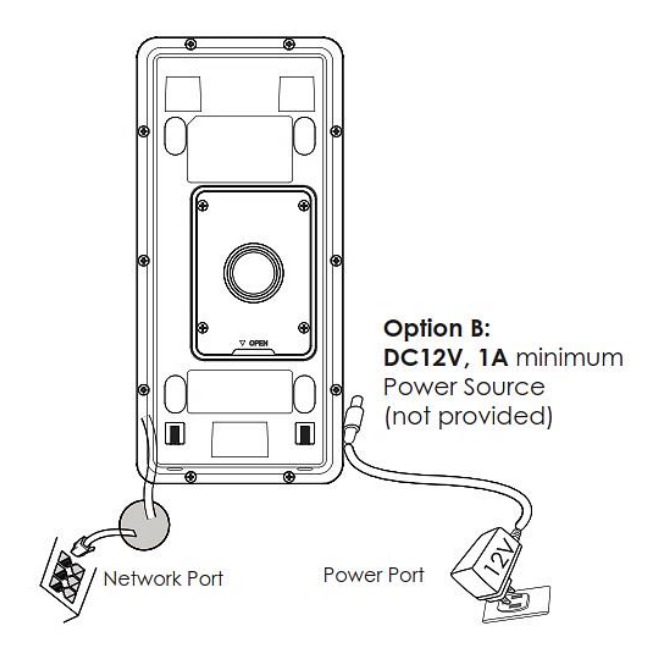

**Figure 7: Powering the GDS3705**

<span id="page-18-3"></span>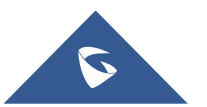

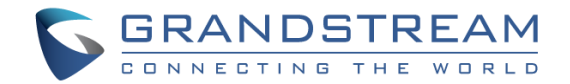

## <span id="page-19-0"></span>**GETTING TO KNOW GDS3705**

The GDS3705 has an embedded Web server to respond to HTTP/HTTPS GET/POST requests. Embedded HTML pages allow users to configure the GDS3705 through all available Web browsers in the internet.

## <span id="page-19-1"></span>**Connecting GDS3705 to Network with DHCP Server**

The GDS3705 by default has a DHCP client enabled, it will automatically get IP address from DHCP server.

#### <span id="page-19-2"></span>**Windows Platform**

Two ways exist for Windows users to get access to the GDS3705:

#### <span id="page-19-3"></span>**UPnP**

By default, the GDS3705 has the UPnP feature turned ON. For customers using Windows network with UPnP turned on (most SOHO routers support UPnP), it is very easy to access the GDS3705:

- 1. Find the "Network" icon  $\left| \bigoplus_{k=1}^{\infty}$  Network on the windows Desktop.
- 2. Click the icon to get into the "Network", the GDS3705s will list as "Other Devices" shown like below. Refresh the pages if nothing displayed. Otherwise, the UPnP may not be active in the network.

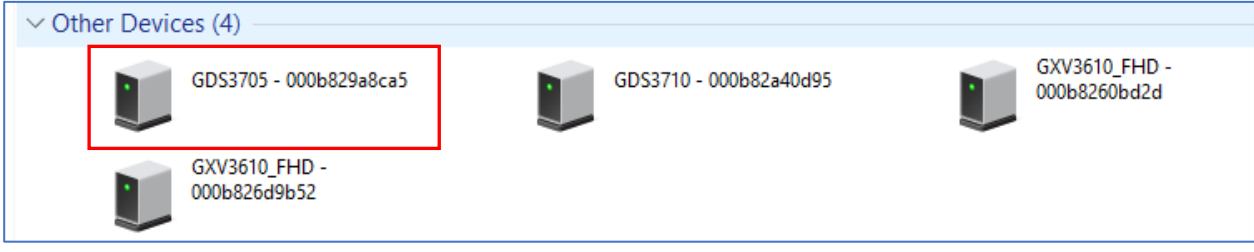

**Figure 8: Detecting GDS3705 via UPnP**

<span id="page-19-4"></span>3. Click on the displayed icon of related GDS3705, the default browser (e.g.: Internet Explorer, Firefox or Chrome) will open and connect directly to the login webpage.

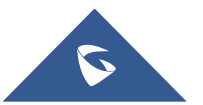

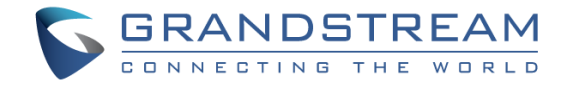

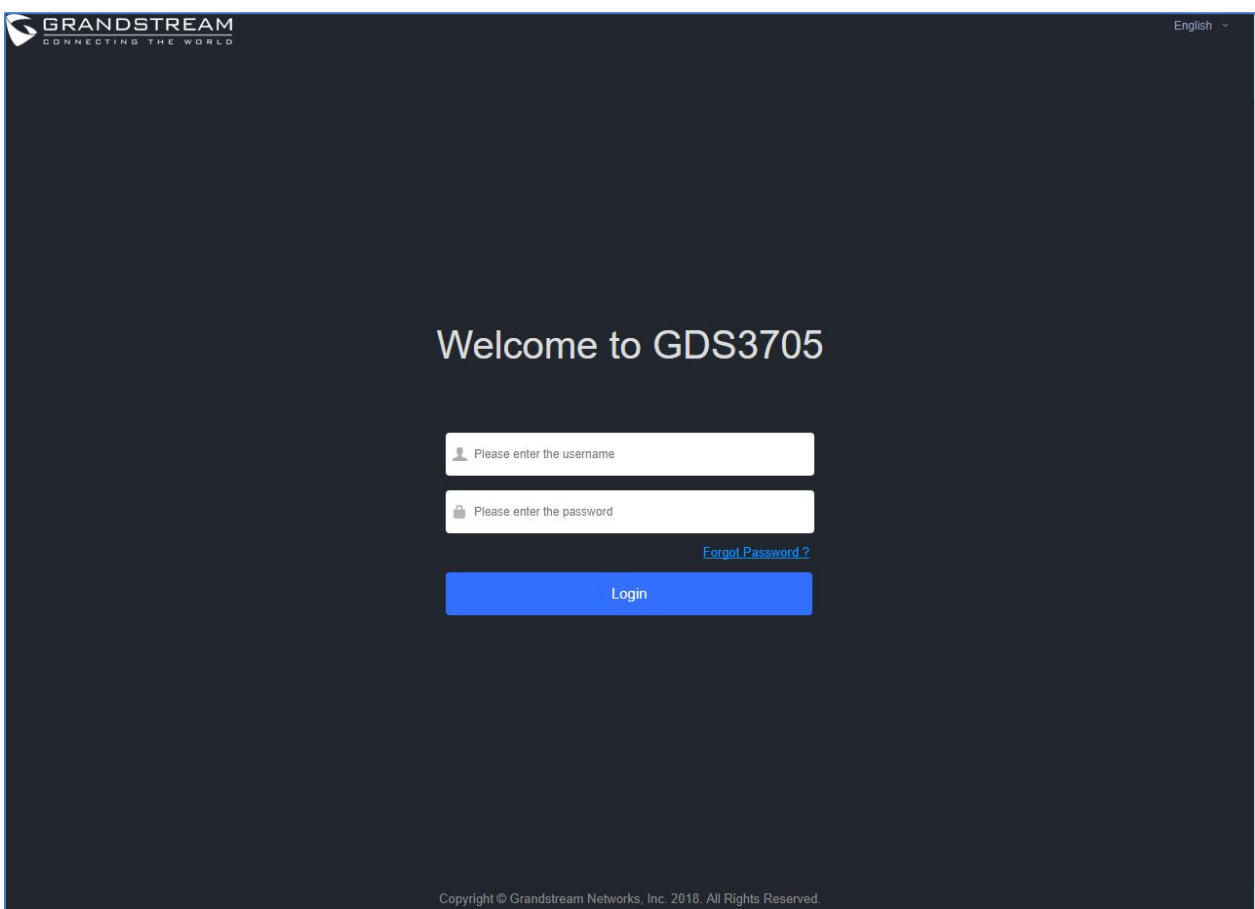

**Figure 9: GDS3705 Login Page**

#### <span id="page-20-1"></span><span id="page-20-0"></span>**GS Search**

GS search is a program that is used to detect and capture the IP address of Grandstream devices. Below are instructions for using the "GS Search" utility tool:

- 1. Download the GS Search utility tool from Grandstream website using the following link: [http://www.grandstream.com/sites/default/files/Resources/GS\\_Search.zip](http://www.grandstream.com/sites/default/files/Resources/GS_Search.zip)
- 2. Double click on the downloaded file and the search window will appear.
- 3. Click on **Search button to start the discovery for Grandstream devices.**
- 4. The detected devices will appear in the output field like below.

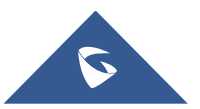

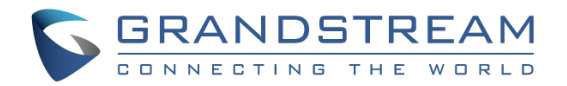

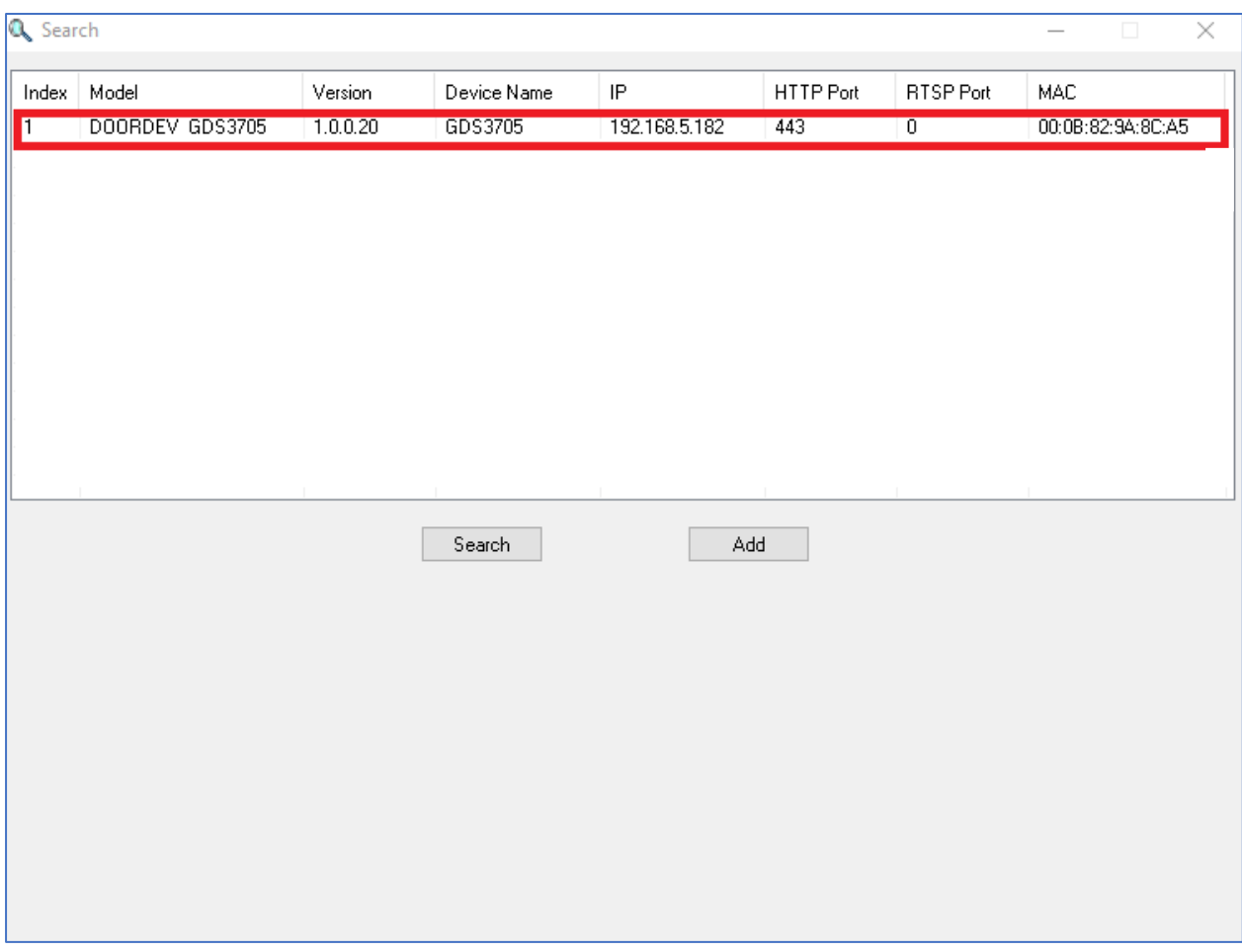

**Figure 10: GS Search Discovery**

<span id="page-21-1"></span>5. Double click on a device to access its webGUI.

#### <span id="page-21-0"></span>**GDS Manager Utility Tool**

User can know the IP address assigned to the GDS3705 from DHCP server log or using the Grandstream GDS Manager after installing this free utility tool provided by Grandstream. User can find instructions below, for using "GDS Manager" utility tool:

- 1. Download the GDS Manager utility tool from Grandstream website using the following link: <http://www.grandstream.com/sites/default/files/Resources/gdsmanager.zip>
- 2. Install and run the Grandstream GDS Manager, a client/server architecture application, the server should be running first, then GDSManager (client) later:

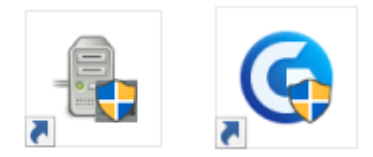

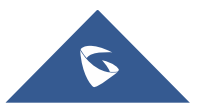

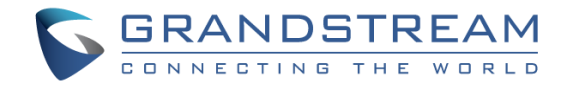

- 3. On the GDS Manager access to **Device → Search** and Click on the Search button to start device detection
- 4. The detected devices will appear in the output field like below:

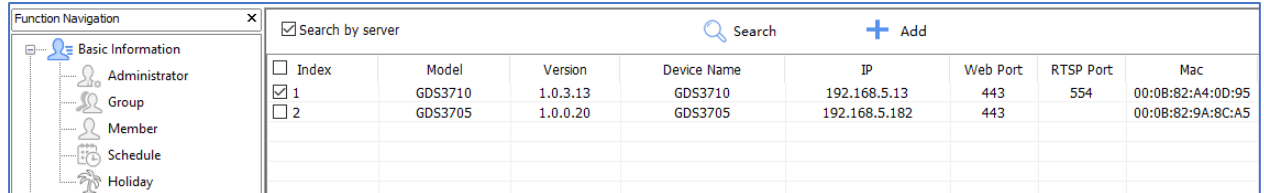

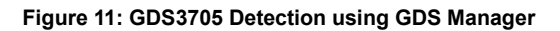

- <span id="page-22-1"></span>5. Double click the column of the detected GDS3705, the browser will automatically open and show the device's web configuration page.
- 6. Enter the administrator user name and password to access the Web Configuration Interface, the default admin username is "**admin**" and the default random password can be found at the sticker on the GDS3705.

## <span id="page-22-0"></span>**Connect to the GDS3705 using Static IP**

If there is no DHCP server in the network, or the GDS3705 does not get IP from DHCP server, user can connect the GDS3705 to a computer directly, using static IP to configure the GDS3705.

- 1. The default IP, if no DHCP server, or DHCP request times out (after 3 minutes), is **192.168.1.168**
- 2. Connect the Ethernet cable from GDS3705 to the computer network port directly.
- 3. Configure the computer using Static IP: 192.168.1.XXX (1<XXX<255, except for 168) and configure the "Subnet mask" to "255.255.255.0". Leave the "Default Gateway" to "Blank" like below:

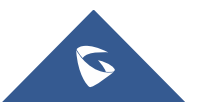

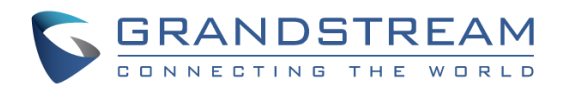

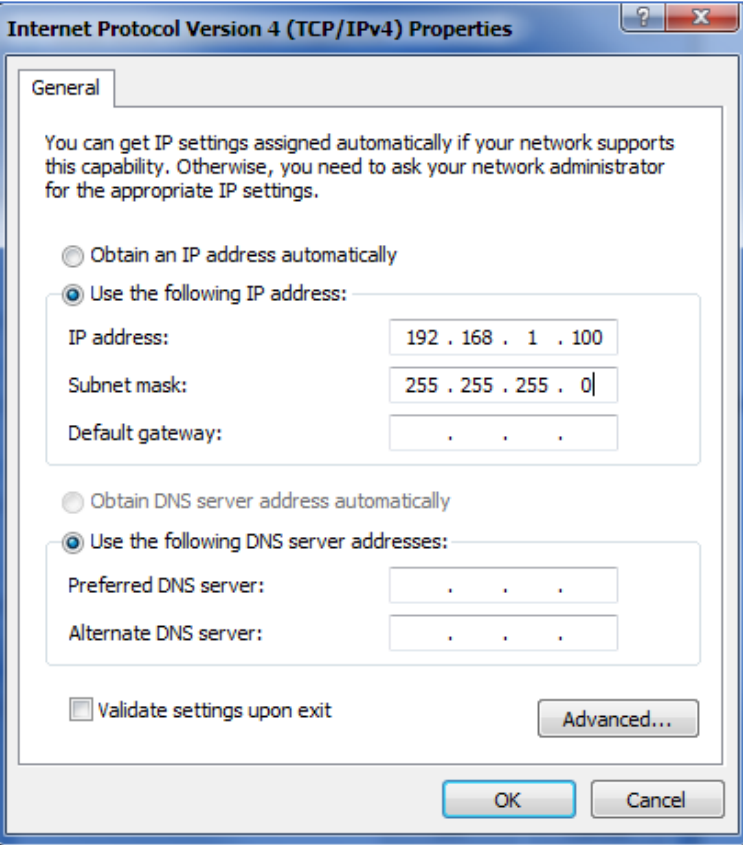

**Figure 12: Static IP on Windows**

- <span id="page-23-0"></span>4. Power on the GDS3705, using PoE injector or external DC power.
- 5. Enter 192.168.1.168 in the address bar of the browser, log in to the device with admin credentials. the default admin username is "**admin**" and the default random password can be found at the sticker on the GDS3705.

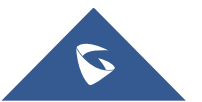

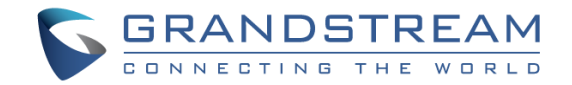

## <span id="page-24-0"></span>**GDS3705 APPLICATION SCENARIOS**

The GDS3705 Door System can be used in different scenarios.

### <span id="page-24-1"></span>**Peering Mode without SIP Server**

For environment like remote warehouse/storage, grocery store, small (take-out) restaurants, just using static IP with PoE switch to form a LAN, using Grandstream's audio phone GXP21XX/17XX/16XX series, the GDS3705 will meet your very basic intercom, and open-door requirements.

This is the solution to upgrade the traditional analogue Intercom system. All you need is a Power source, Switch or PoE Switch and Grandstream GXP21XX/17XX/16XX audio phones.

The equipment list can be found below:

- GDS3705
- GXP21XX/17XX/16XX
- PoE Switch with related Cat5e/Cat6 wiring

## <span id="page-24-2"></span>**Peering using SIP Server (UCM6XXX)**

For large deployment, multiple GDS3705 units might be required, peered connection will not work in such case due to multiple connections. Such scenarios require an IPPBX or a SIP Proxy to accomplish the tasks.

If remote access is required, a router with internet access should be added to below needed equipment list:

- Several GDS3705
- UCM6XXX or another SIP Server
- GXP21XX/17XX/16XX audio Phones
- PoE Switch with related Cat5e/Cat6 wiring
- Electronic Lock

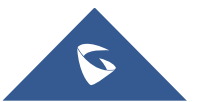

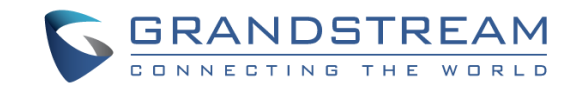

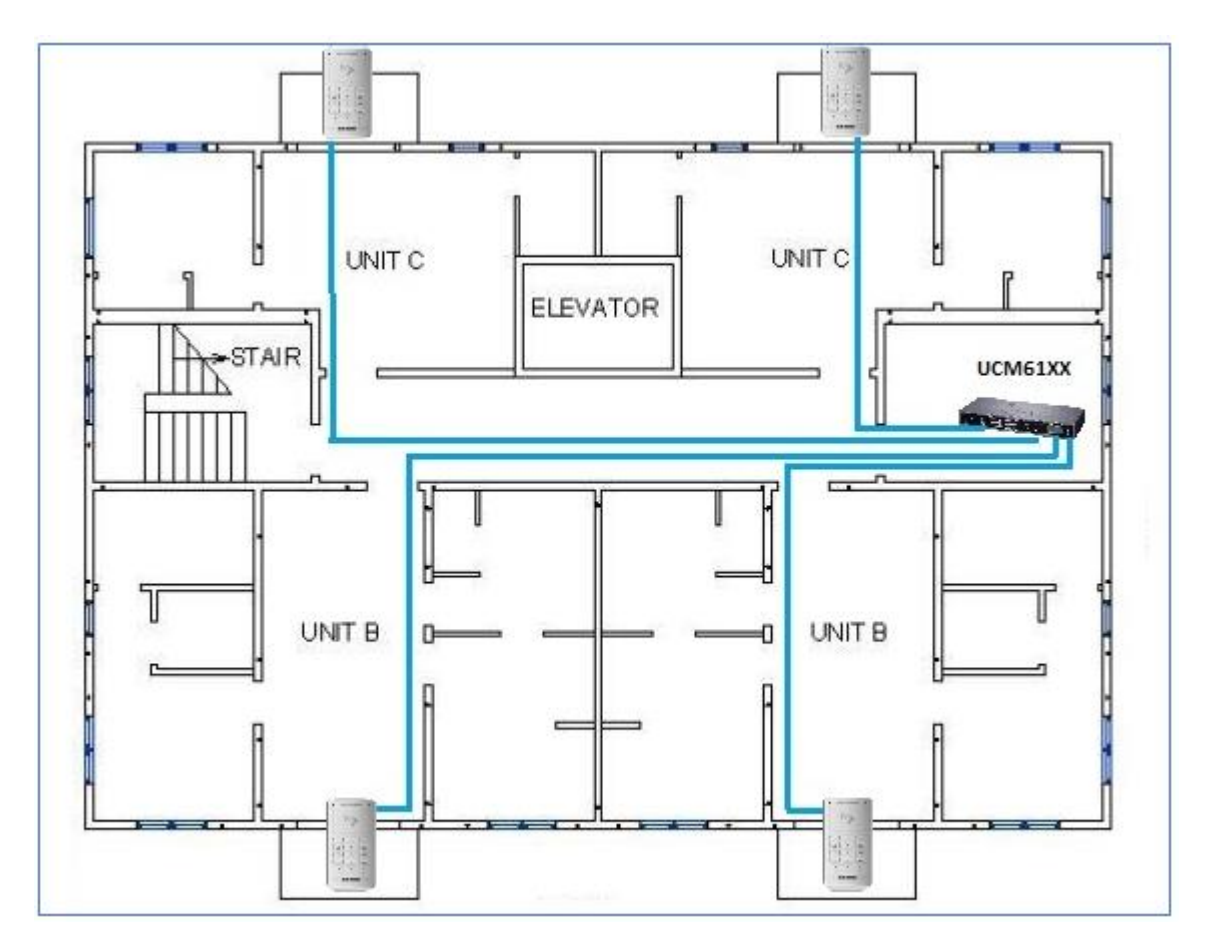

<span id="page-25-0"></span>**Figure 13: Peering GDS3705 with UCM6XXX**

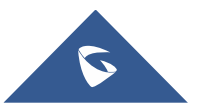

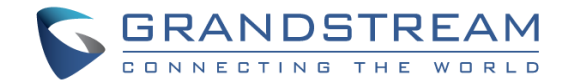

## <span id="page-26-0"></span>**GDS3705 PERIPHERAL CONNECTIONS**

Below is the illustration of GDS3705 peripheral connections for related applications.

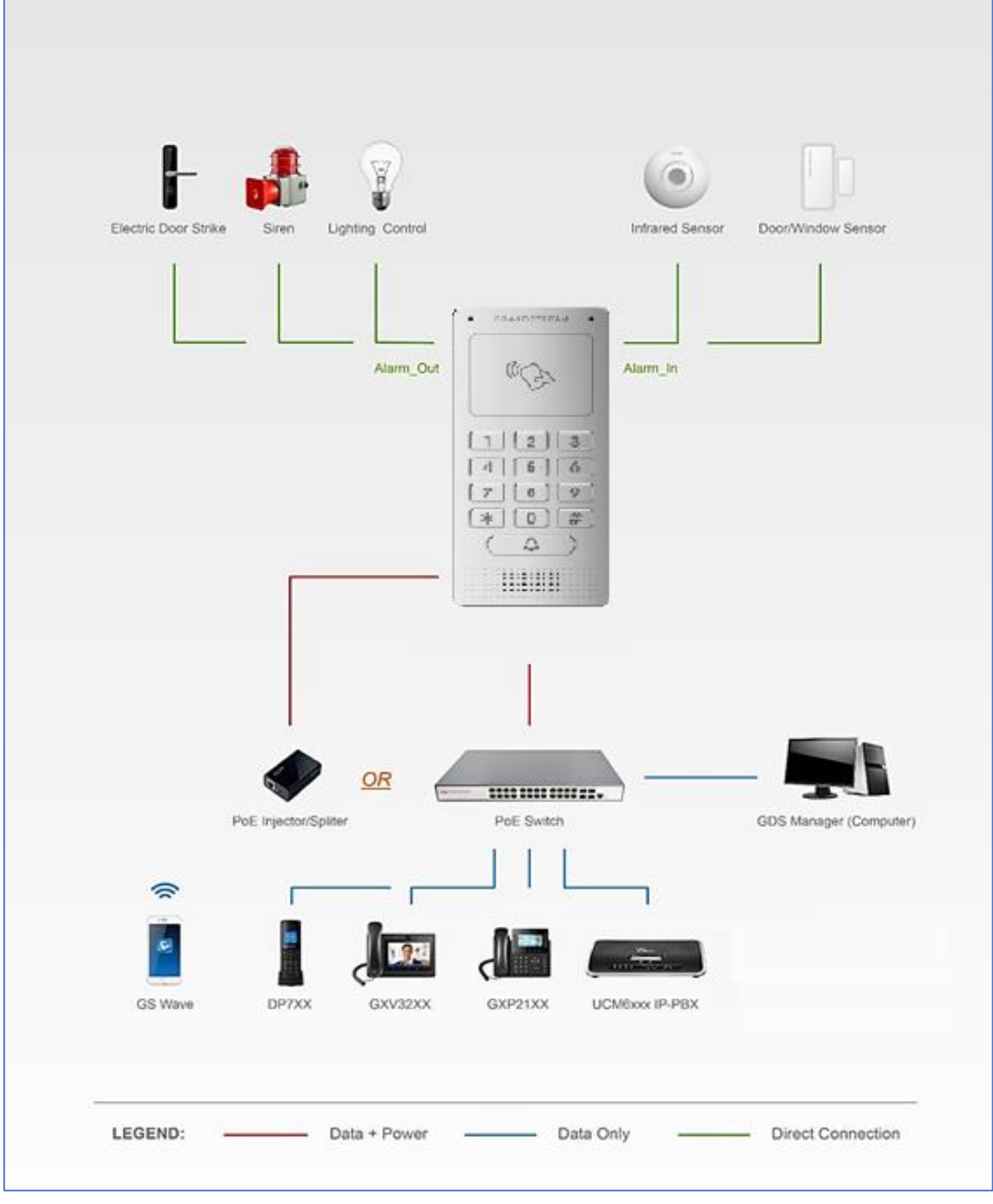

**Figure 14: Peripheral Connections for GDS3705**

<span id="page-26-1"></span>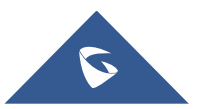

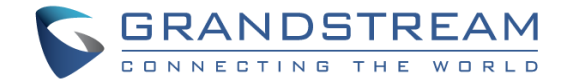

## <span id="page-27-0"></span>**Alarm IN/OUT**

Alarm\_In could use any 3rd party Sensors (like IR Motion Sensor).

Alarm\_Out device could use 3rd party Siren, Strobe Light, or Electric Door Striker, etc.

The figure below shows illustration of the Circuit for Alarm\_In and Alarm\_Out.

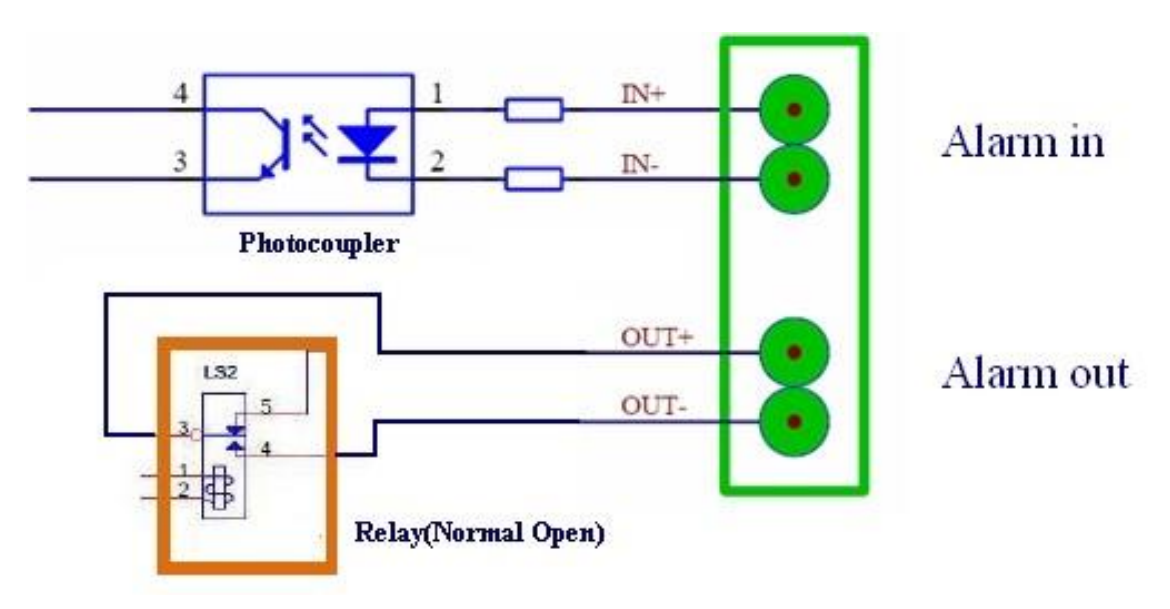

**Figure 15: Alarm\_In/Out Circuit for GDS3705**

#### <span id="page-27-1"></span>**Notes:**

• The Alarm\_In and Alarm\_Out circuit for the GDS3705 should meet the following requirement:

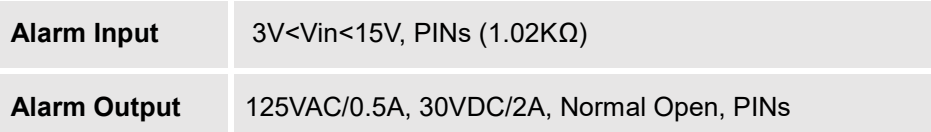

- The Alarm\_In circuit, if there is any voltage change between 3V and 15V, as specified in the table above, the GDS3705 Alarm\_In port will detect it and trigger the action and event.
- Higher voltage and wrong polarity connection are prohibited because this will damage the devices.

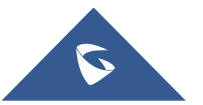

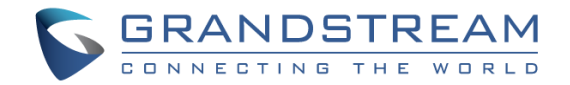

## <span id="page-28-0"></span>**Protection Diode**

When connecting the GDS3705 to a door strike it is recommended to set an EMF protection diode in reverse polarity for a secure use, below examples of deployment for the protection diode.

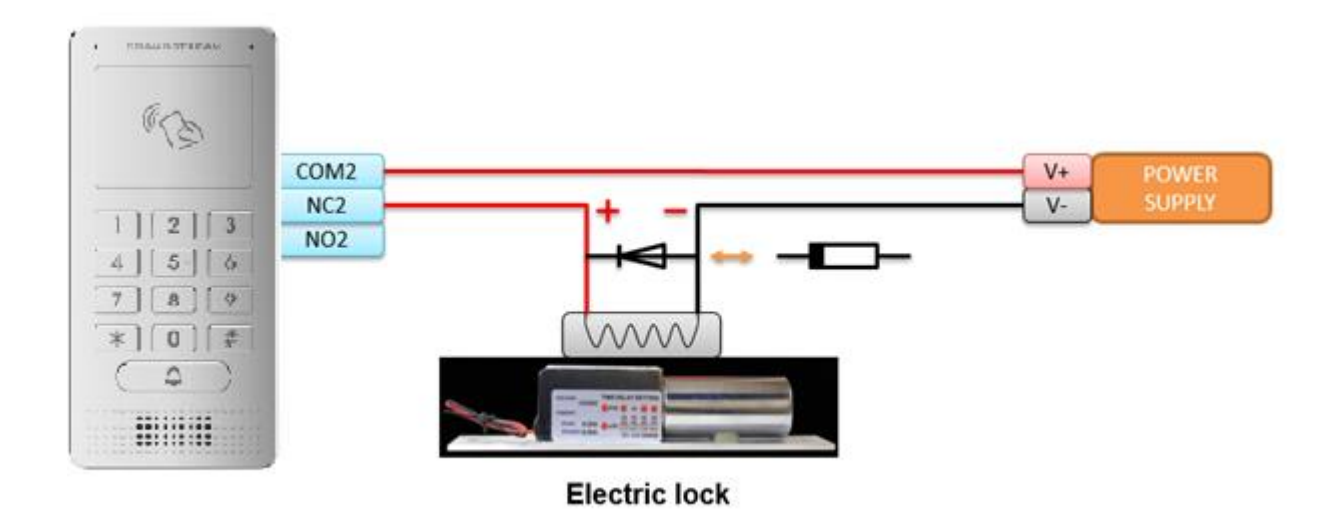

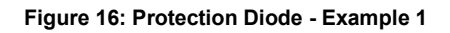

<span id="page-28-2"></span>The reverse EMF protection diode must always be installed in reverse polarity across the door strike.

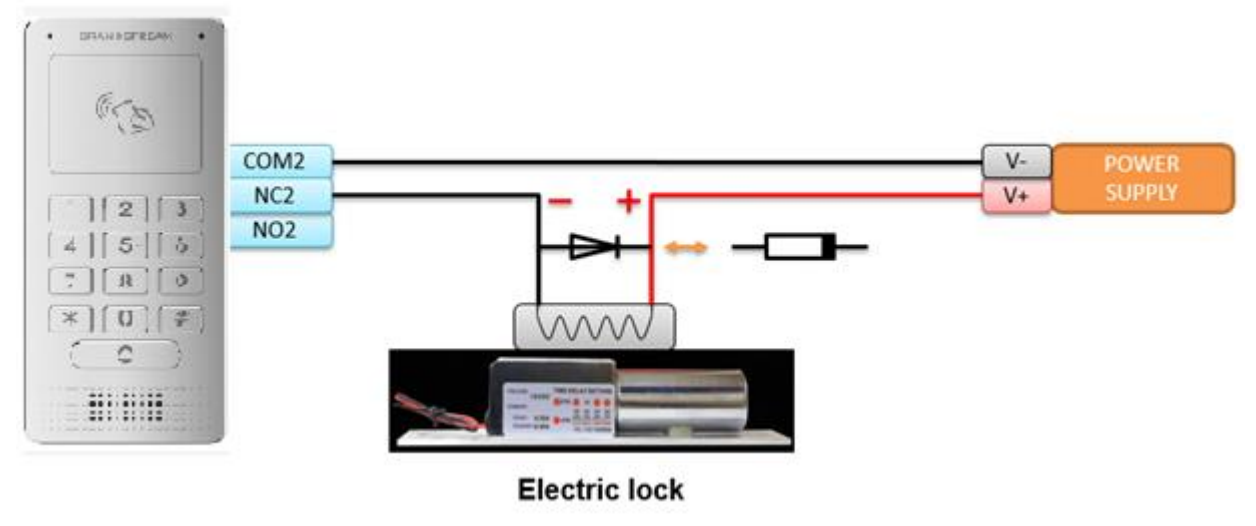

**Figure 17: Protection Diode - Example 2**

## <span id="page-28-3"></span><span id="page-28-1"></span>**Connection Examples**

Below examples, show how to use wiring on the back cover of the GDS3705 to connect with external devices. The "NO" (Normal Open) model strike is used as example, "NC" (Normal Closed) should be similar and users need to decide which model (NO or NC) to be used on the door.

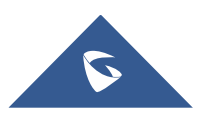

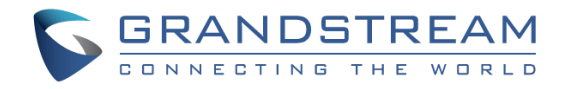

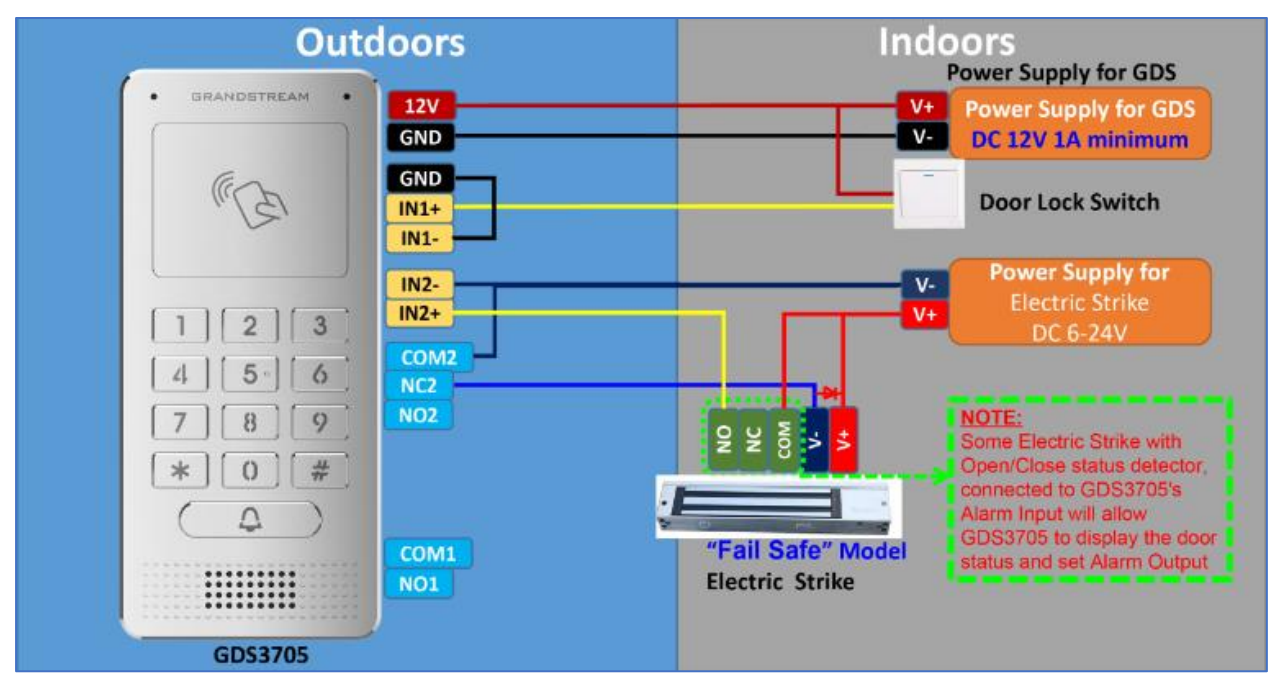

#### <span id="page-29-0"></span>**Wiring Sample using 3rd Party Power Supply**

**Figure 18: 3rd party Power Supply Wiring Sample**

#### <span id="page-29-2"></span><span id="page-29-1"></span>**Wiring Sample using Power Supply for both GDS3705 and Electric Strike**

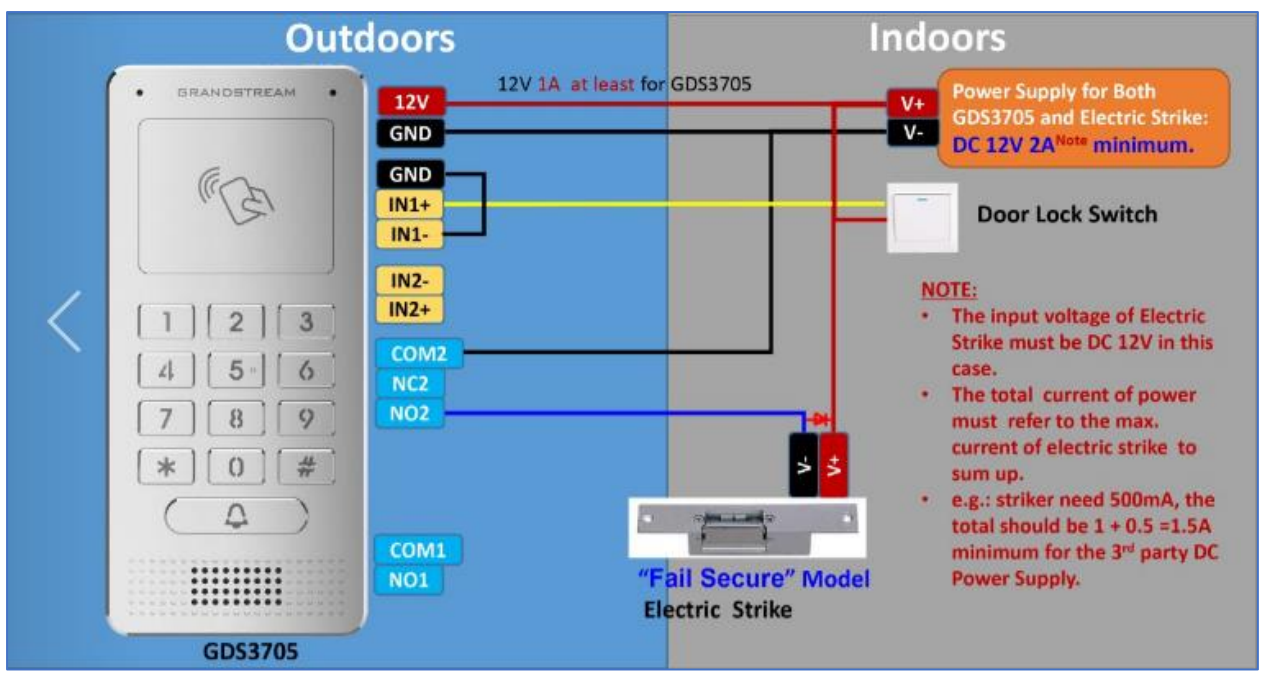

**Figure 19: Power Supply used for both GDS3705 and Electric Strike**

<span id="page-29-3"></span>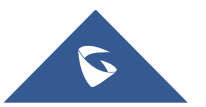

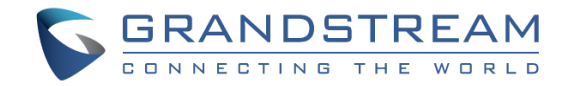

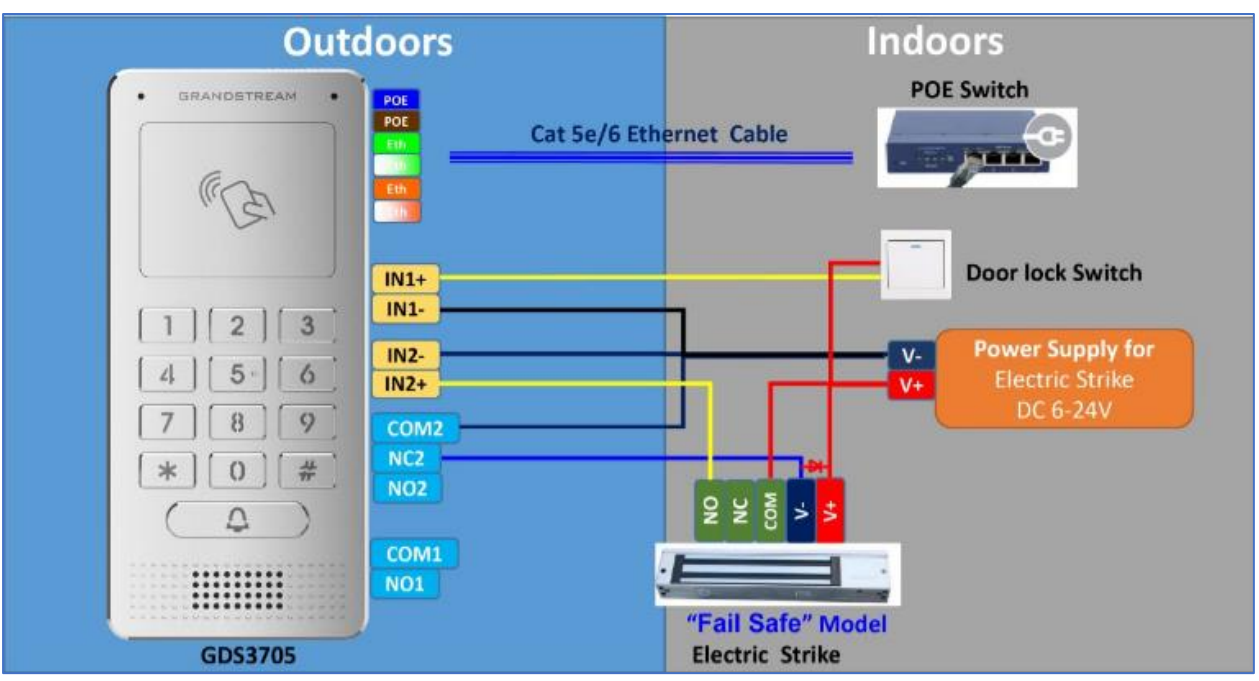

#### <span id="page-30-0"></span>**Wiring Sample using PoE to power GDS3705 and 3rd Party Power Supply for Electric Strike**

**Figure 20: Wiring Sample using PoE to power GDS3705 and 3rd party Power Supply for Electric Strike**

<span id="page-30-1"></span>*Warning*: The following example should be avoided when powering the electric strike.

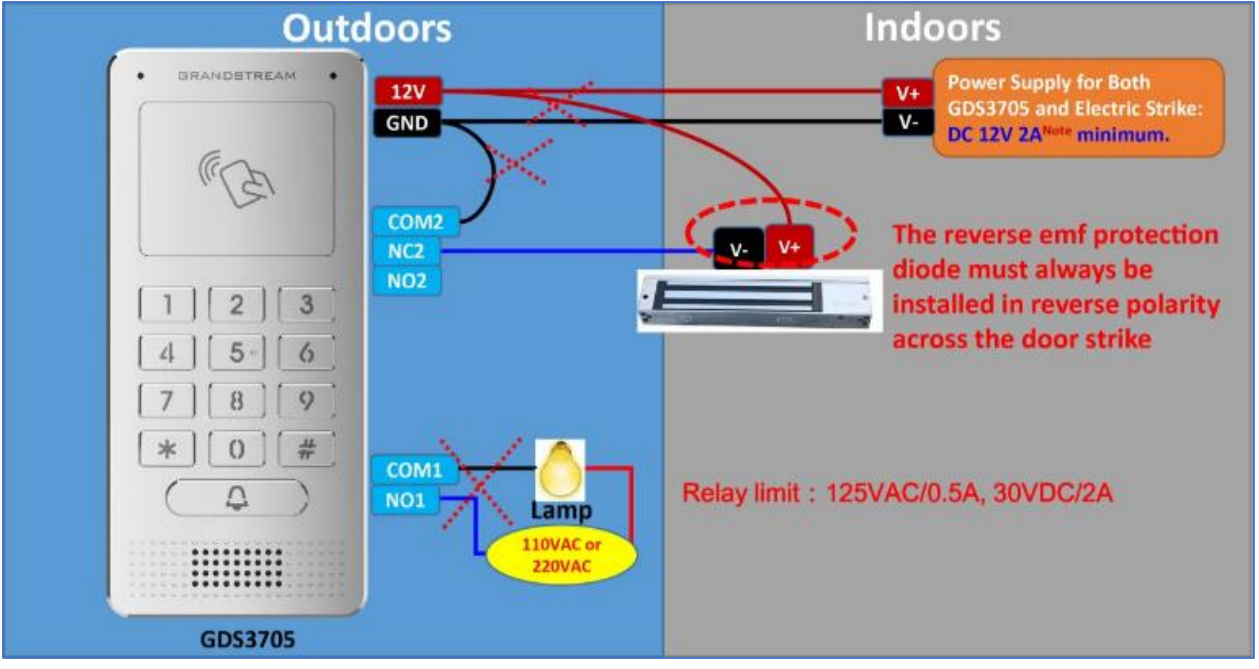

**Figure 21: Example to Avoid when Powering the Electric Strike**

<span id="page-30-2"></span>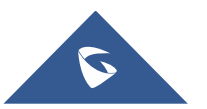

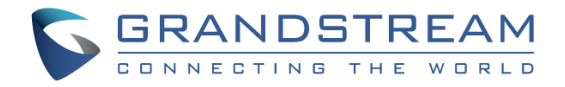

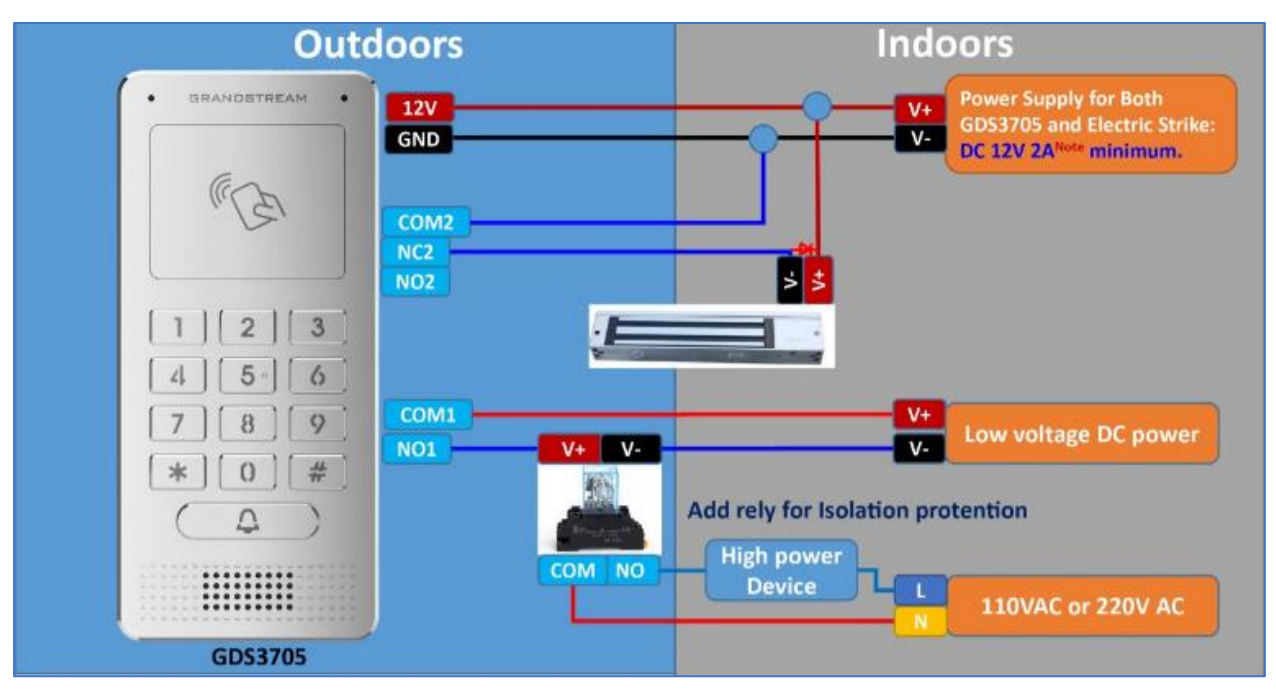

#### <span id="page-31-0"></span>**Good Wiring Sample for Electric Strike and High-Power Device**

**Figure 22: Electric Strike and High-Power Device Example**

## <span id="page-31-3"></span><span id="page-31-1"></span>**Wiegand Module Wiring Examples**

GDS3705 package is shipped with one Wiegand cable for Input/Output Wiegand connections. The following examples shows how to connect the Wiegand Input/Output devices to the GDS3705.

#### <span id="page-31-2"></span>**Input example with 3rd party power supply for Wiegand device**

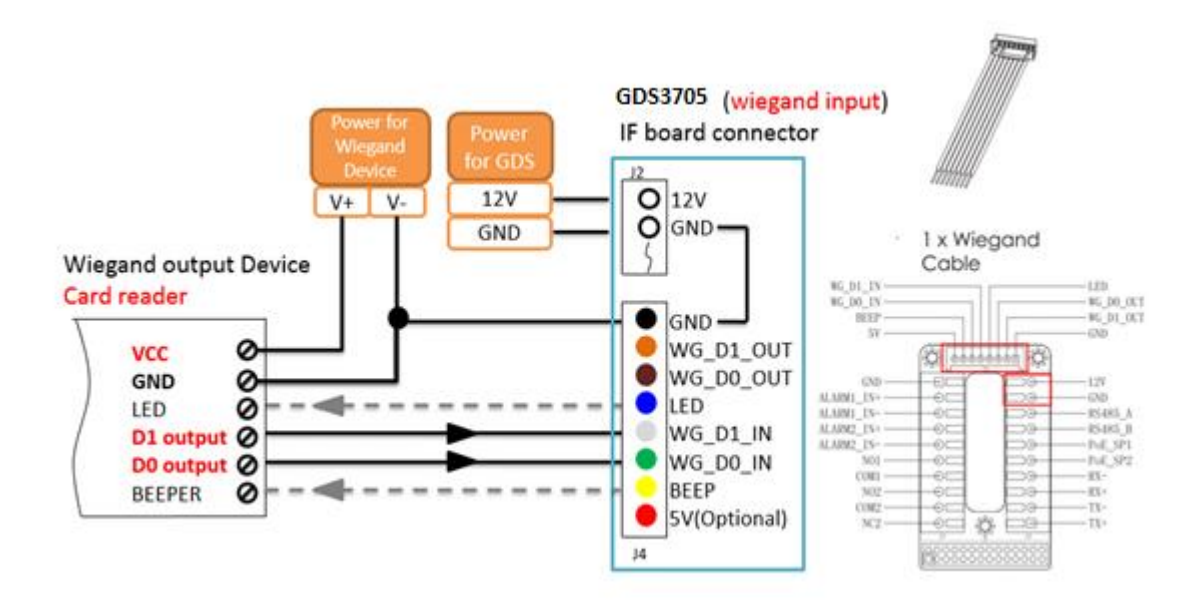

#### **Figure 23: Wiegand Input Example with 3 rd party Power Supply**

<span id="page-31-4"></span>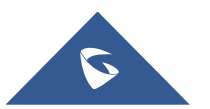

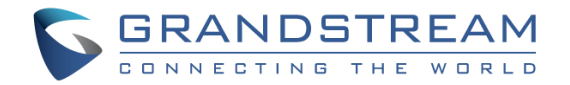

Make sure to connect the GND of the Wiegand device and the GDS3705 Wiegand port.

For Wiegand input mode, LED and Beep pins require that the Wiegand device support those interfaces. These two pins will not affect the Wiegand bus when not connected.

#### <span id="page-32-0"></span>**Input example with power supply for both GDS3705 and Wiegand device**

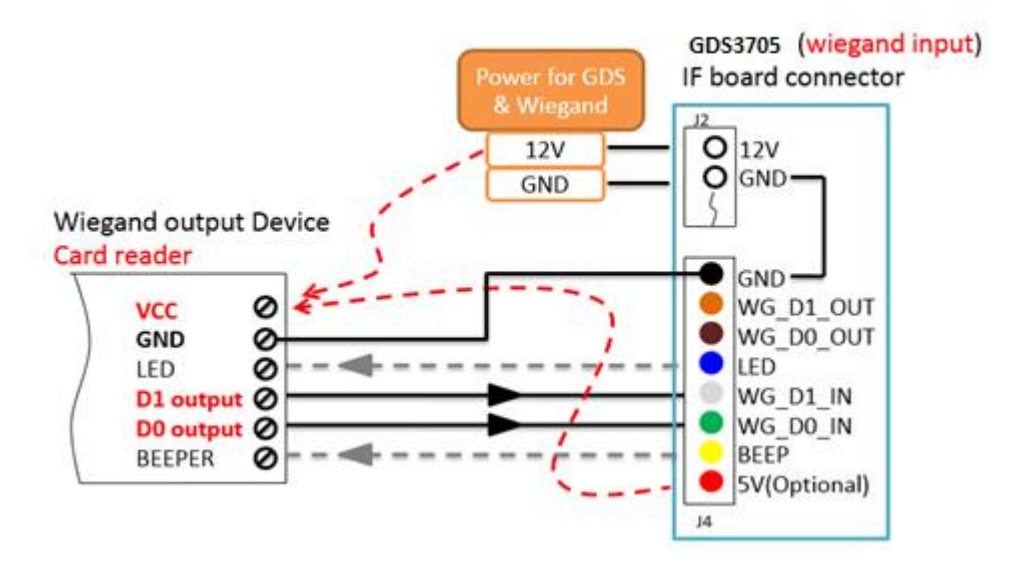

**Figure 24: Wiegand Input Example with Power Supply for GDS3705 and Wiegand Device**

<span id="page-32-1"></span>If power source is **12VDC**, Wiegand device can share same power source of GDS3705. However, users need to check the max power consumption and the max capability of the power source.

If Wiegand device is using **5VDC**, GDS3705 Wiegand port can provide 5VDC with max 500mA to power up Wiegand device.

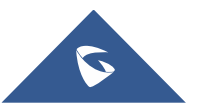

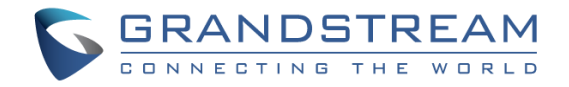

#### <span id="page-33-0"></span>**Output example with 3rd party power supply for Wiegand device**

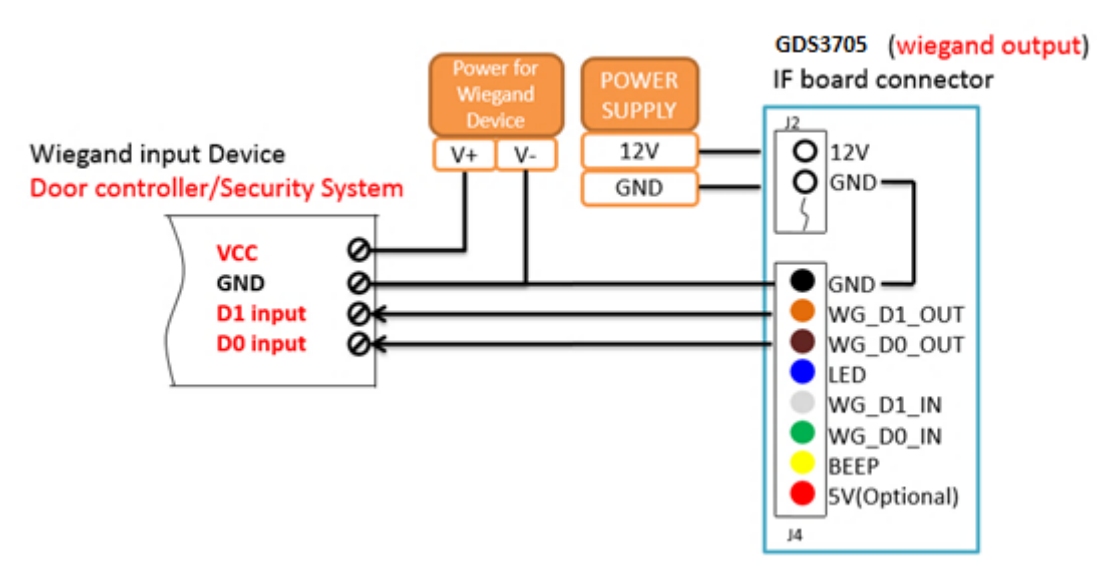

**Figure 25: Wiegand Output Wiring Example**

<span id="page-33-2"></span>When the Wiegand output of the GDS3705 is connected, it acts as the signal receiver of the 3<sup>rd</sup> party Wiegand device, connecting to door controller. The major wiring is GND, D0, and D1. Because usually the door controller will consume big current and power, the power supply should be separated.

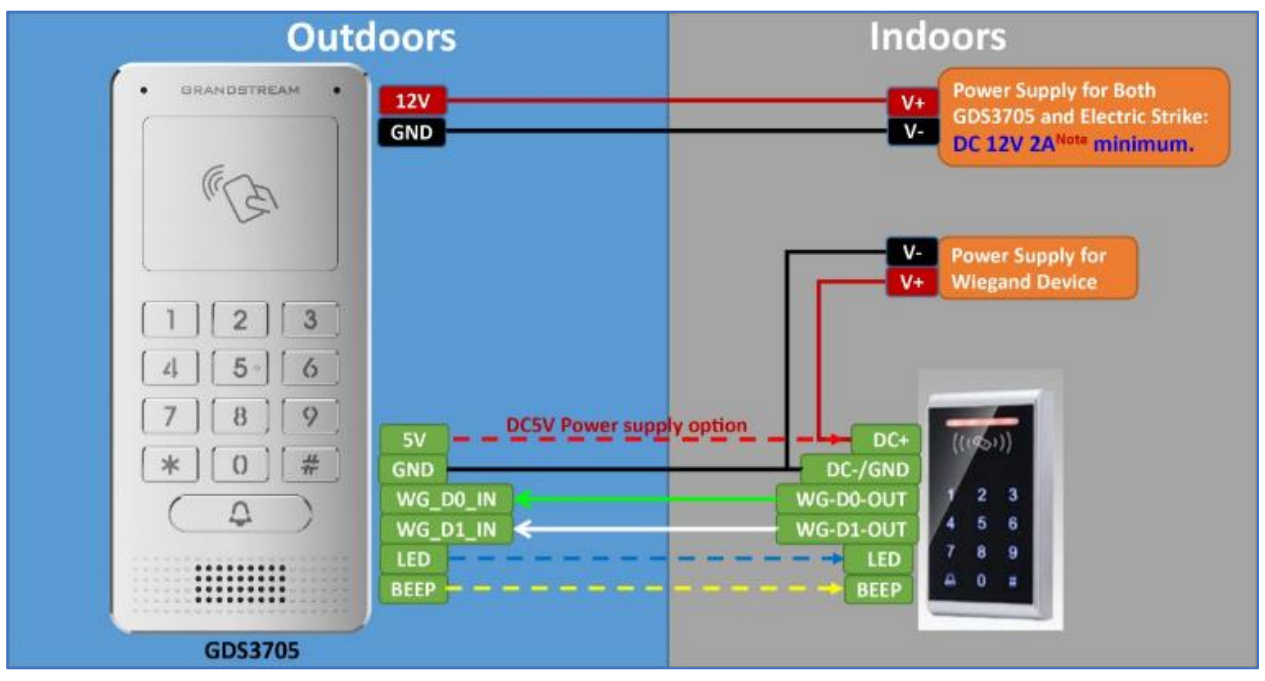

### <span id="page-33-1"></span>**Wiegand RFID Card Reader Example**

**Figure 26: Wiegand RFID Card Reader Example**

<span id="page-33-3"></span>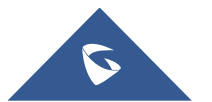

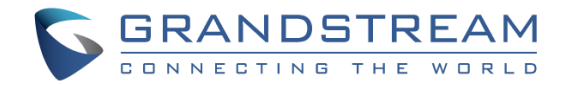

## <span id="page-34-0"></span>**GDS3705 HOME WEB PAGE**

- <span id="page-34-2"></span>• Once the IP address of the GDS3705 is entered on the user browser, the login web page will pop up allowing user to configure the GDS3705 parameters.
- When clicking on the "Language" drop down, supported languages will be displayed as shown in Figure below. Click to select the related webpage display language.

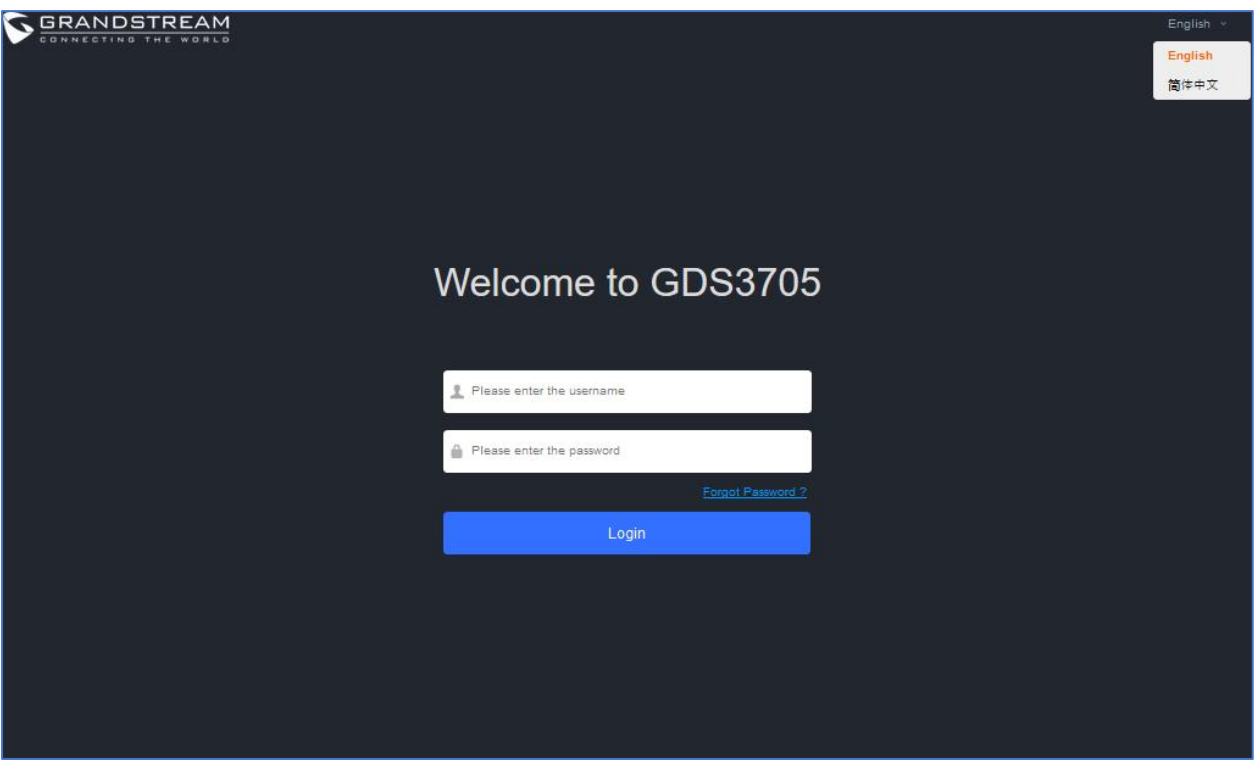

**Figure 27: Change Language Page**

<span id="page-34-1"></span>**Note:** Current firmware supports only English (default) and simplified Chinese.

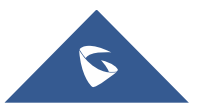

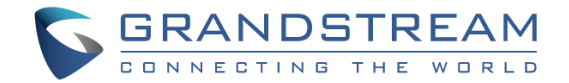

## <span id="page-35-0"></span>**GDS3705 SETTINGS**

## <span id="page-35-1"></span>**Door System Settings**

Users can configure system operations parameters, like input PIN for the door and manage users' settings.

### <span id="page-35-2"></span>**Basic Settings**

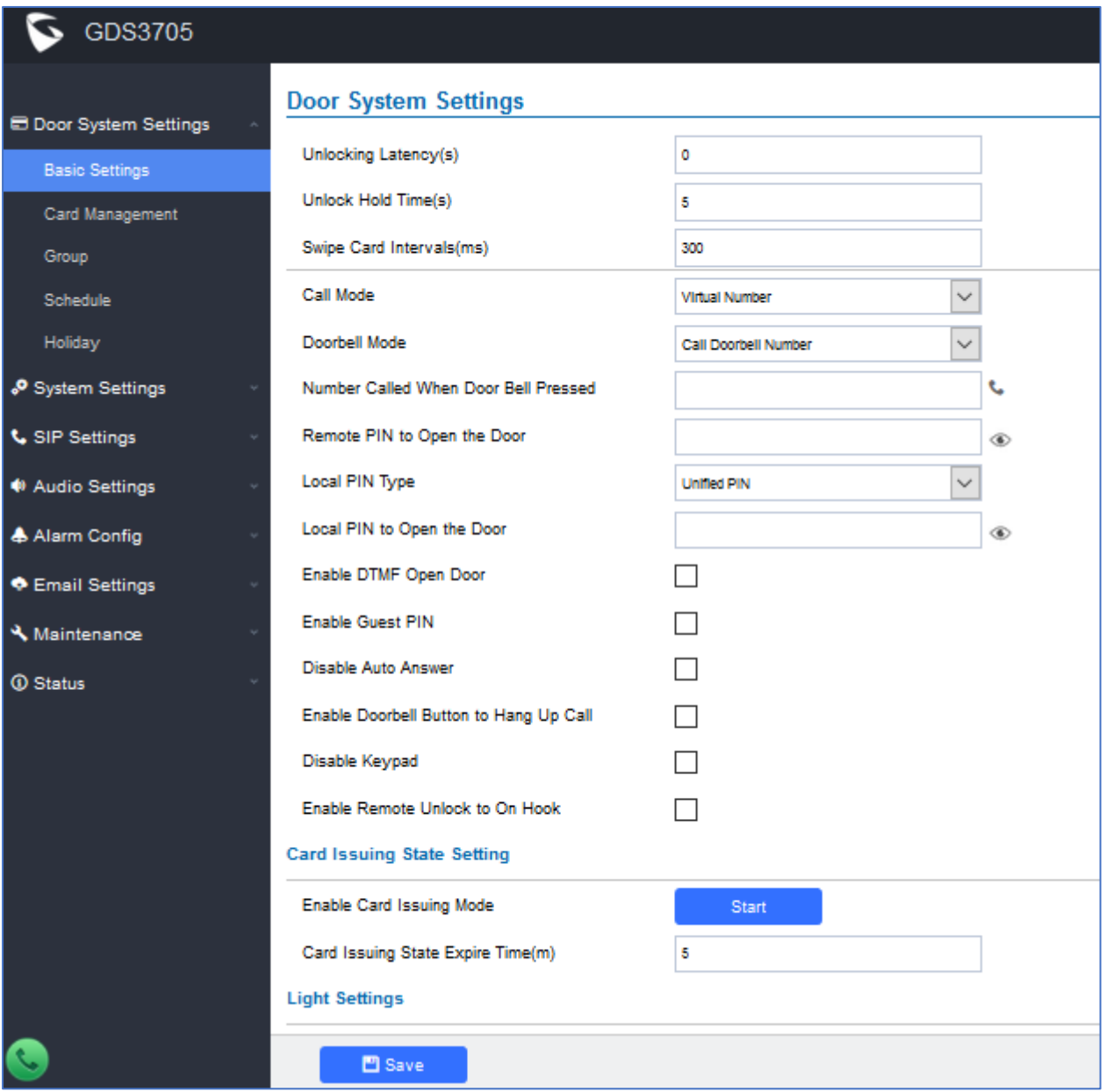

**Figure 28: Door System Settings Page**

<span id="page-35-3"></span>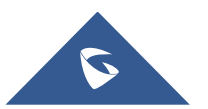

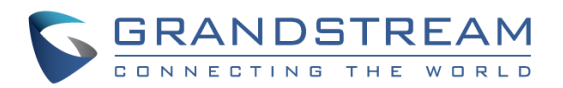

#### **Table 5: Door System Settings**

<span id="page-36-0"></span>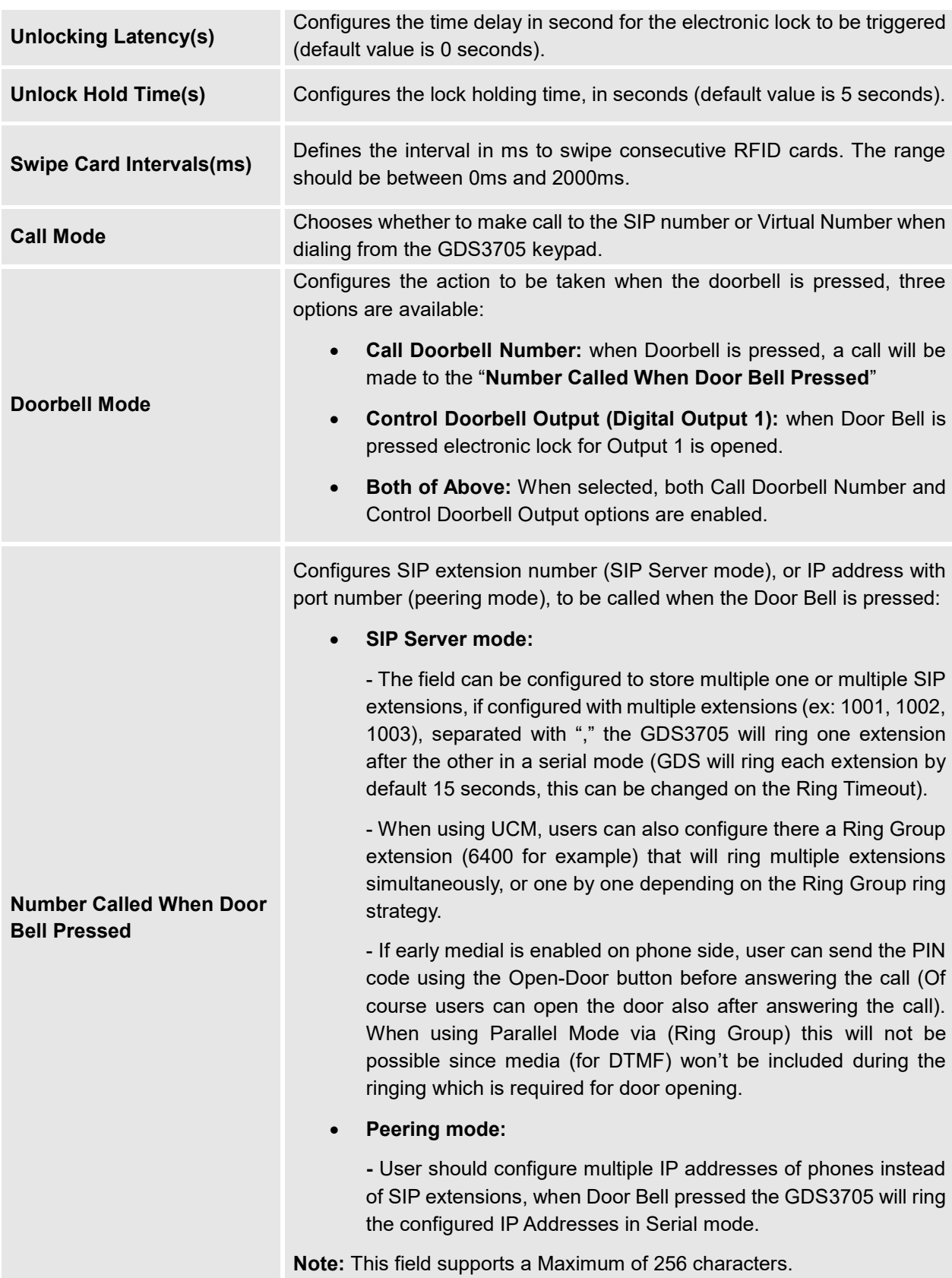

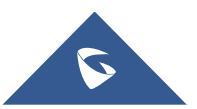

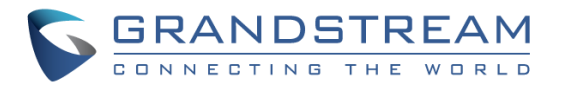

<span id="page-37-1"></span><span id="page-37-0"></span>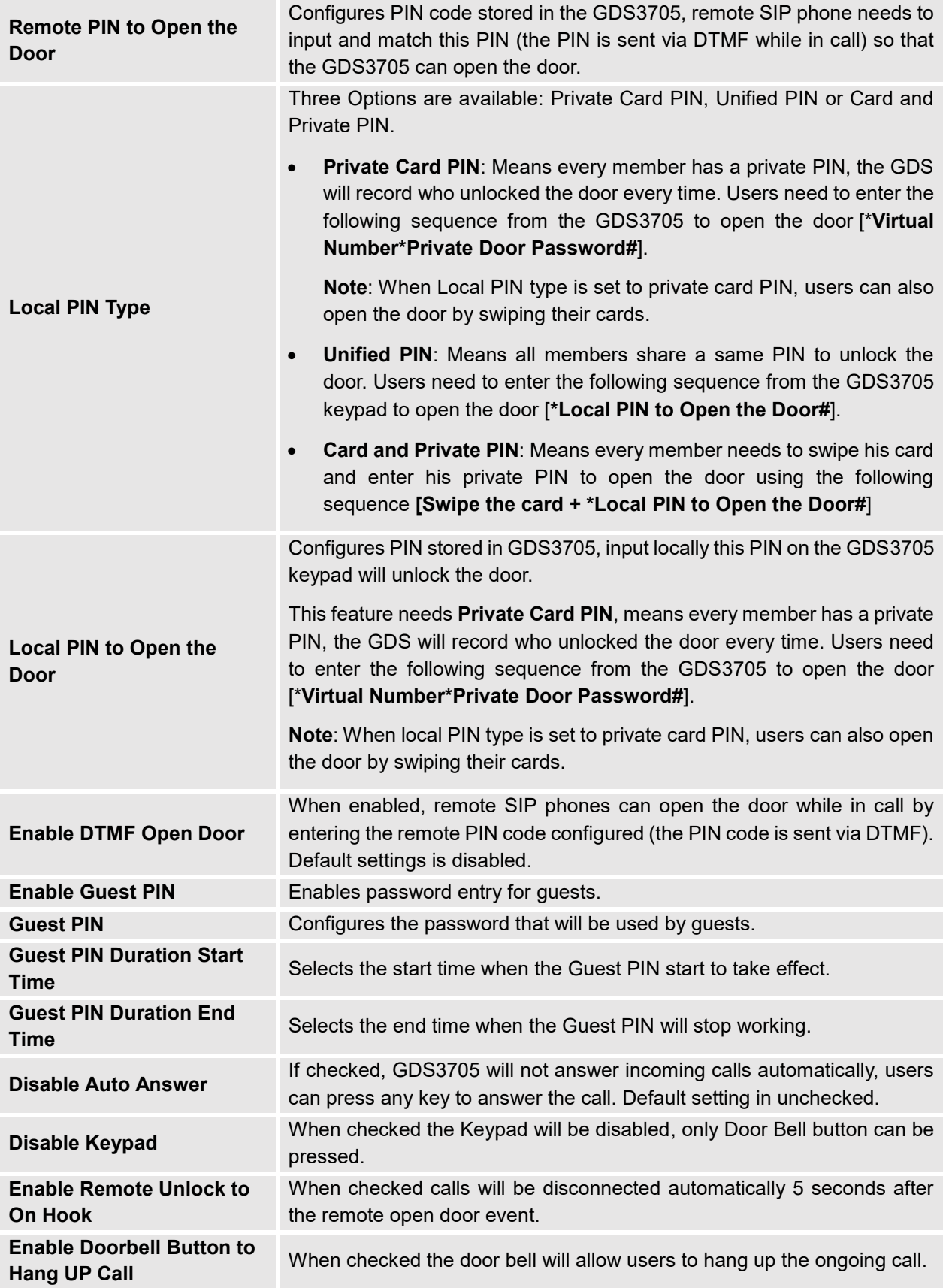

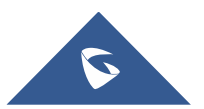

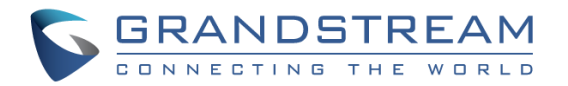

<span id="page-38-2"></span>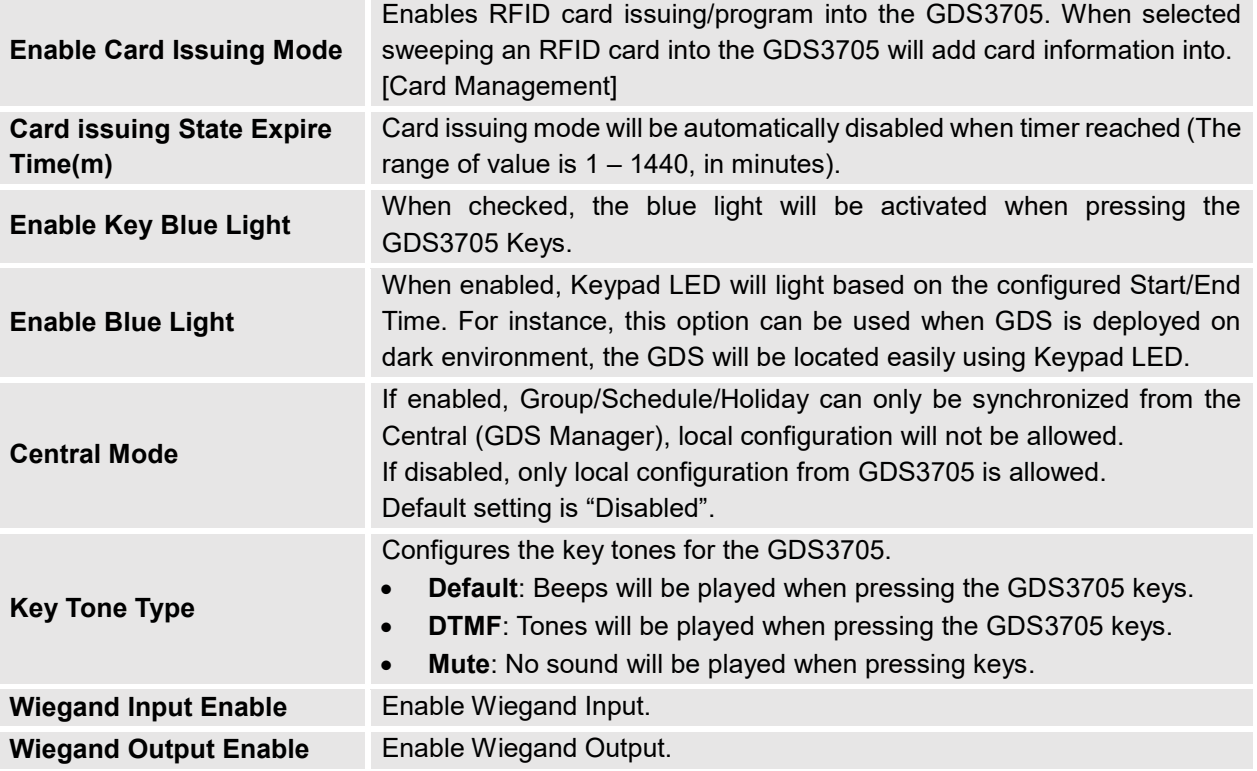

**Notes:** Remote SIP phone needs password (digits 0-9 only, ended with # key) matching the configuration on the web page to open the door (via DTMF).

GDS3705 support RFID for multiple users to open door, therefore every user has its own PIN. For environment with 100 users and more, it's difficult for the GDS3705 to manage all these users and a separate PC or Server should be involved for such kind of management and monitoring.

In environments with more than 100 users the GDS3705, another possibility would be to set one unified Local PIN for opening the door for all the users.

#### <span id="page-38-0"></span>**Card Management**

This page allows users to add information about RFID cards, two options are possible either add RFID cards manually or automatically.

| <b>Card Management</b> |                 |                            |                      |                   |                  |                         |        |              |                      |                   |               |  |
|------------------------|-----------------|----------------------------|----------------------|-------------------|------------------|-------------------------|--------|--------------|----------------------|-------------------|---------------|--|
|                        | <b>Add User</b> | C Reload Data              | <b>S</b> Delete Data |                   | Username* *      |                         |        |              | <b>E</b> Import Data |                   | 也 Export Data |  |
|                        |                 | No. Username* Card Number* | Virtual Number*      | <b>Sip Number</b> | <b>Cellphone</b> | <b>ID Number</b> Gender |        | <b>Group</b> | <b>Schedule</b>      | <b>Valid Date</b> | Edit          |  |
|                        | John            | 6456312                    | 412                  | 412 $C$           | 44103456897      | 6456312                 | Male   | Disabled     | <b>Disabled</b>      | 2099-12-31        |               |  |
|                        | Anna            | 6324872                    | 420                  | 420 $t$           | 4412365891       | 6324872                 | Female | Disabled     | <b>Disabled</b>      | 2099-12-31        | $\mathcal{L}$ |  |

**Figure 29: Card Management**

<span id="page-38-1"></span>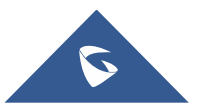

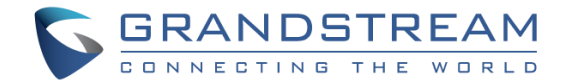

#### **Notes**:

- The GDS3705 can add up to 2000 card user.

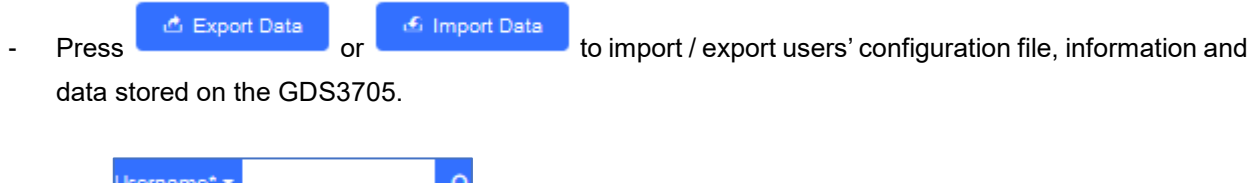

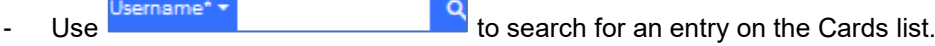

### <span id="page-39-0"></span>**Add Users Manually**

To add users, click on **the Add User**, the following page will pop up.

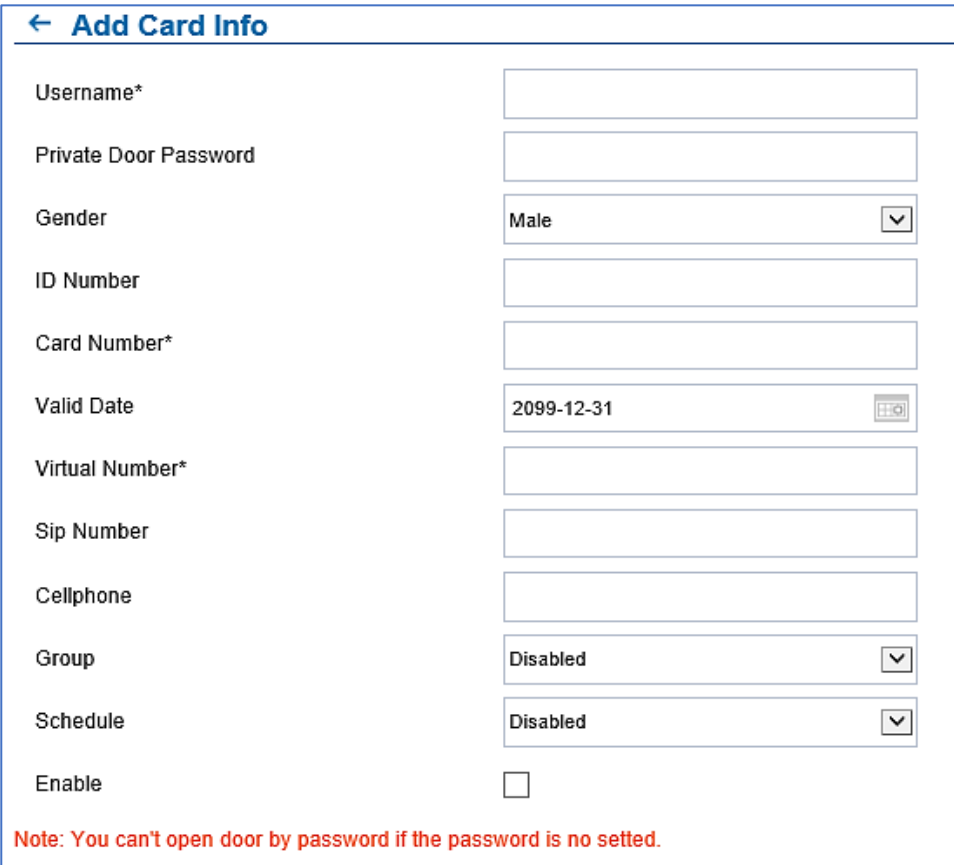

**Figure 30: Card Info**

**Table 6: Card Info**

<span id="page-39-3"></span><span id="page-39-2"></span><span id="page-39-1"></span>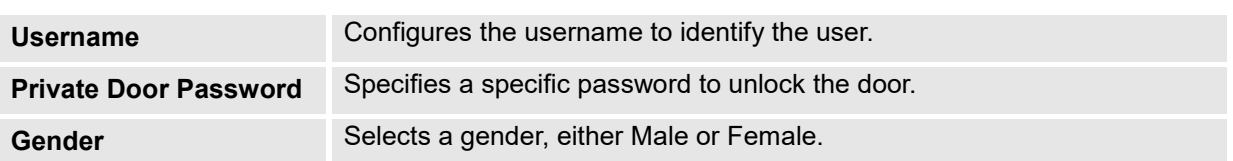

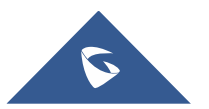

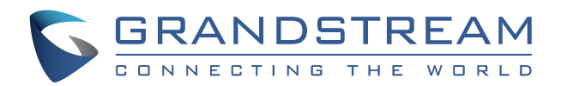

<span id="page-40-2"></span>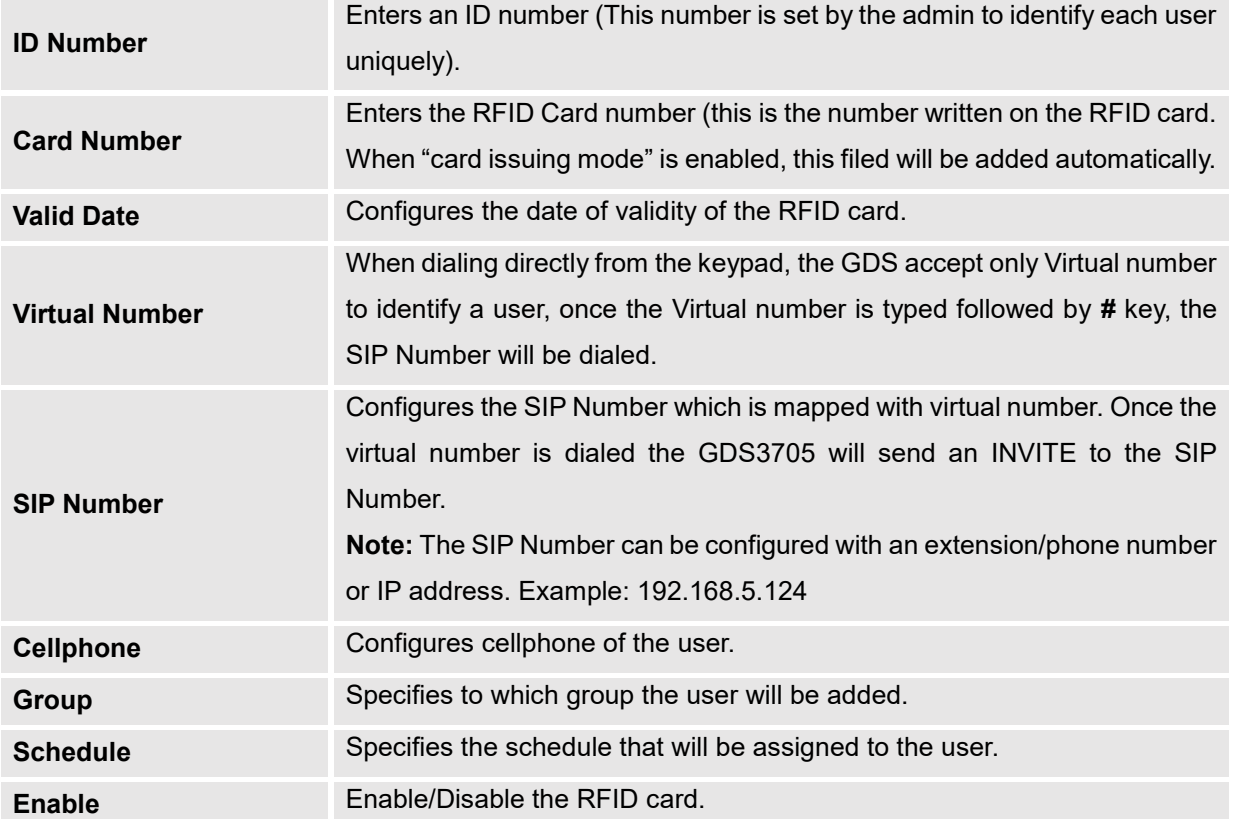

#### **Notes**:

- Group overrides Schedule.

- If Schedule is set as "Disabled" the RFID Card will be accepted when swiped.

#### <span id="page-40-0"></span>**Add Users Automatically**

If *[\[Enable Card Issuing Mode\]](#page-38-2)* is checked, the GDS3705 keypad will start blinking and once an RFID card is swiped, data stored on the card will be added into the GDS3705 card management page, user can still edit the entry added automatically by modifying some fields.

#### <span id="page-40-1"></span>**Users Operation**

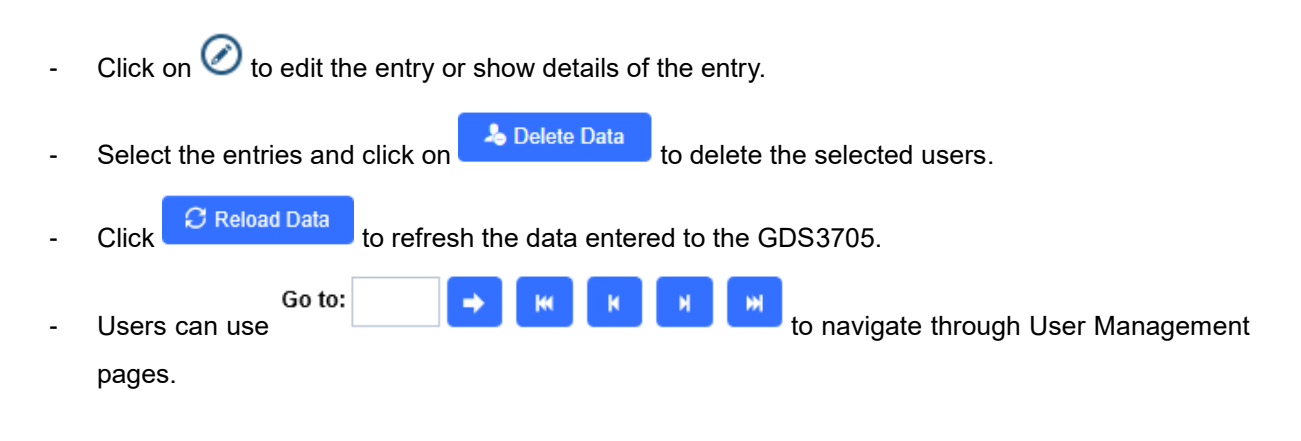

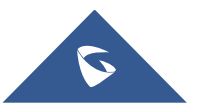

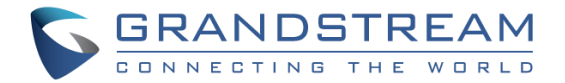

#### <span id="page-41-0"></span>**Group**

The Group page permits to manage the groups which will contains multiple users, click on

 $+$  Add

to create new groups or  $\odot$  to edit existing groups or  $\bar{I}$  to delete the group.

**Note**: Users can create up to 50 groups.

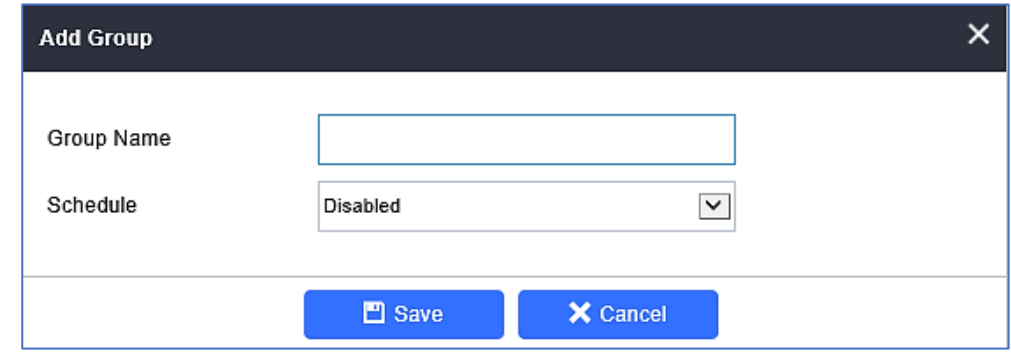

**Figure 31: Add Group**

**Table 7: Add Group**

<span id="page-41-3"></span><span id="page-41-2"></span>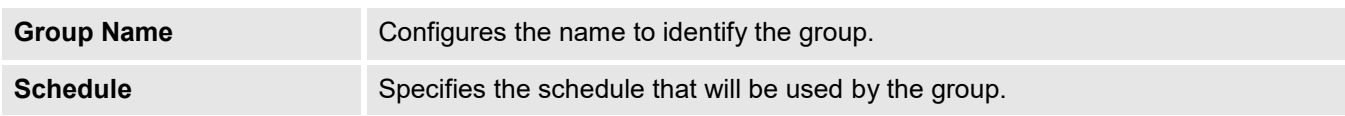

The following screenshots display the list of the created groups.

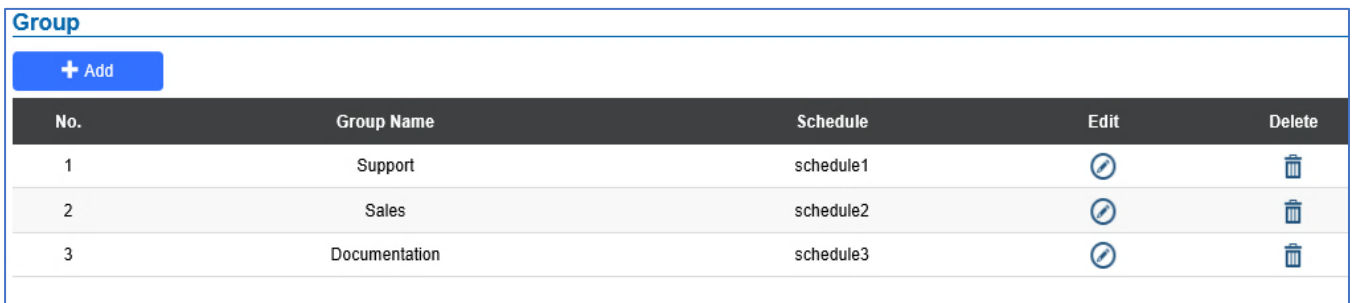

**Figure 32: Groups List**

#### <span id="page-41-4"></span><span id="page-41-1"></span>**Schedule**

The Schedule page allows to manage schedule time frames which will be assigned to the users for door system usage. Out of the configured time intervals, GDS3705 will not allow users to access.

Click on  $\odot$  to edit a schedule or  $\odot$  for schedule details.

**Note**: The GDS3705 supports up to 10 schedules.

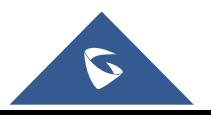

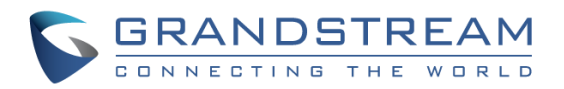

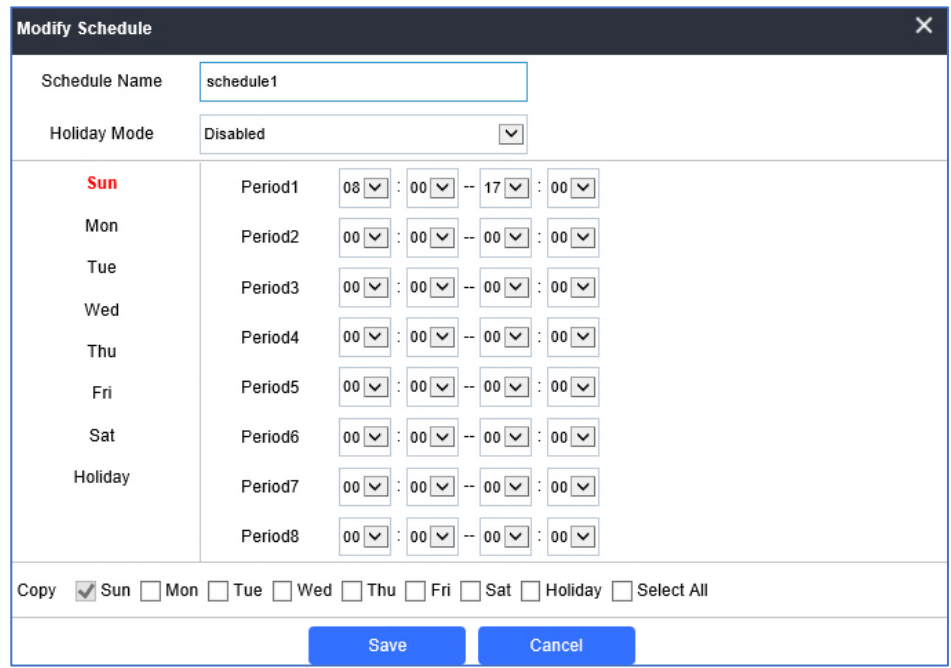

**Figure 33: Edit Schedule Time**

### <span id="page-42-1"></span><span id="page-42-0"></span>**Holiday**

The Holiday page allows to manage holidays which will be assigned to the users for door system usage.

Click on  $\oslash$  to edit the holidays or  $\odot$  for holiday details.

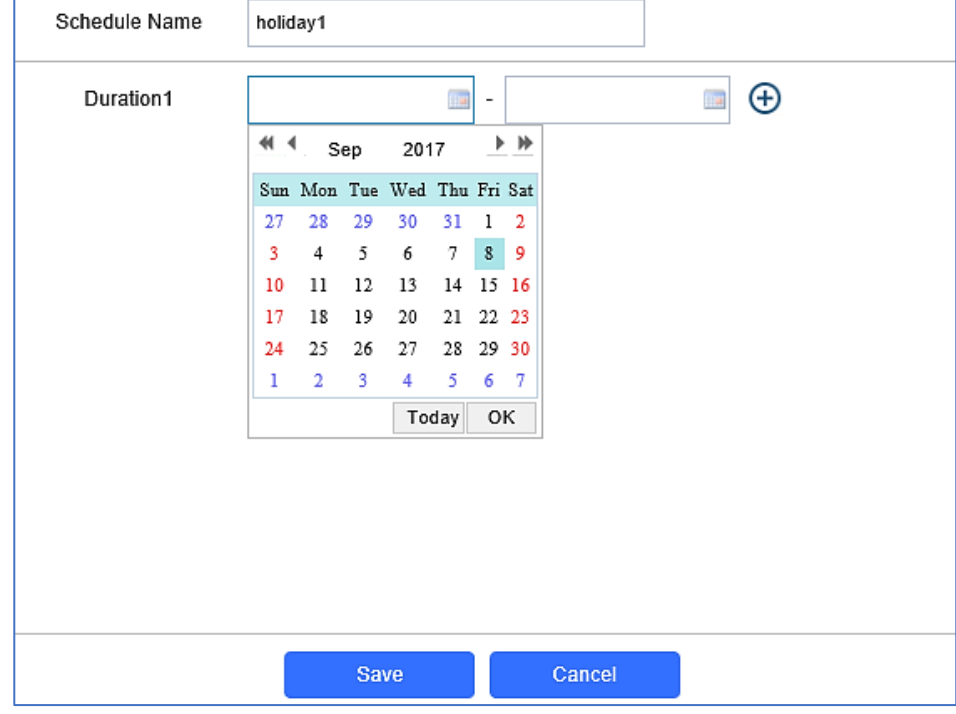

**Figure 34: Edit Holiday Time**

<span id="page-42-2"></span>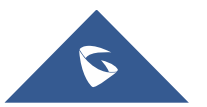

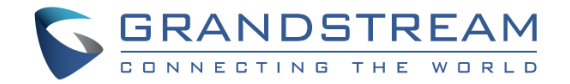

## <span id="page-43-0"></span>**System Settings**

This page allows users to configure date and time, network settings as well as access method to the GDS3705 and password for accessing the Web GUI.

#### <span id="page-43-1"></span>**Date & Time Settings**

This page allows users to adjust system date and time of the GDS3705.

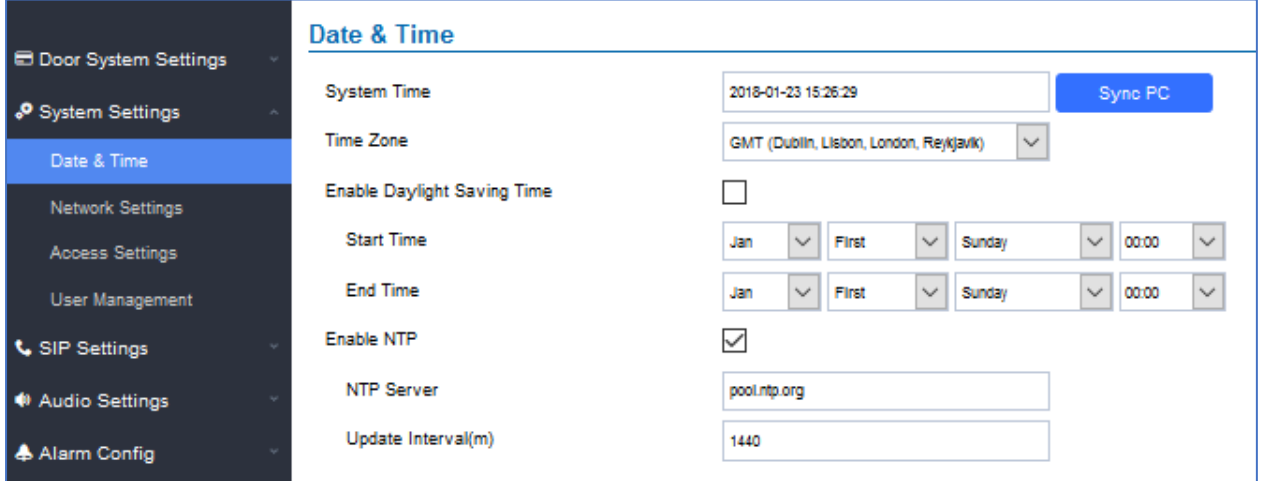

#### **Figure 35: Date & Time Page**

#### **Table 8: Date & Time**

<span id="page-43-4"></span><span id="page-43-3"></span>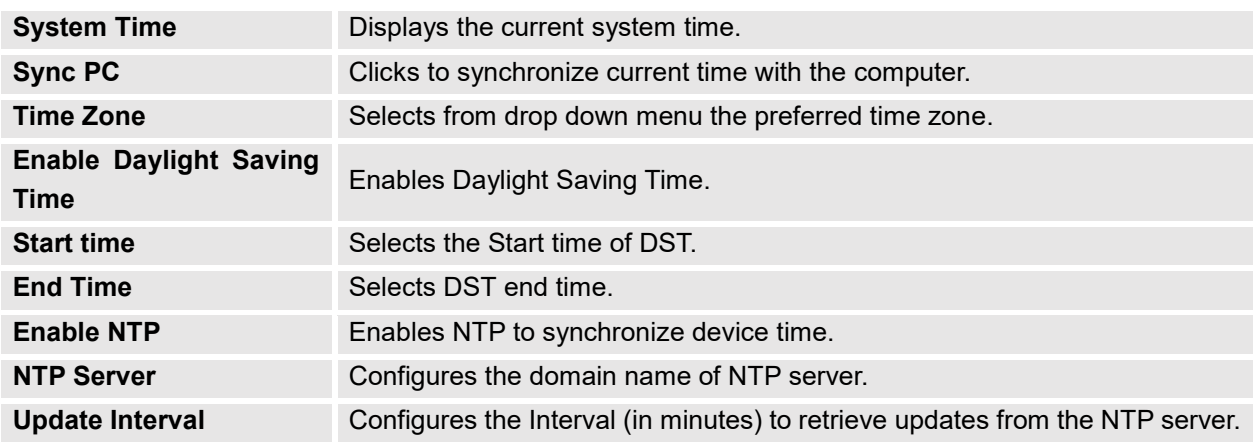

#### <span id="page-43-2"></span>**Network Settings**

This page allows users to set either a static or DHCP IP address to access the GDS3705.

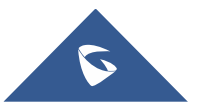

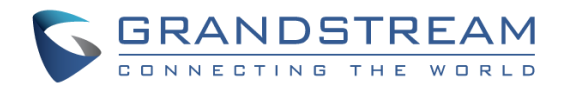

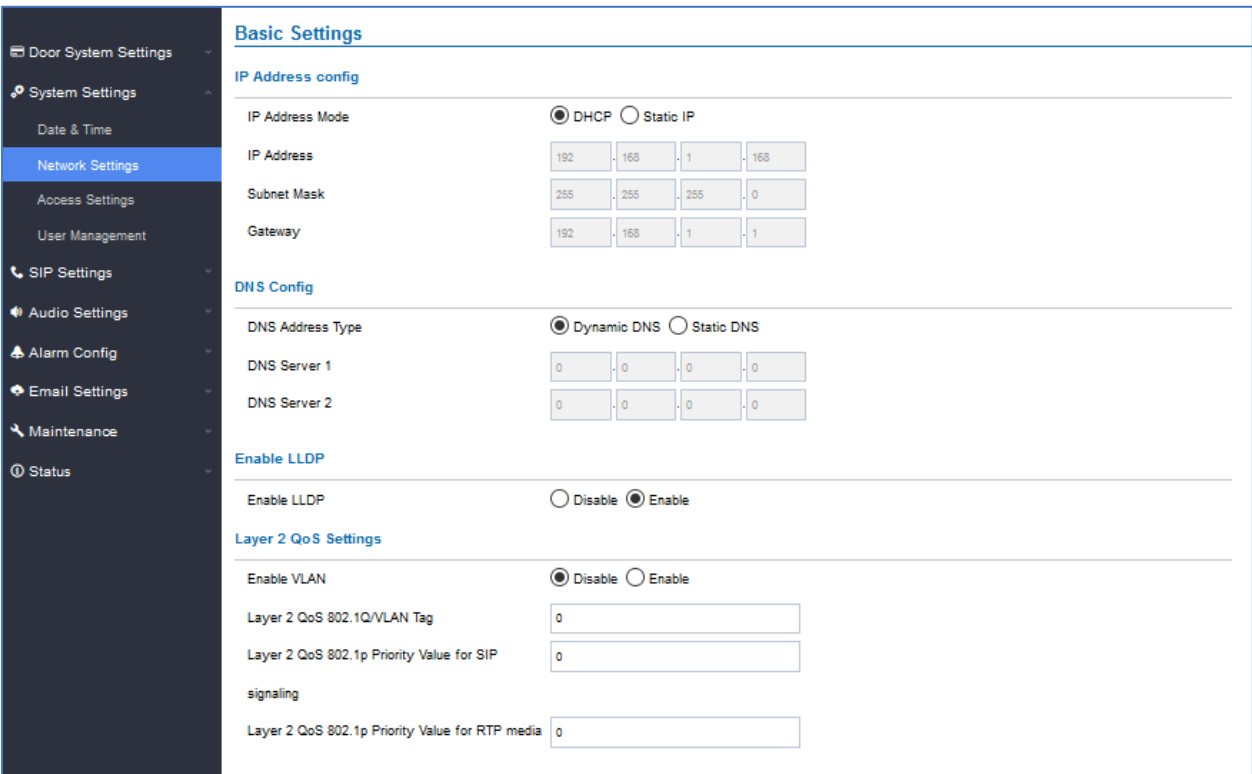

**Figure 36: Basic Settings Page**

#### **Table 9: Basic Settings**

<span id="page-44-1"></span><span id="page-44-0"></span>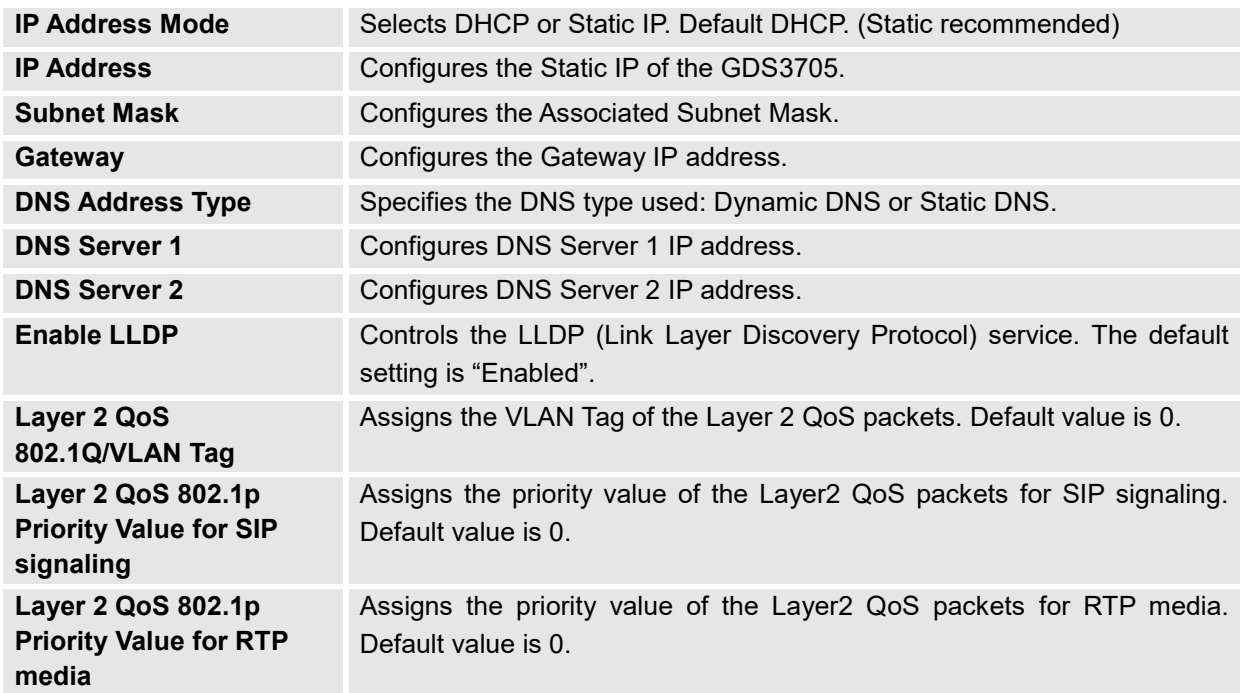

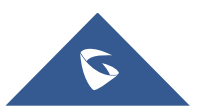

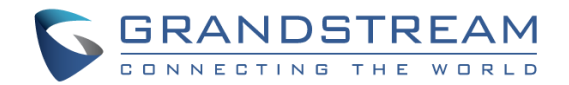

**Notes:**

- If the GDS3705 is behind SOHO (Small Office Home Office) router with port forwarding configured for remote access, static IP should be used to avoid IP address changes after router reboot.
- TCP port above 5000 is suggested to Port forward HTTP for remote access, due to some ISP would block port 80 for inbound traffic. For example, change the default HTTP port from 80 to 8088, to make sure the TCP port will not be blocked.

#### <span id="page-45-0"></span>**Access Settings**

This page configures the GDS3705 access control parameters.

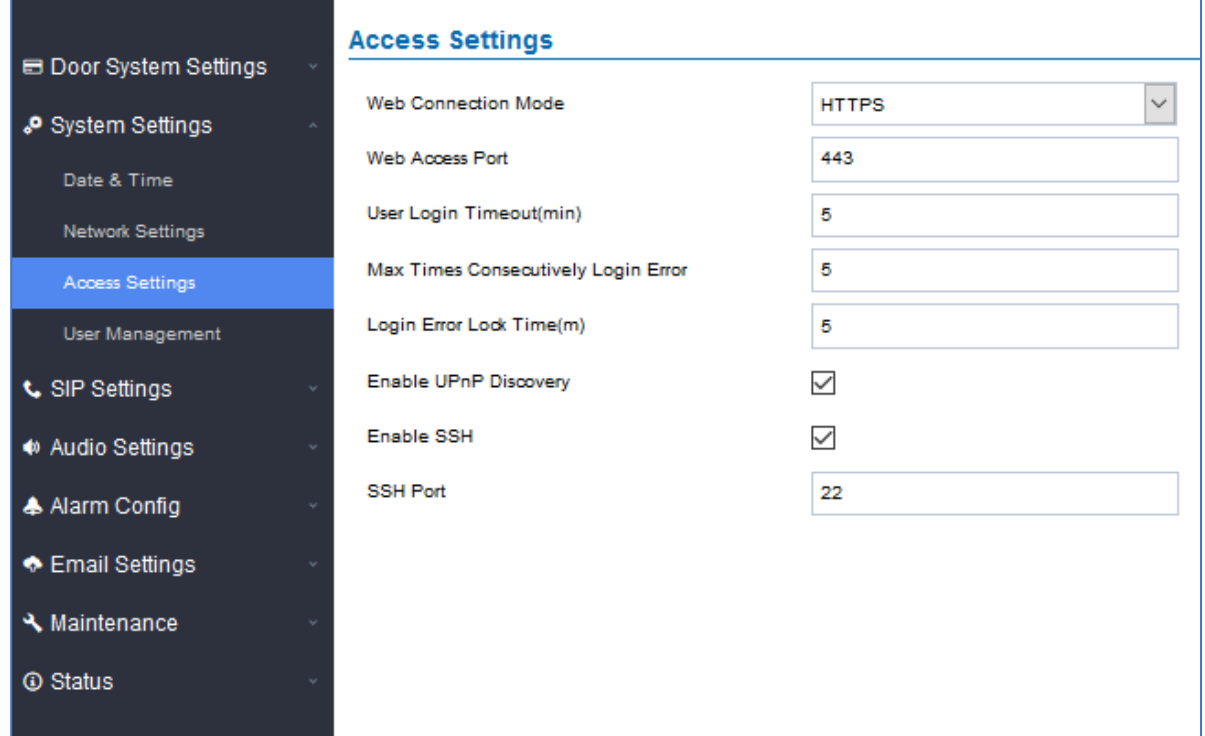

#### **Figure 37: Access Settings Page**

**Table 10: Access Settings**

<span id="page-45-2"></span><span id="page-45-1"></span>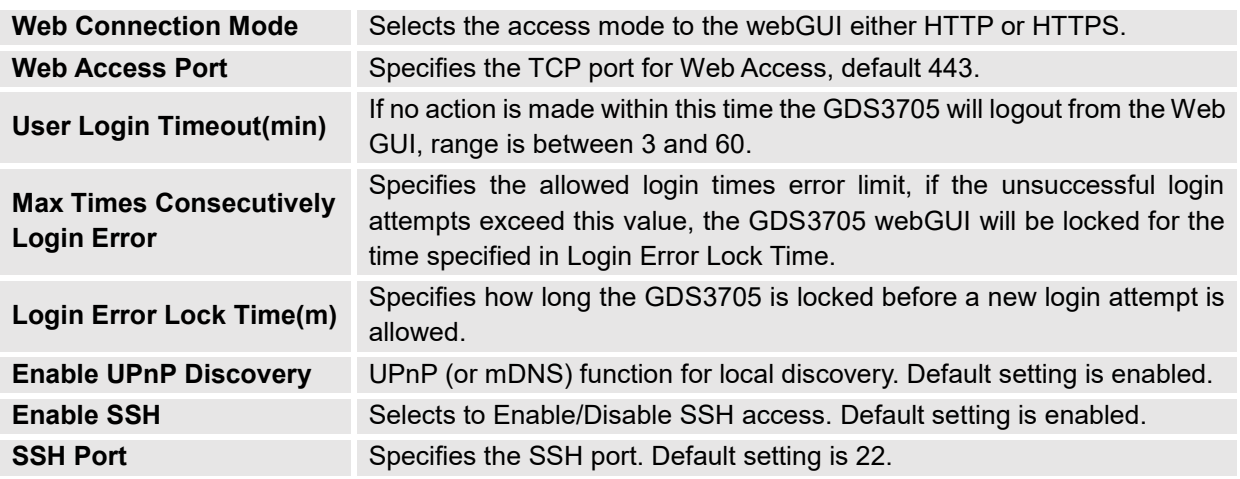

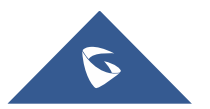

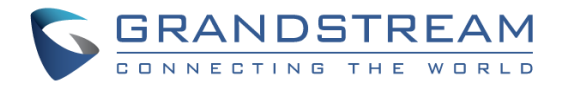

#### <span id="page-46-0"></span>**User Management**

This page allows users to configure the password for administrator. Since this is a door system which must be a secure product, the use is only limited to administrator.

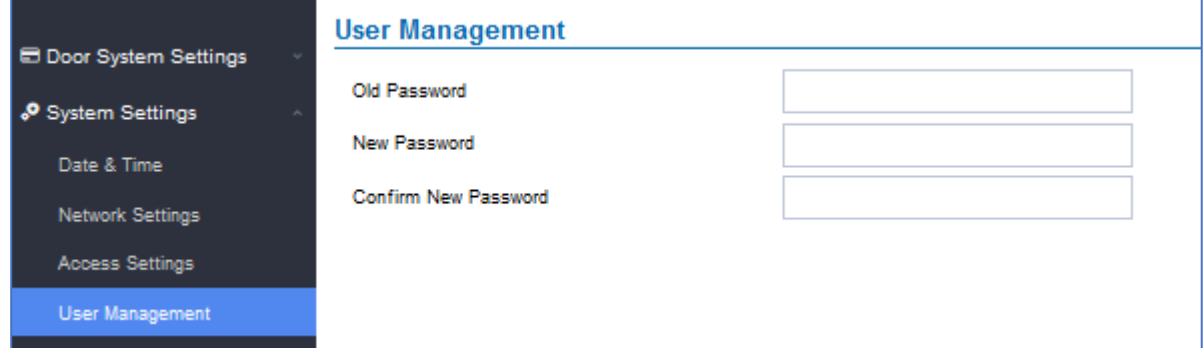

#### **Figure 38: User Management Page**

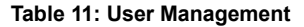

<span id="page-46-4"></span><span id="page-46-3"></span>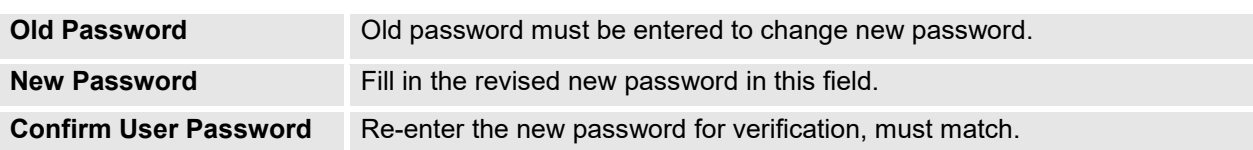

#### **Note**:

When trying to change the password, users need to set the "**[Password Recovery Email](#page-58-4)**" which is a valid Email account configurable under "**Email & FTP Settings [Email Settings](#page-57-2)**" to retrieve the email before the new admin password take effect as displayed on the following screenshot.

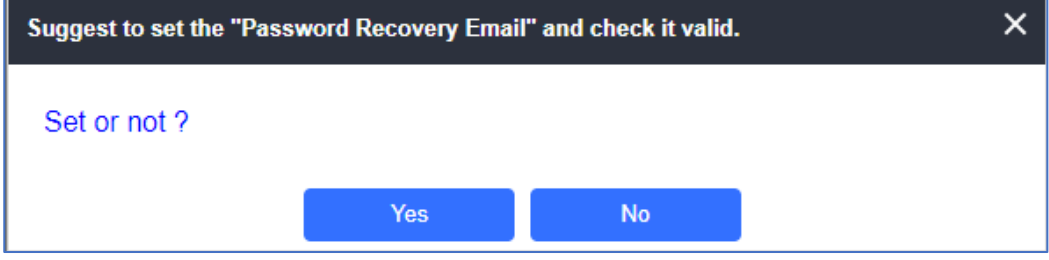

#### **Figure 39: Password Recovery Email**

### <span id="page-46-5"></span><span id="page-46-1"></span>**SIP Settings**

#### <span id="page-46-2"></span>**SIP Basic Settings**

Basic Settings allow users to configure their SIP account.

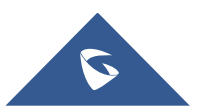

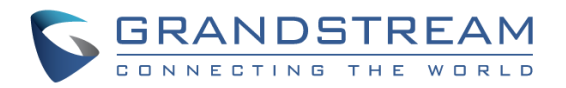

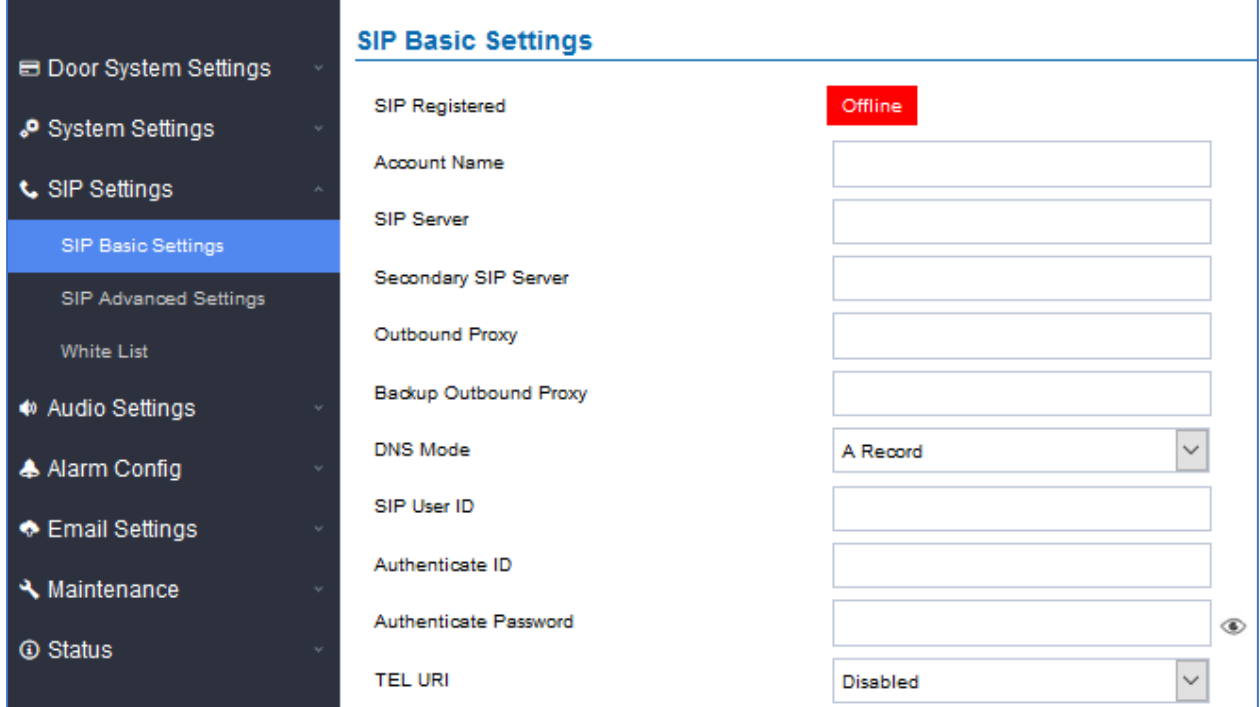

#### **Figure 40: SIP Basic Settings Page**

**Table 12: SIP Basic Settings**

<span id="page-47-1"></span><span id="page-47-0"></span>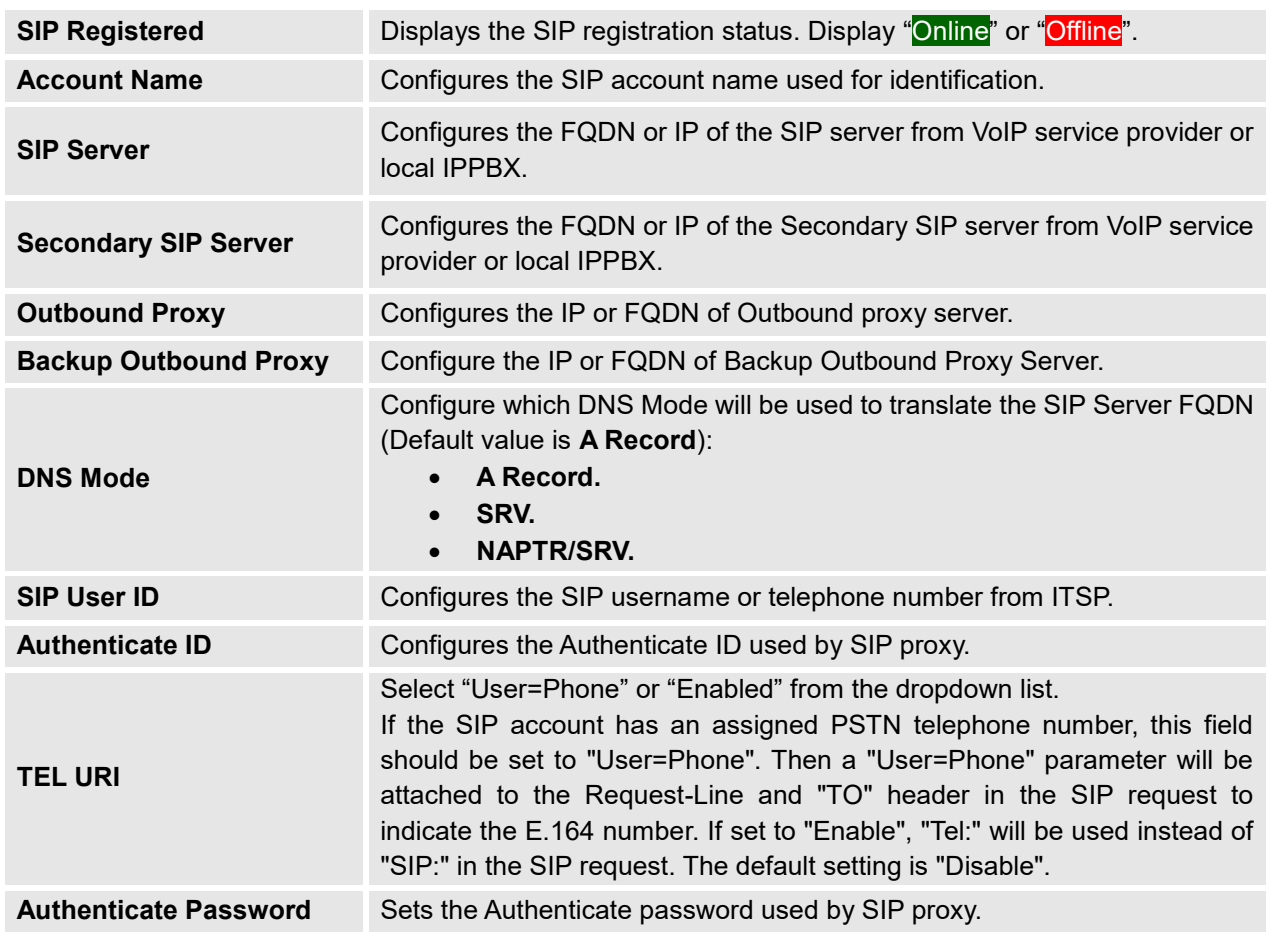

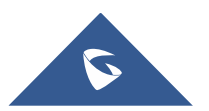

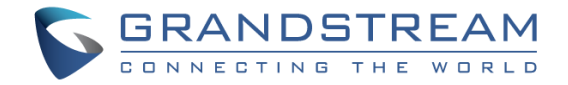

### <span id="page-48-0"></span>**SIP Advanced Settings**

This page allows Advanced SIP parameters to be configured.

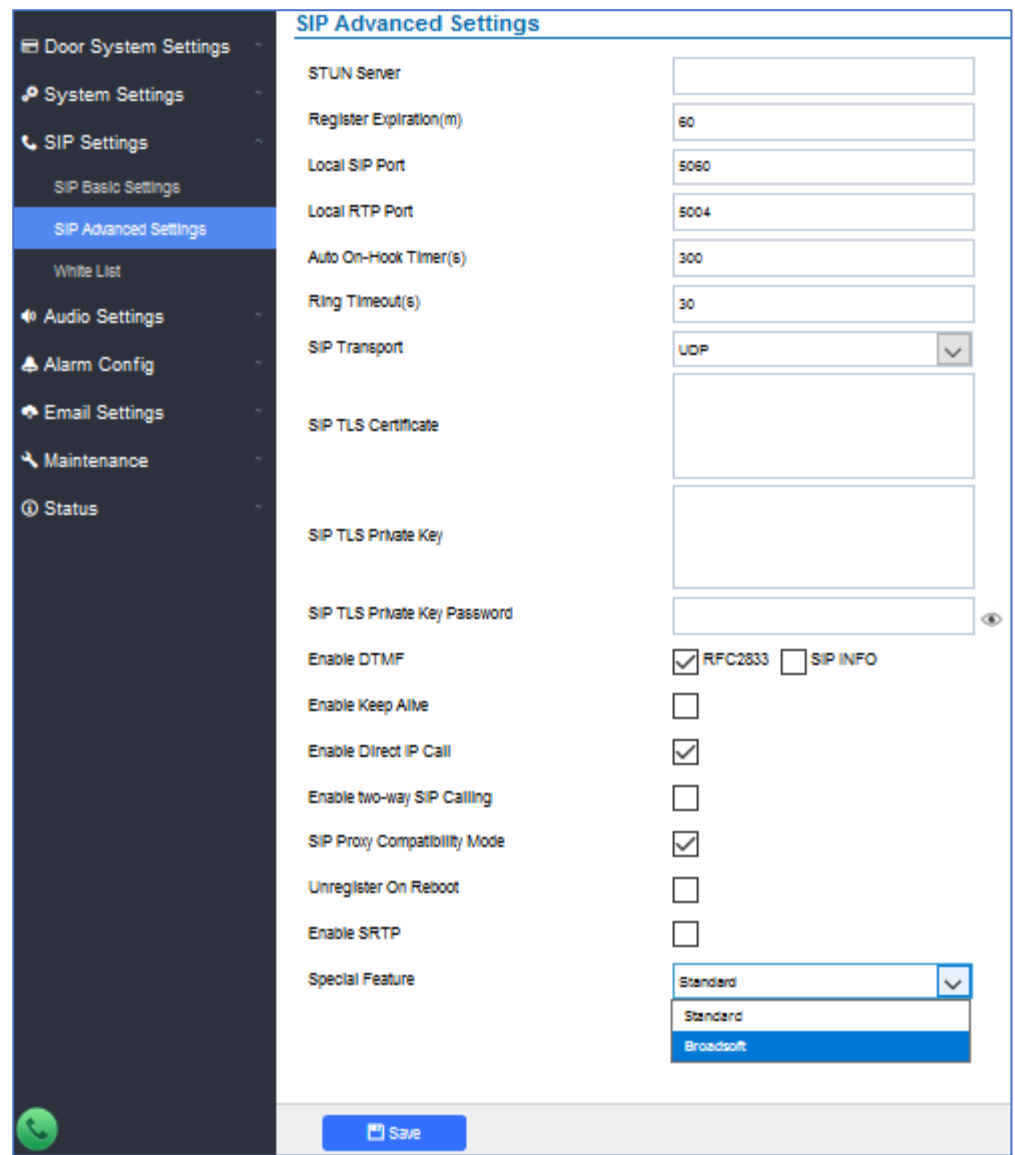

**Figure 41: SIP Advanced Settings Page**

#### **Table 13: SIP Advanced Settings**

<span id="page-48-2"></span><span id="page-48-1"></span>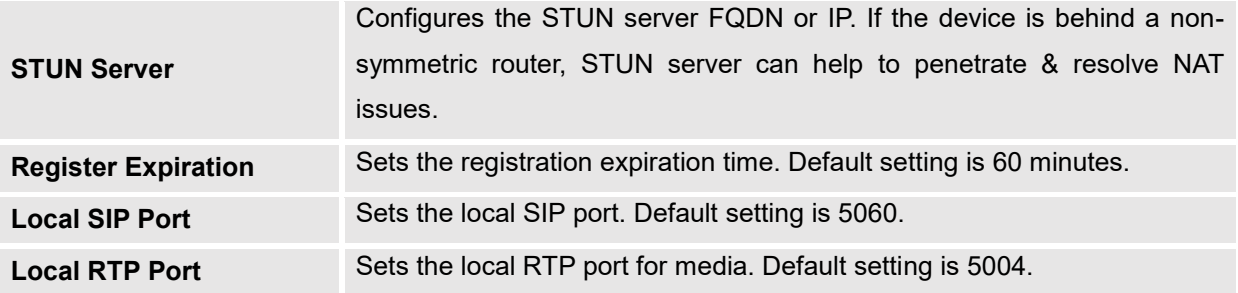

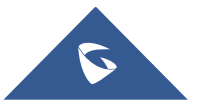

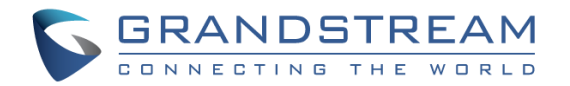

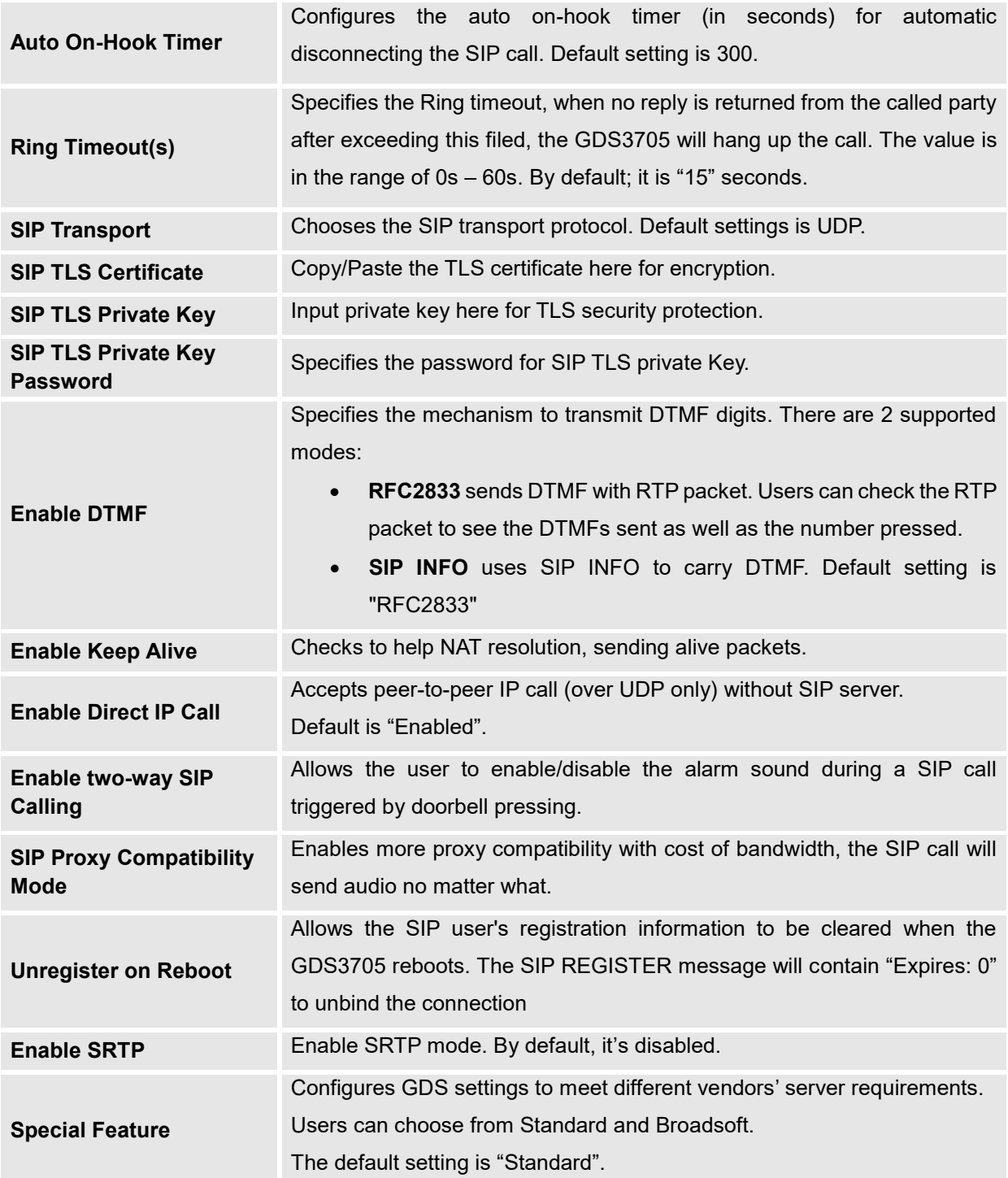

#### <span id="page-49-0"></span>**White List**

This page allows users to configure the white list, which is a phone number or extension list that can call the GDS3705. (the call will be automatically answered when calling from a phone set on the white list).

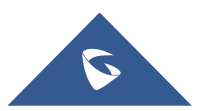

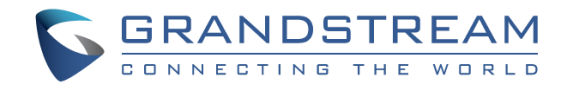

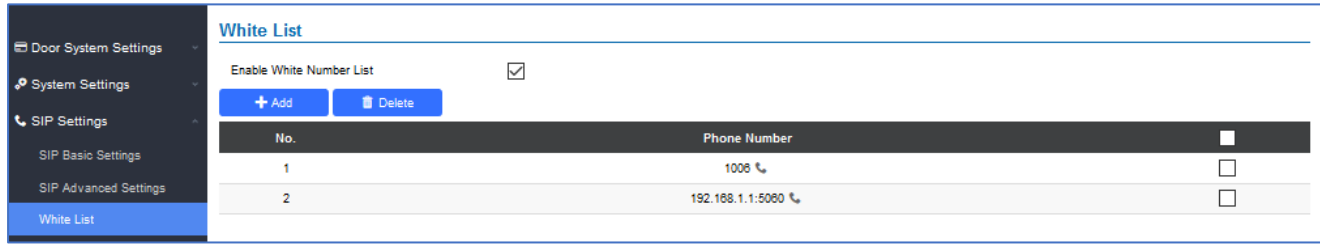

#### **Figure 42: White List Page**

<span id="page-50-4"></span>The table below gives a brief overview of the options:

<span id="page-50-2"></span>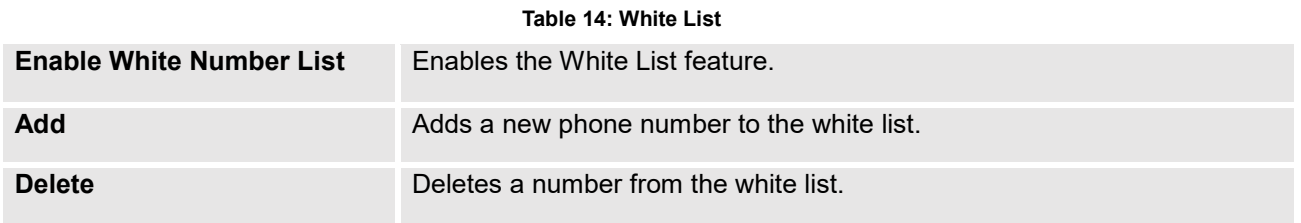

**Note:** All whitelisted numbers can open door remotely using PIN Code when calling GDS.

## <span id="page-50-0"></span>**Audio Settings**

The audio settings allow users to configure the audio codecs and Volume related settings.

#### <span id="page-50-1"></span>**Audio Settings**

This page allows users to configure the audio settings.

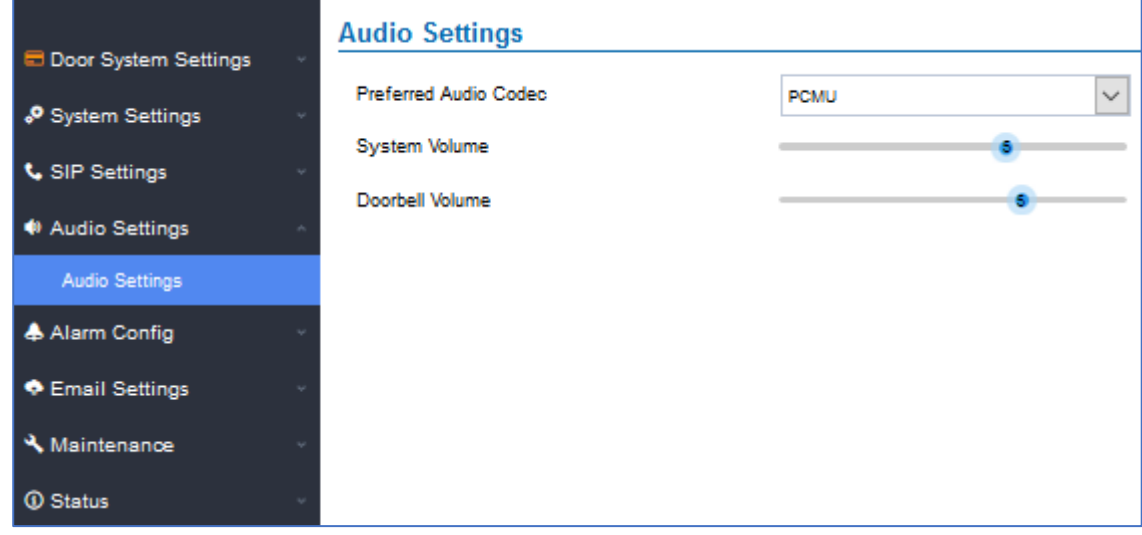

**Figure 43: Audio Settings Page**

**Table 15: Audio Settings**

<span id="page-50-5"></span><span id="page-50-3"></span>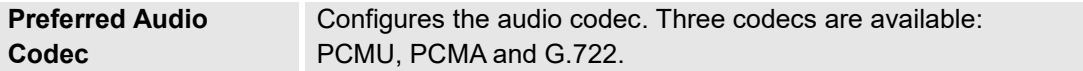

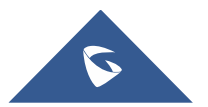

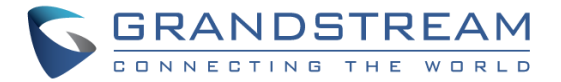

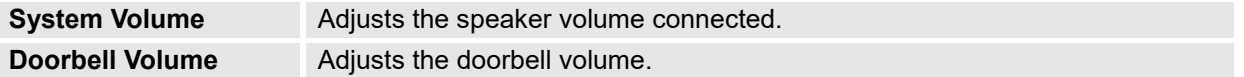

## <span id="page-51-0"></span>**Alarm Config**

This page allows users to configure alarm schedule and alarm actions.

### <span id="page-51-1"></span>**Alarm Events Config**

This page allows users to configure GDS3705 events to trigger programmed actions within predefined schedule.

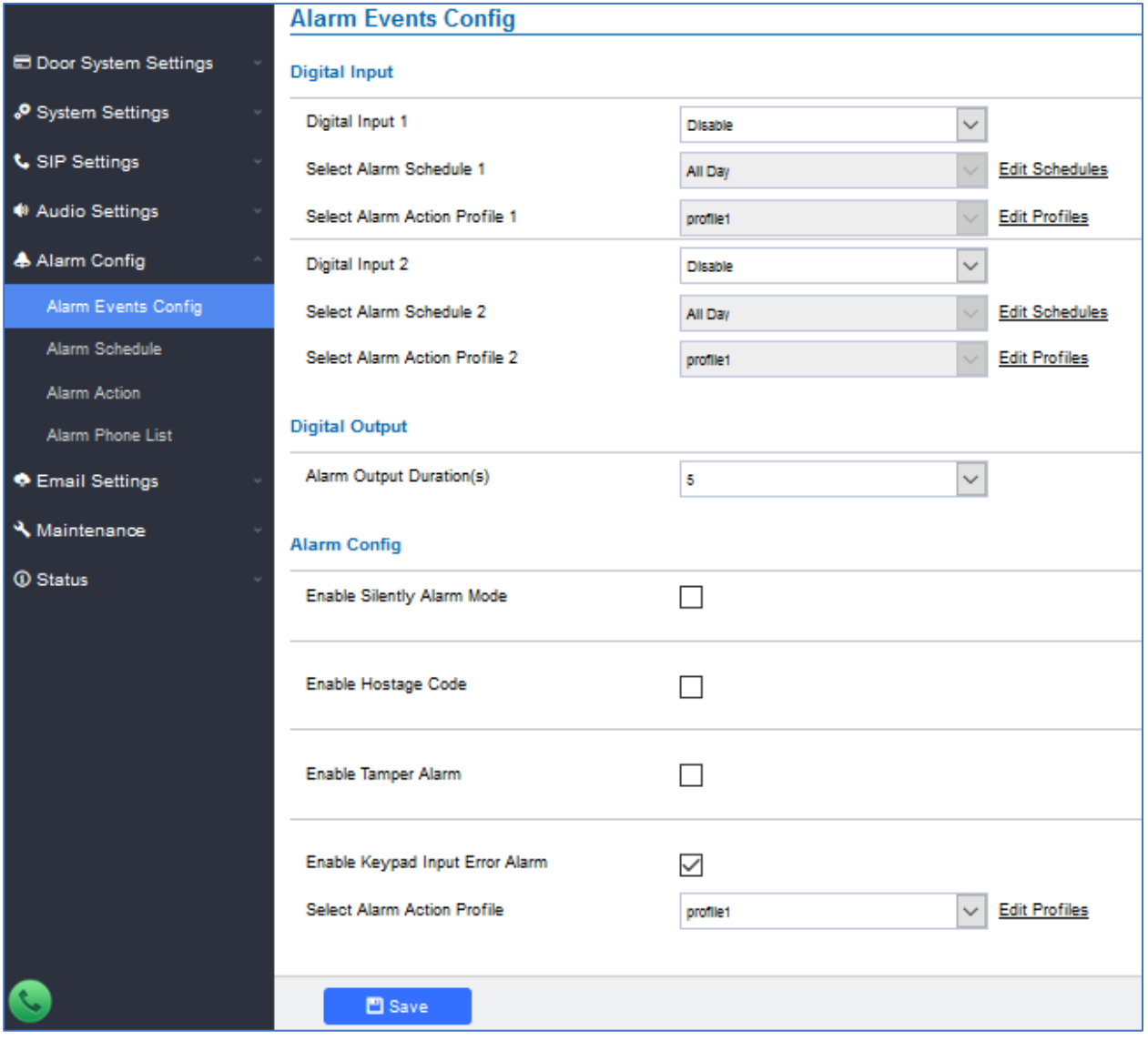

**Figure 44: Events Page**

<span id="page-51-2"></span>Alarm can be triggered by GDS3705 input.

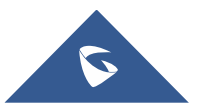

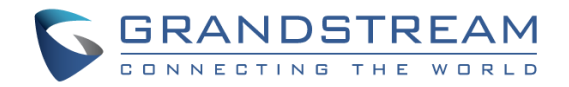

#### <span id="page-52-0"></span>**Digital Input**

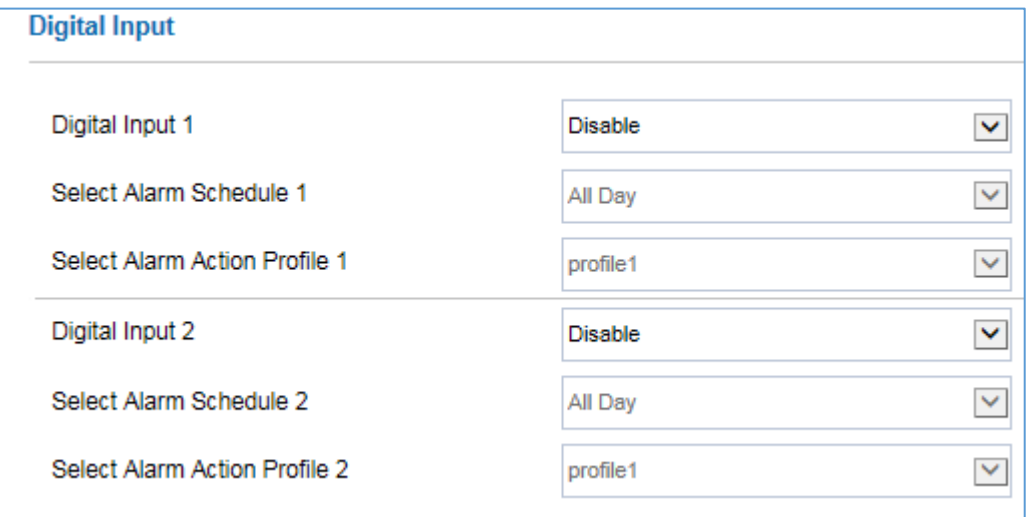

#### **Figure 45: Digital Input**

#### **Table 16: Digital Input**

<span id="page-52-5"></span><span id="page-52-3"></span>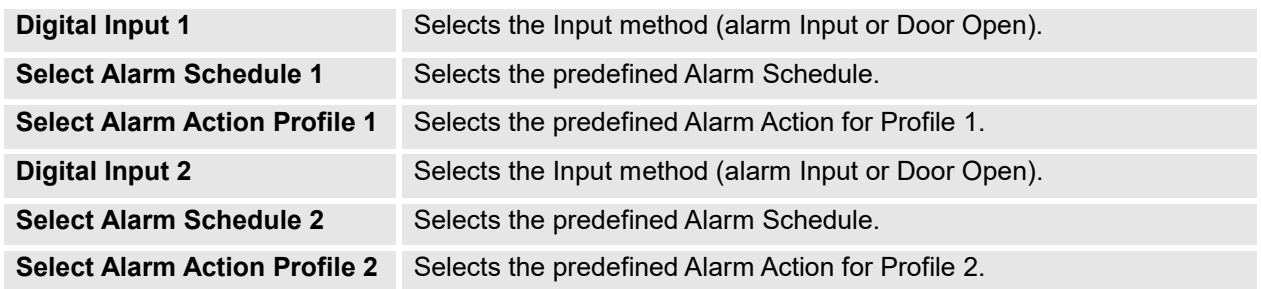

#### <span id="page-52-1"></span>**Alarm Output**

**Alarm Output Duration(s)** specifies how long the alarm output will take effect. The available values are: 5,10,15,20,25 and 30 seconds.

#### <span id="page-52-2"></span>**Silently Alarm Mode**

If Silently Alarm Mode is enabled, GDS3705 will disable alarm sound and background light for specified alarms types (Digital Input) when they are triggered.

**Note:** This option affects only alarm sound/light, other actions will still be applied.

<span id="page-52-4"></span>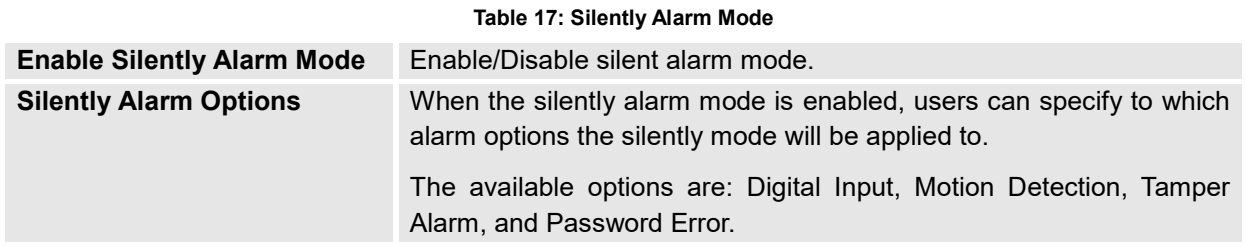

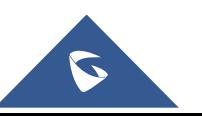

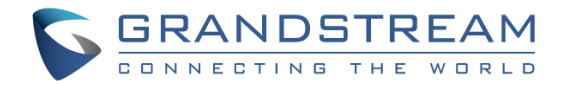

#### <span id="page-53-0"></span>**Hostage Code**

Hostage password can be used in a critical situation for instance a kidnaping or an emergency, users need to enter the following sequence to trigger the actions set for the Hostage Mode: "**\* HostagePassword #**".

<span id="page-53-3"></span>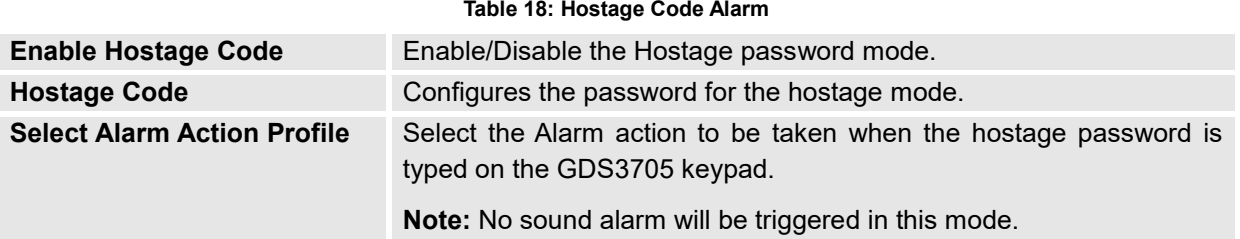

#### <span id="page-53-1"></span>**Tamper Alarm**

Tamper alarm is anti-hack from Hardware level. When this option is checked, if the GDS3705 is removed from the installation board, it will trigger configured alarm actions. There is an embedded mechanism on the GDS3705 that allows it to detect when the it is removed.

<span id="page-53-4"></span>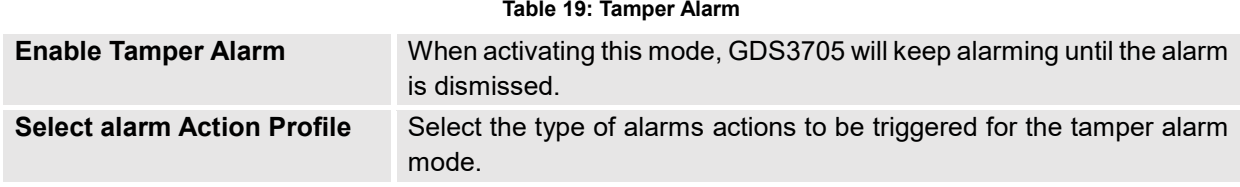

#### <span id="page-53-2"></span>**Keypad Input Error Alarm**

<span id="page-53-5"></span>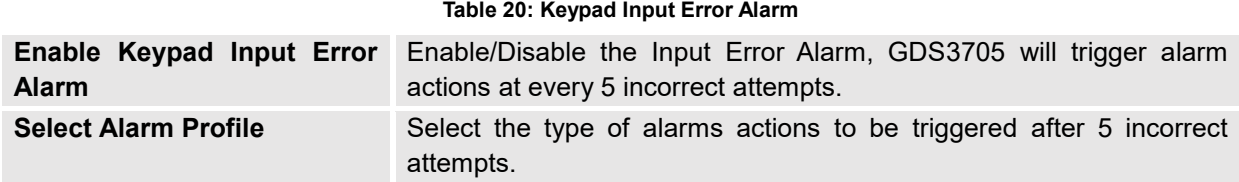

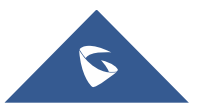

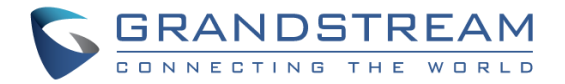

#### <span id="page-54-0"></span>**Alarm Schedule**

This page specifies the configuration of Alarm Schedule.

**Note:** Schedule must be configured first to allow the alarm to take the related action.

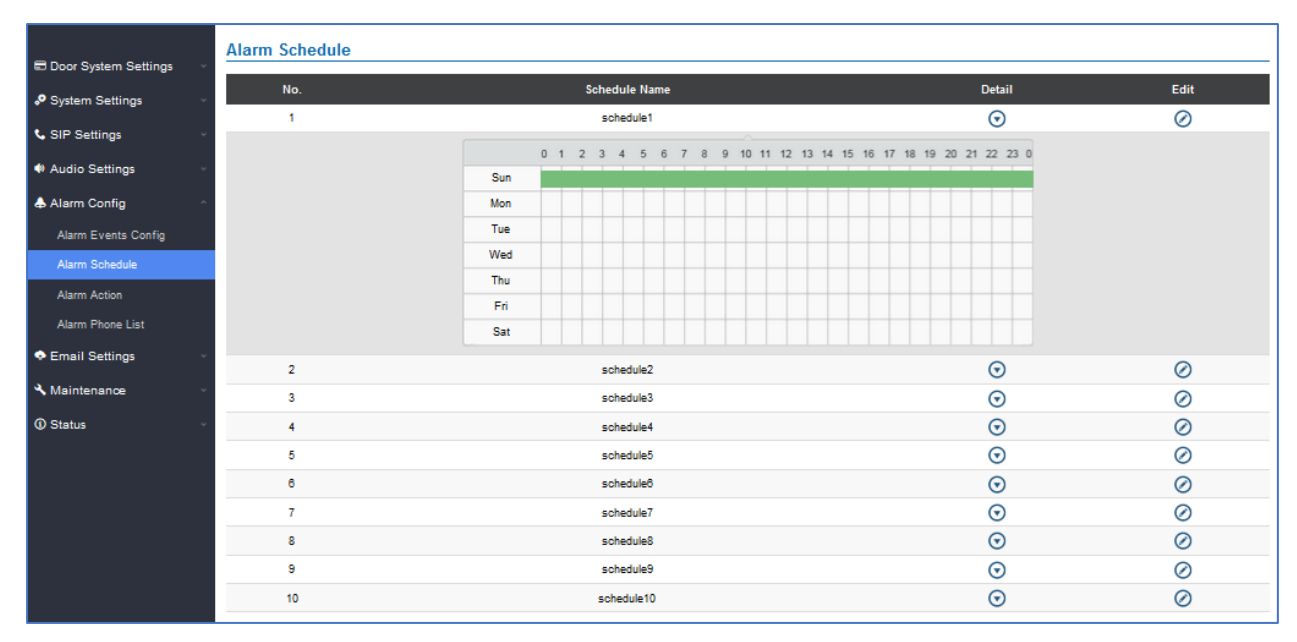

**Figure 46: Alarm Schedule**

<span id="page-54-1"></span>GDS3705 supports up to 10 alarm schedules to be configured, with time span specified by users. User can

edit the alarm schedule by clicking  $\bigcirc$  button. Usually the 24 hours' span is 00:00 ~ 23:59, which is 24 hours' format.

Users can copy the configuration to different date during the schedule programming.

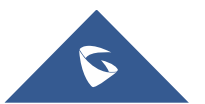

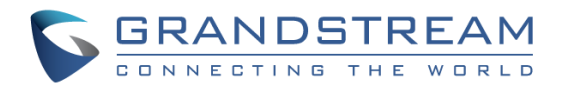

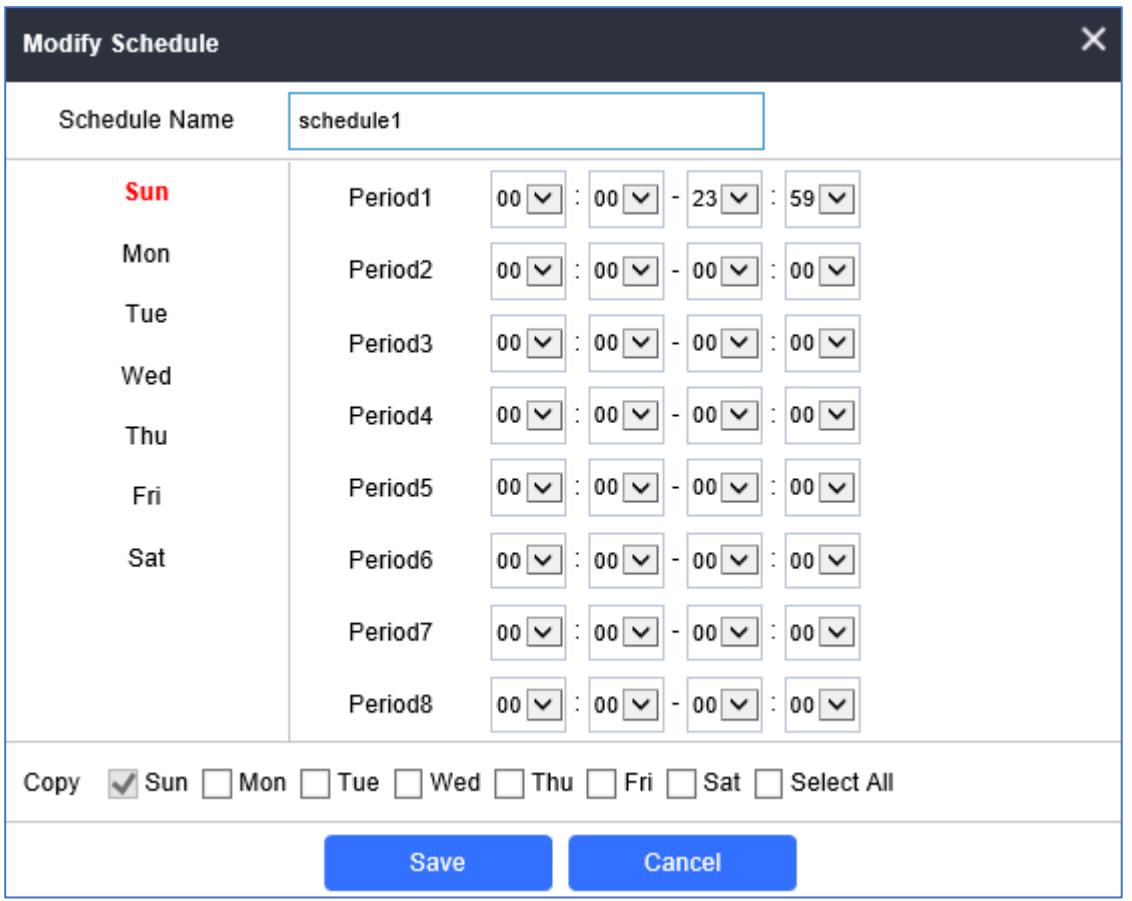

**Figure 47: Edit Schedule**

#### <span id="page-55-1"></span><span id="page-55-0"></span>**Alarm Action**

This page specifies the configuration of Profile used by the Alarm Actions. A Profile is required before the Alarm Action can take effect.

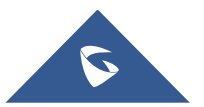

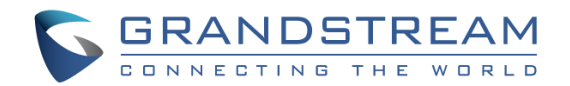

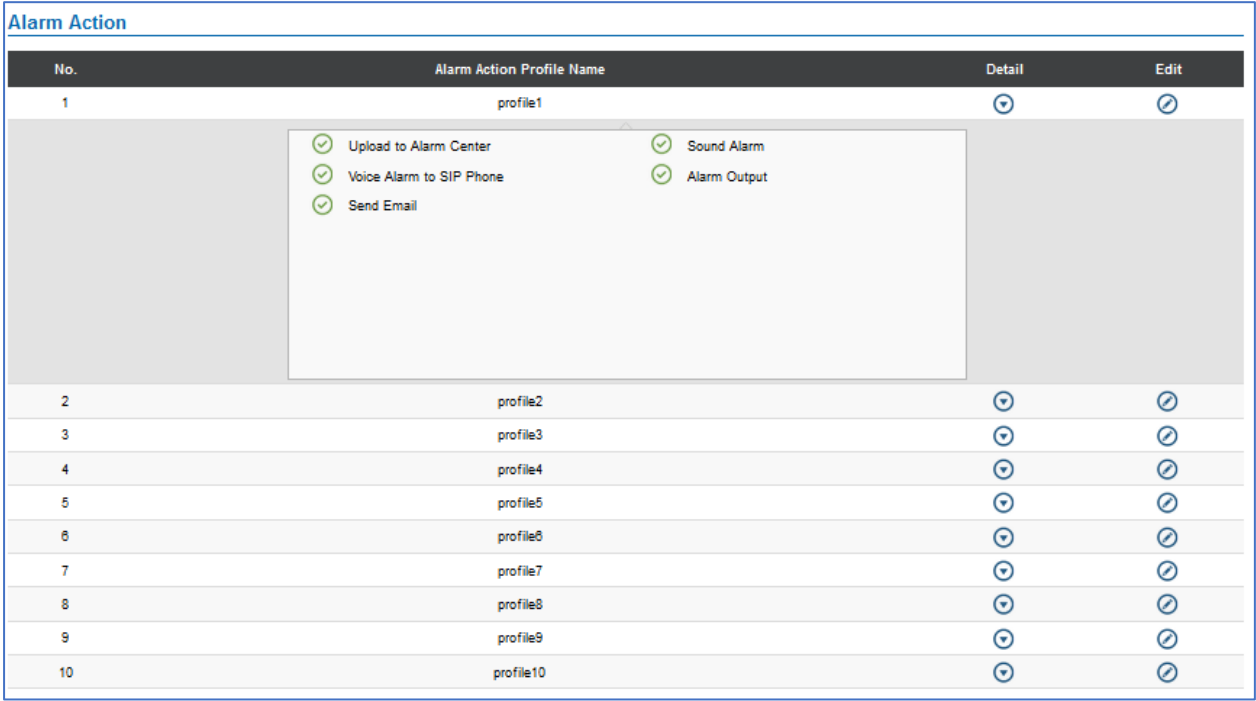

#### **Figure 48: Alarm Action**

<span id="page-56-1"></span>User can edit the alarm action by clicking  $\bigcirc$  button, the following window will popup.

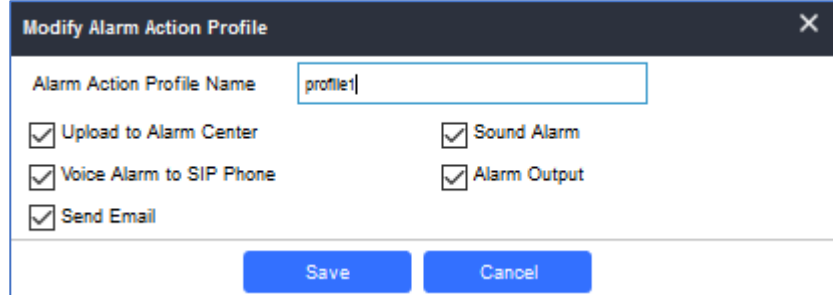

**Figure 49: Edit Alarm Action**

**Table 21: Alarm Actions**

<span id="page-56-2"></span><span id="page-56-0"></span>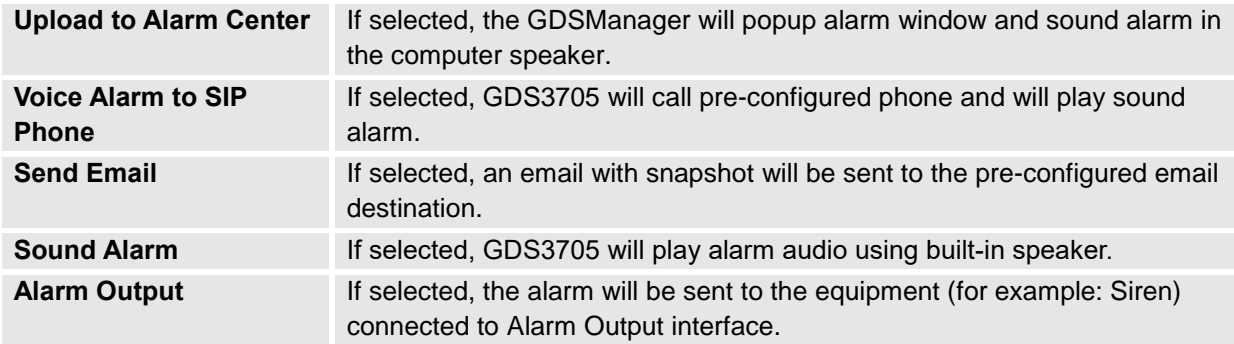

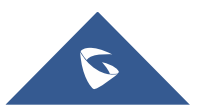

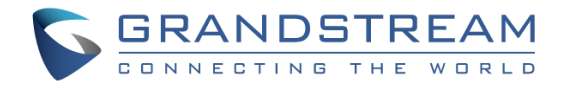

#### <span id="page-57-0"></span>**Alarm Phone List**

This page allows users to configure the Alarm Phone List, which are phone numbers or extensions list that the GDS3705 will call out when event is trigged (e.g.: doorbell pressed).

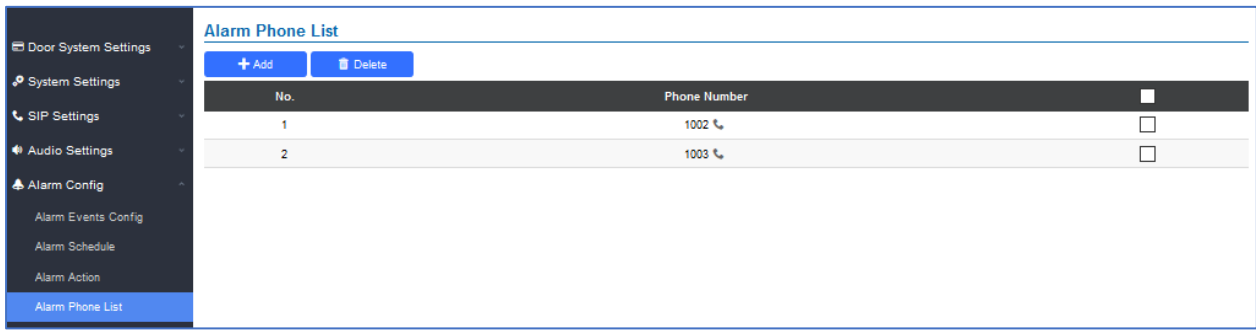

**Figure 50: Alarm Phone List**

**Table 22: Alarm Phone List**

<span id="page-57-4"></span><span id="page-57-3"></span>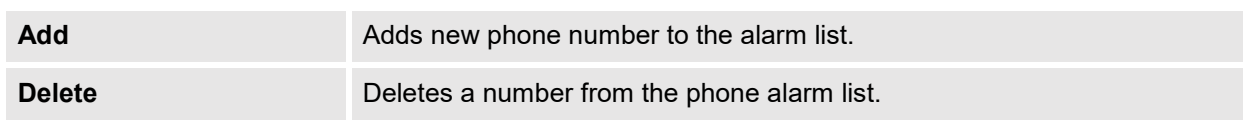

Once the event is triggered (Motion Detection, Door Bell Pressed…), the GDS3705 will call the first number, once time out is reached and no answer is returned from the first number, the GDS3705 will try the next number on the list and so on. Once the remote phone answers the call, an alarm will be played to notify users that an event is triggered.

## <span id="page-57-1"></span>**Email Settings**

This page contains Email Settings.

#### <span id="page-57-2"></span>**Email Settings**

This page allows users to configure email client to send out an email when the alarm is trigged.

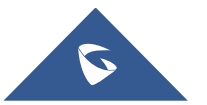

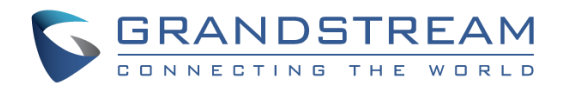

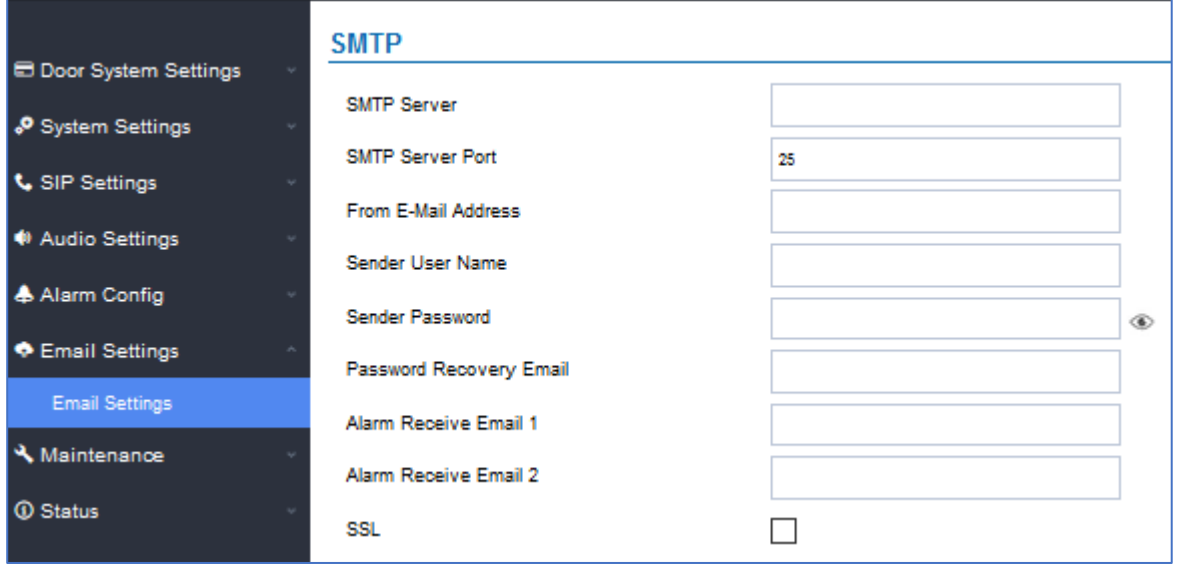

#### **Figure 51: Email Settings - SMTP Page**

#### **Table 23: Email Settings - SMTP**

<span id="page-58-3"></span><span id="page-58-2"></span>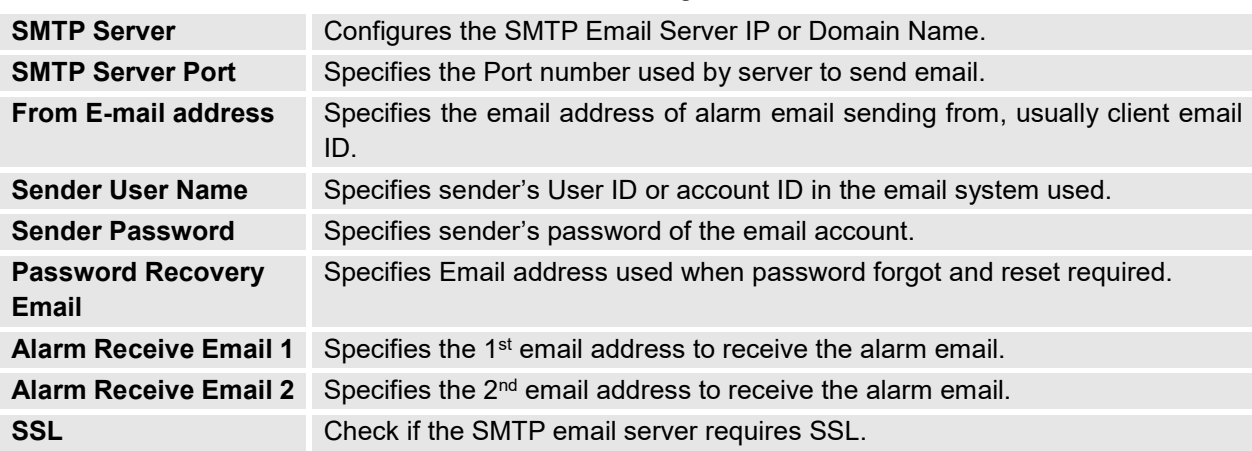

#### <span id="page-58-4"></span>**Notes:**

- Click "Save" to save the email configuration information.
- Click "Email Test" after configuration, if settings are correct, a test email will send out and "E-mail test successfully" message on the top page will appear **E-Mail test successfully**

## <span id="page-58-0"></span>**Maintenance Settings**

<span id="page-58-1"></span>This page shows the GDS3705 Maintenance parameters.

#### **Upgrade**

This page contains the upgrade parameters of the GDS3705.

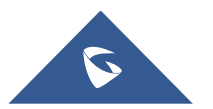

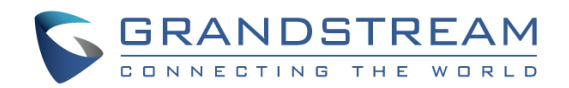

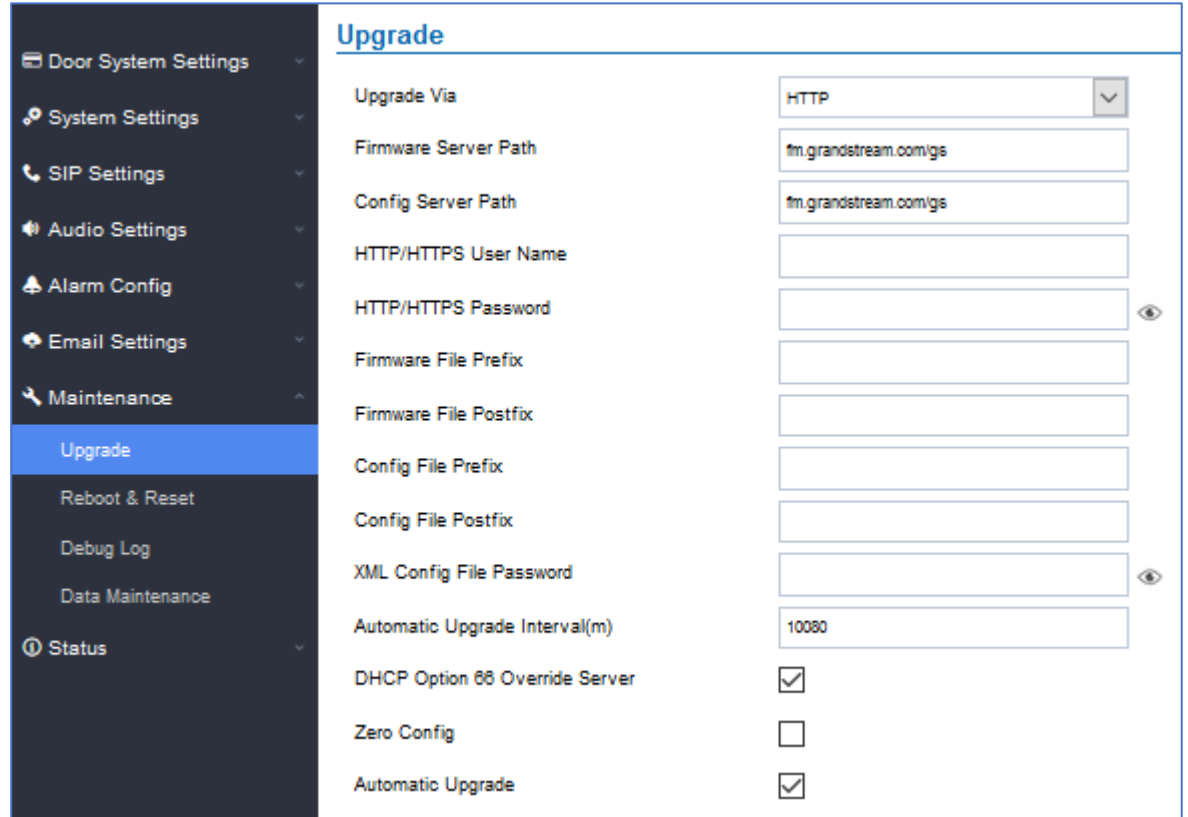

**Figure 52: Upgrade Page**

#### **Table 24: Upgrade**

<span id="page-59-1"></span><span id="page-59-0"></span>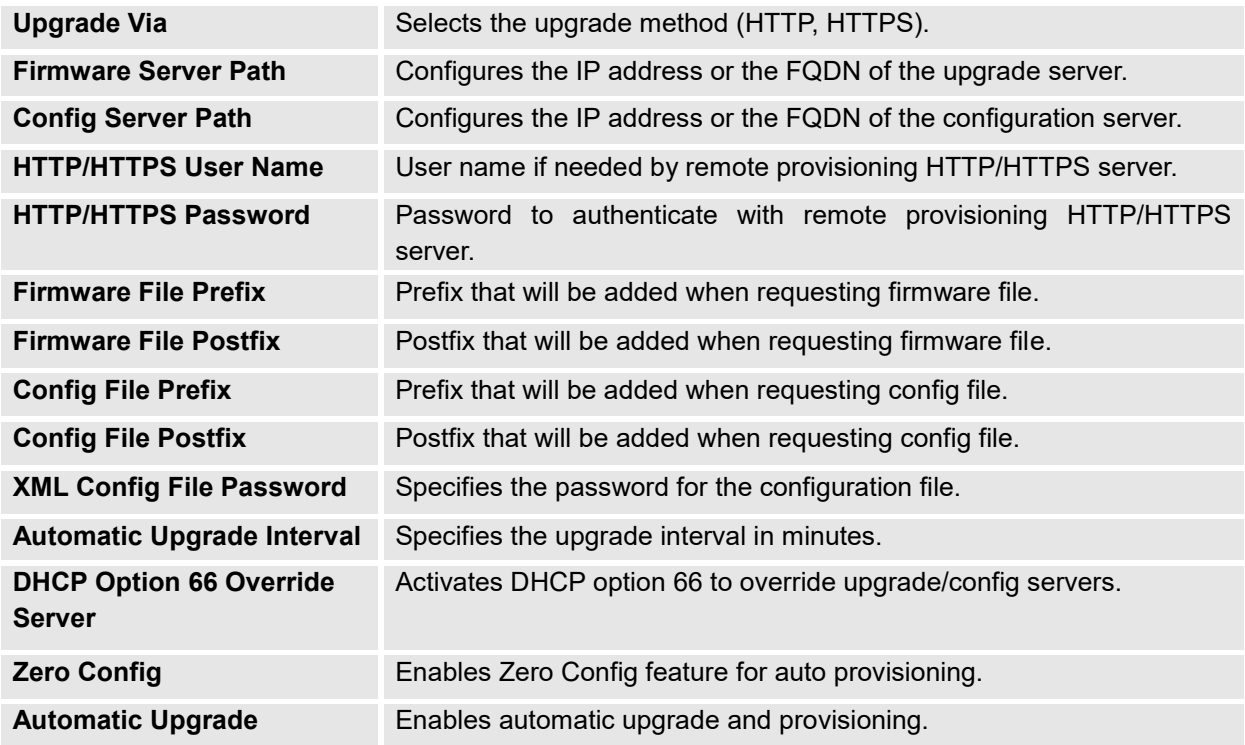

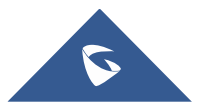

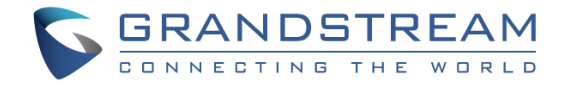

#### <span id="page-60-0"></span>**Reboot & Reset**

This page allows user to reboot and reset the GDS3705.

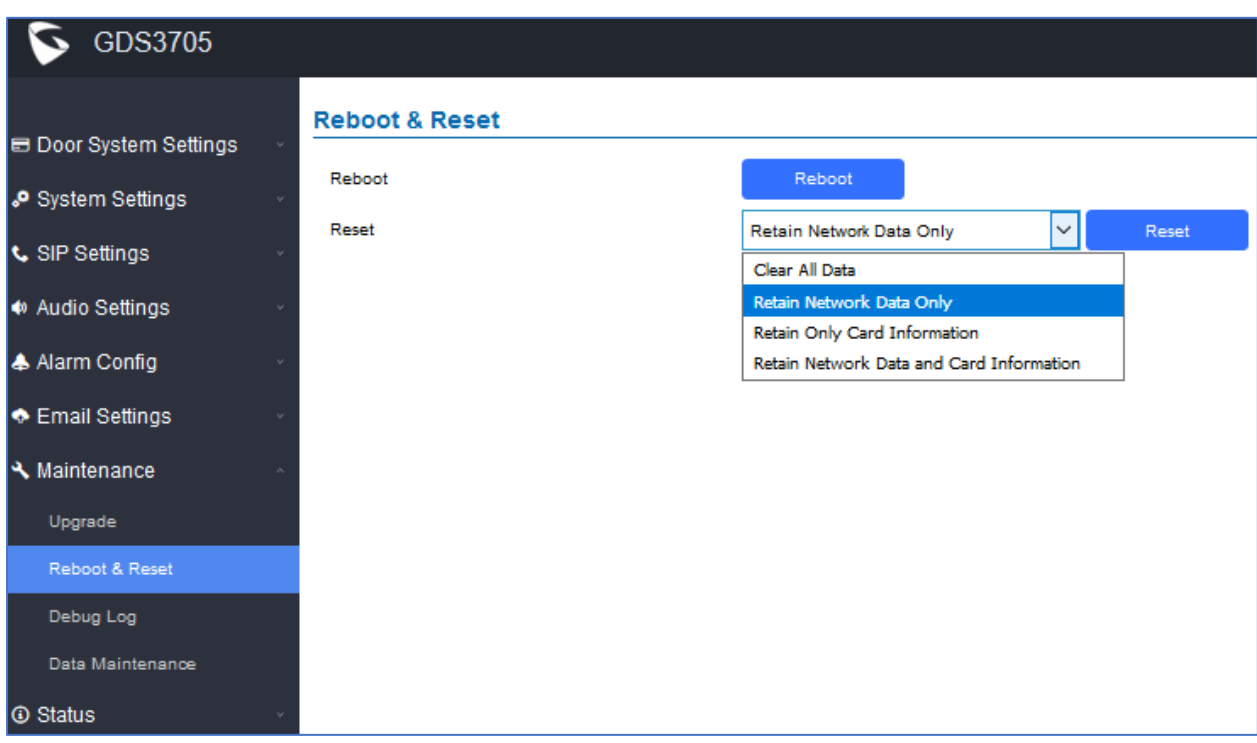

#### **Figure 53: Reset & Reboot Page**

#### **Table 25: Reset & Reboot**

<span id="page-60-3"></span><span id="page-60-2"></span>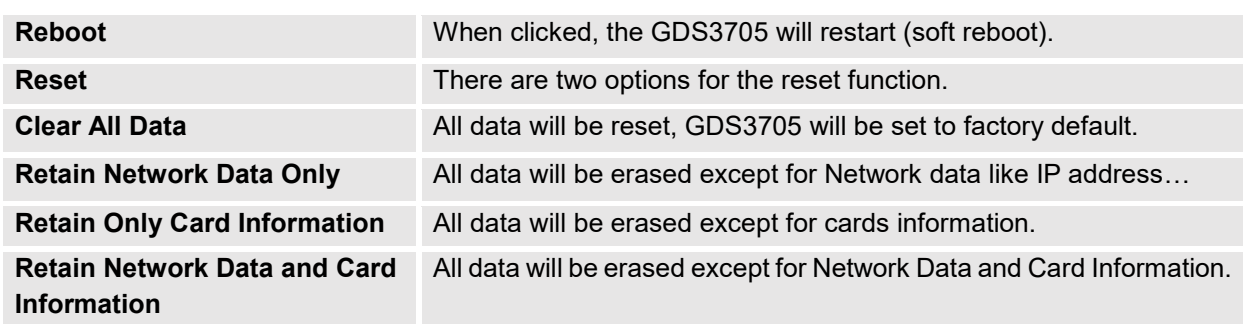

#### <span id="page-60-1"></span>**Debug Log**

This page allows user to configure SYSLOG to collect information to help troubleshooting issues with GDS3705.

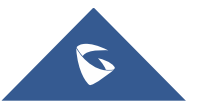

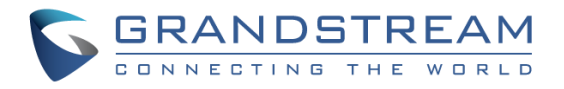

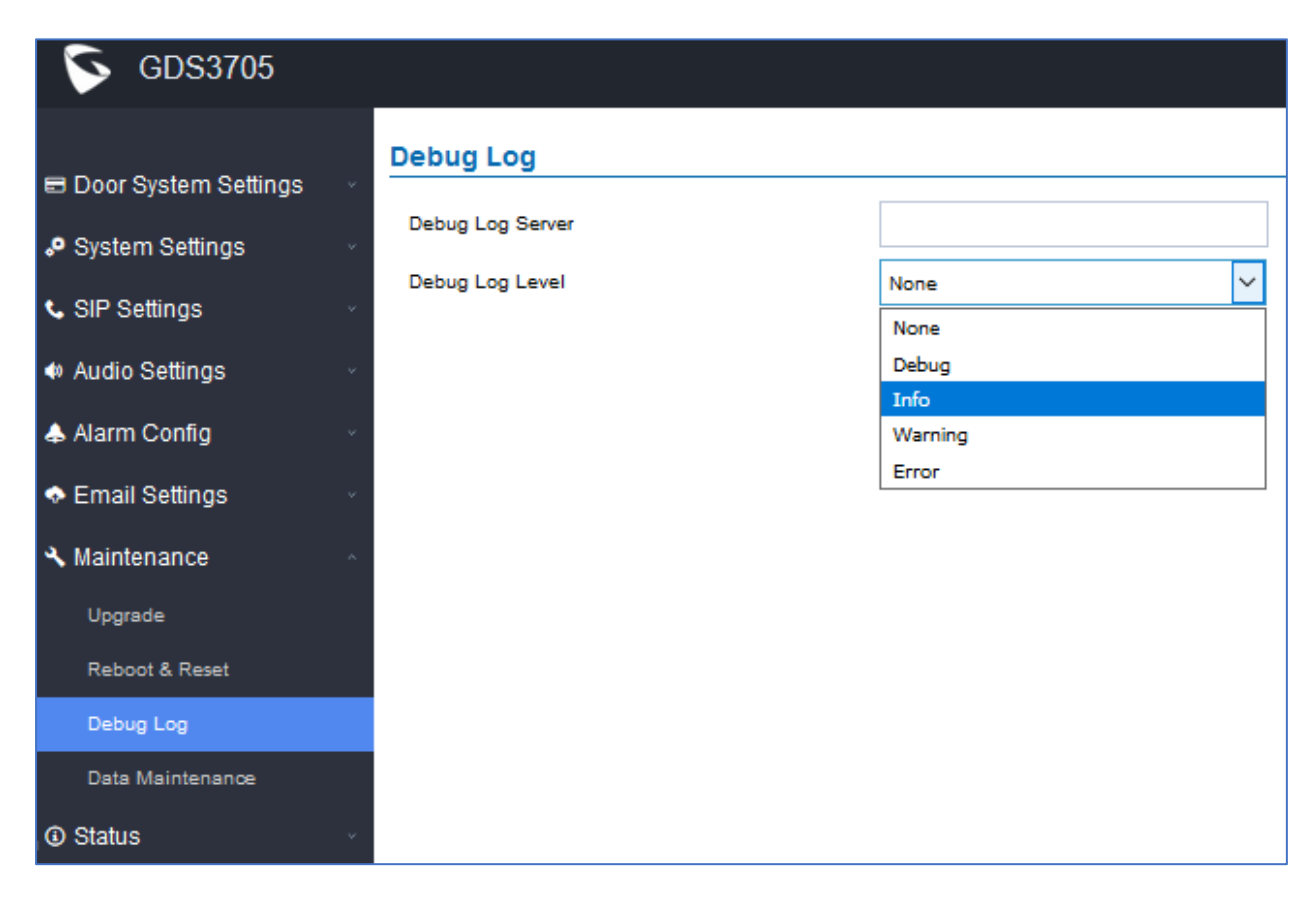

#### **Figure 54: Debug Log Page**

#### <span id="page-61-1"></span>**Notes**:

- Five levels of Debugging are available, None, Debug, Info, Warning, Error.
- Once the Syslog Server and the level entered, press "Save" and then Reboot the GDS3705 to apply the settings.

#### <span id="page-61-0"></span>**Data Maintenance**

This page allows users to manage the GDS3705 configuration file by importing / exporting the configuration files.

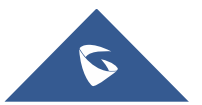

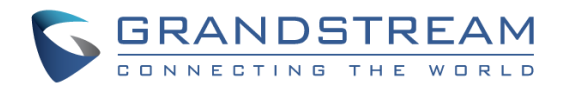

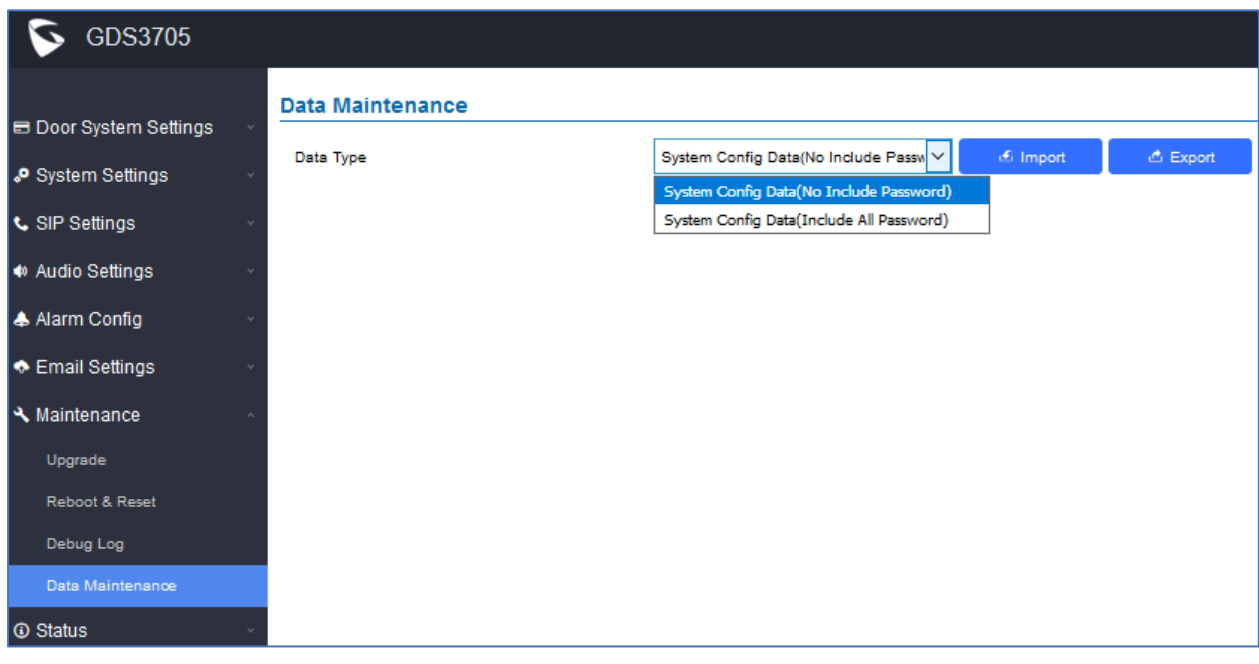

**Figure 55: Data Maintenance Page**

<span id="page-62-2"></span>

<u>එ</u> Export

Click on **the CDS3705** configuration in a predefined directory.

**Note**: Users can either select to include all the passwords (SIP, FTP, Remotes access…) on the configuration files exported or not including the passwords as displayed on the previous figure.

### <span id="page-62-0"></span>**Status**

This page displays GDS3705 system and network information.

#### <span id="page-62-1"></span>**System Info**

This page displays information such as the product model, the hardware version, firmware…

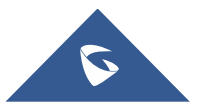

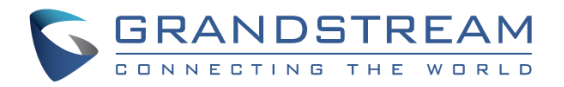

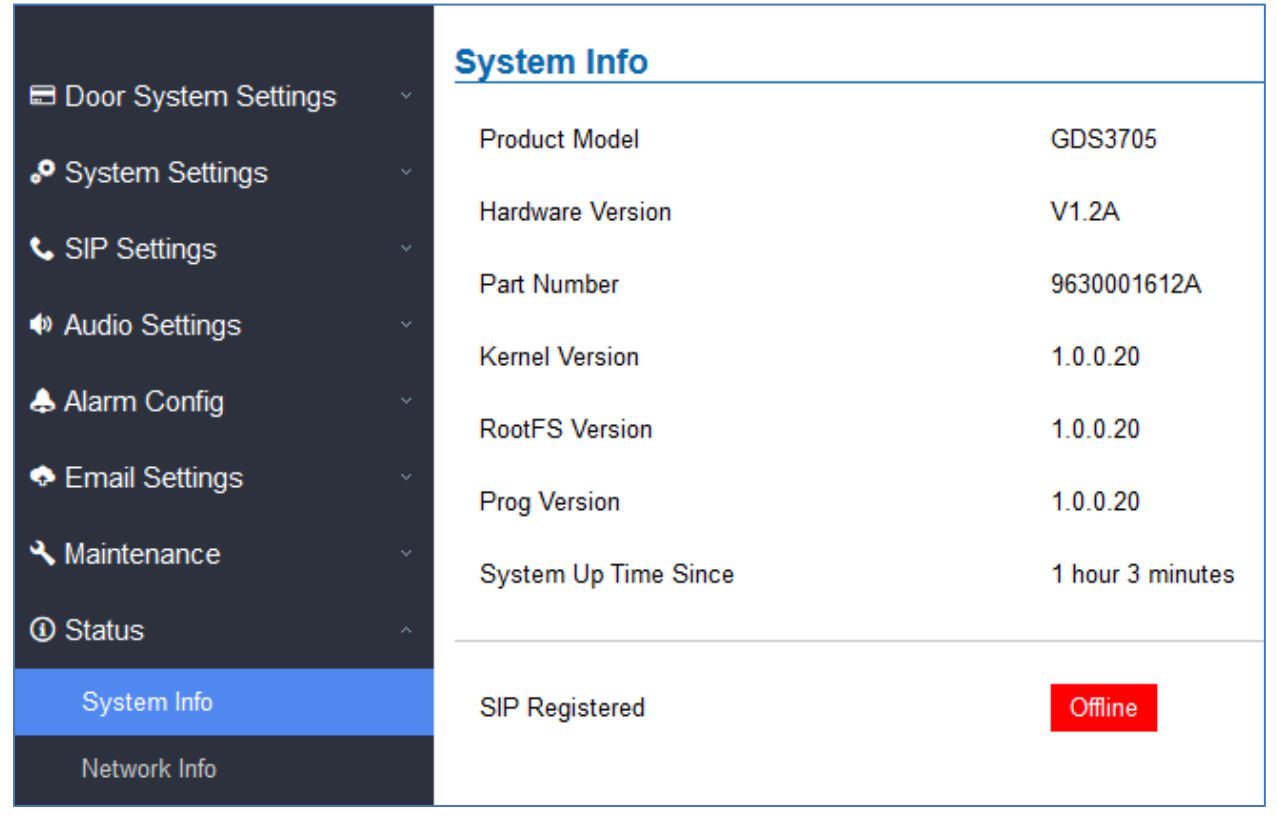

#### **Figure 56: System Info Page**

#### **Table 26: System Info**

<span id="page-63-2"></span><span id="page-63-1"></span>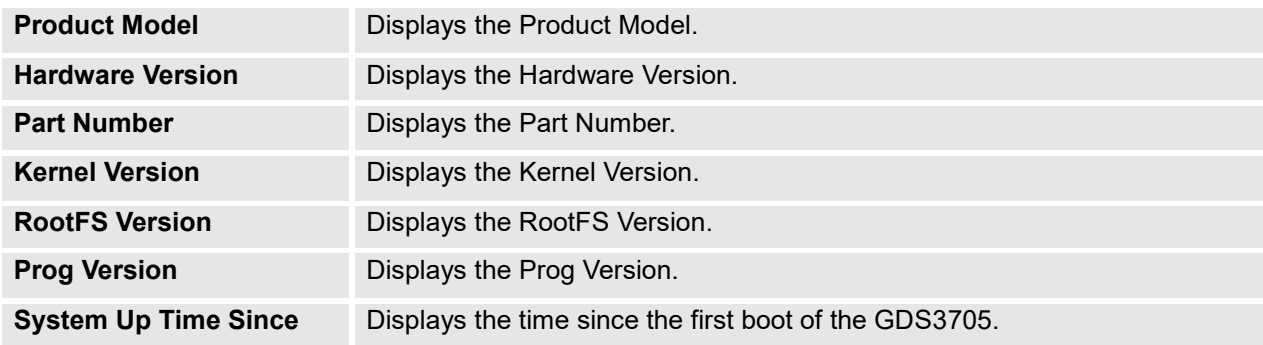

#### **Notes:**

- When the SIP account is registered, the status display will be Online
- When SIP account is unregistered, the status display will be Offline

#### <span id="page-63-0"></span>**Network Info**

This page displays the network system information of GDS3705.

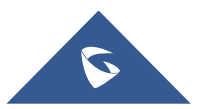

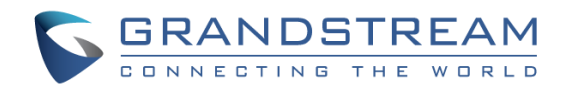

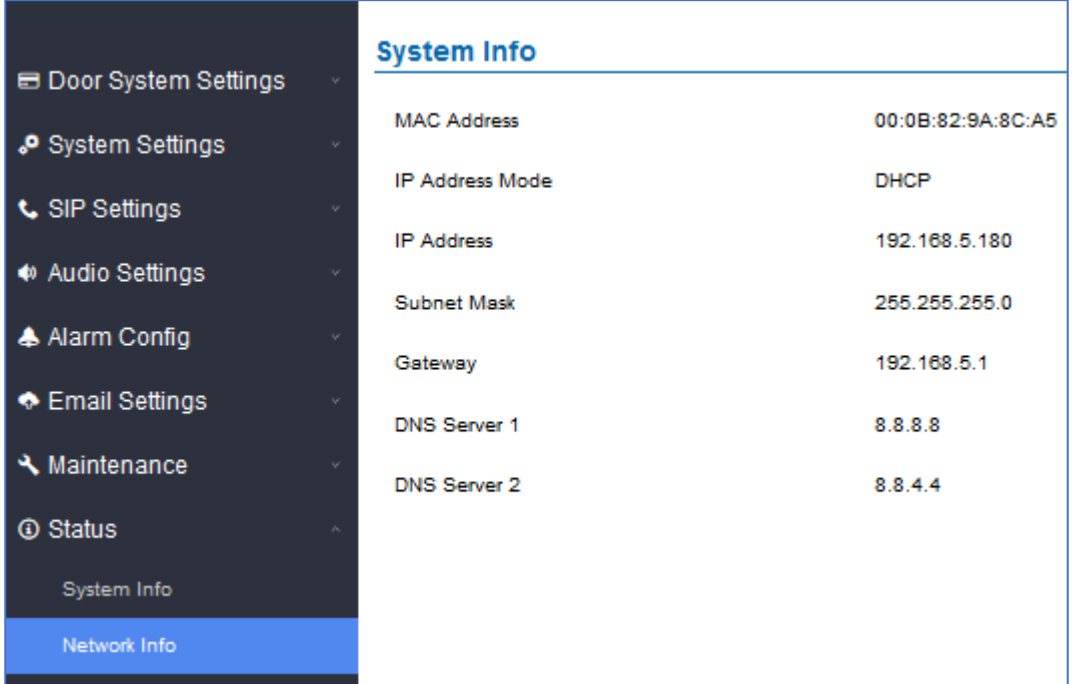

#### **Figure 57: Network Info Page**

#### **Table 27: Network Info**

<span id="page-64-1"></span><span id="page-64-0"></span>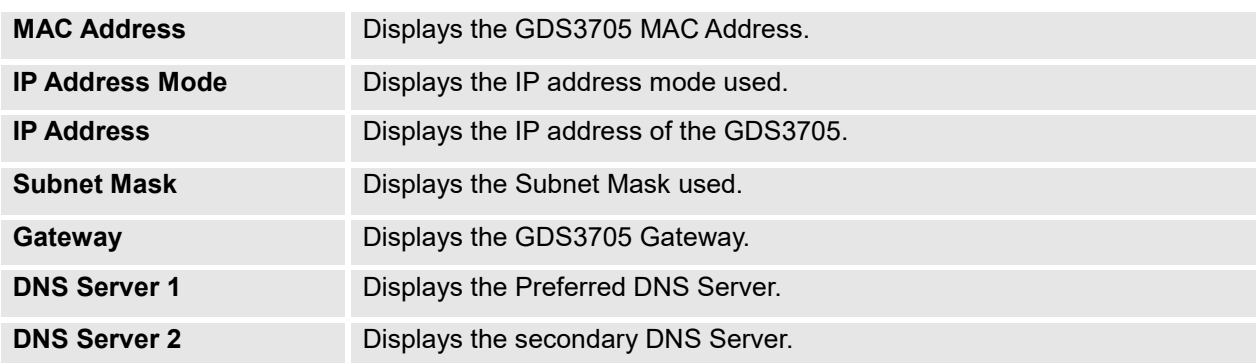

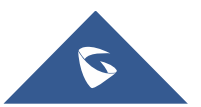

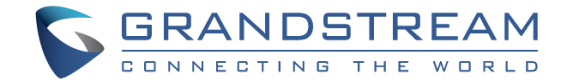

## <span id="page-65-0"></span>**FACTORY RESET**

### <span id="page-65-1"></span>**Restore to Factory Default Via Web GUI**

To perform factory reset to the GDS3705 via the Web GUI, please refer to following steps:

- 1. Access to GDS3705 Web GUI using the using the shipped default password.
- 2. Navigate to **Maintenance Reboot & Reset**.
- 3. Select the reset type from Rest drop down menu and press reset button as displayed on the following screenshot.

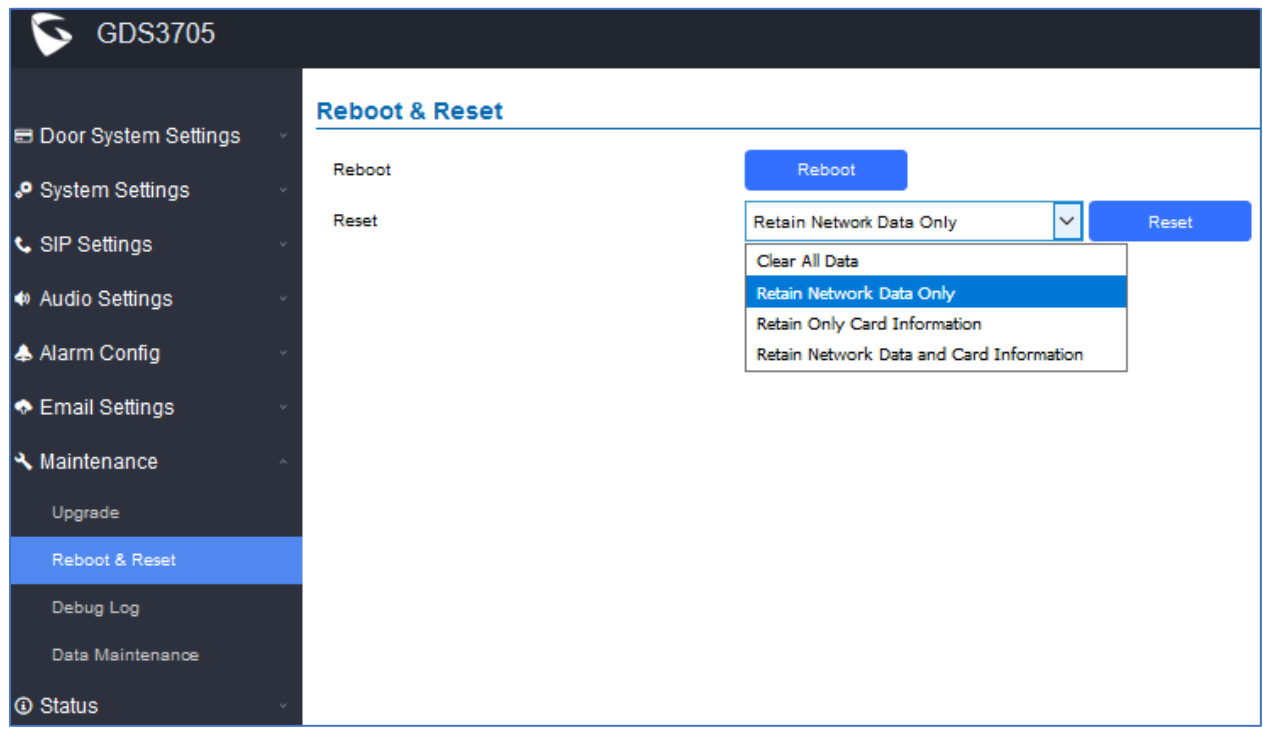

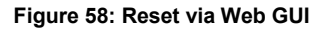

## <span id="page-65-3"></span><span id="page-65-2"></span>**Hard Factory Reset**

Some users did not keep the revised password safely and forgot the changed password. Due to GDS3705 did NOT have built-in reset button (Grandstream purposely designed this way to enhance security), this will make the GDS3705 inaccessible even for the true owner who lost the changed password.

Below is a photo of the normal connection of the provided Wiegand cable.

**Important note:** Power must **NOT** be lost while performing hard factory reset.

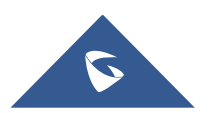

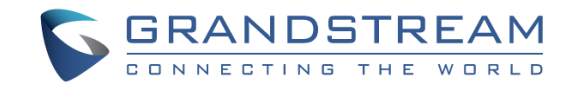

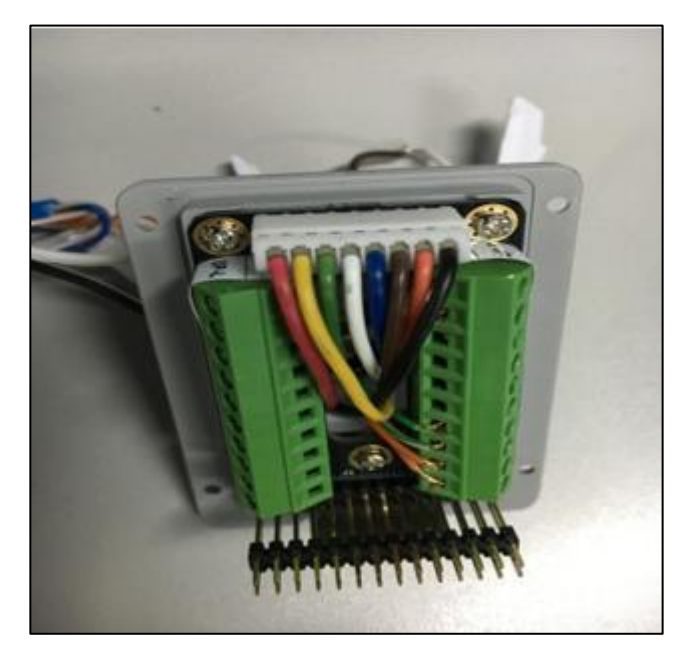

**Figure 59: Wiegand Interface Cable**

<span id="page-66-0"></span>To perform hard factory reset to the GDS3705, please refer to following steps:

- 1. Power OFF the GDS3705.
- 2. Take the provided Wiegand cable, connect (or shorting) the related color wires as illustrated on the following picture. Please make sure the connection is correct and solid:
	- Connect **WHITE** and **BROWN** cable together.
	- Connect **GREEN** and **ORANGE** cable together.

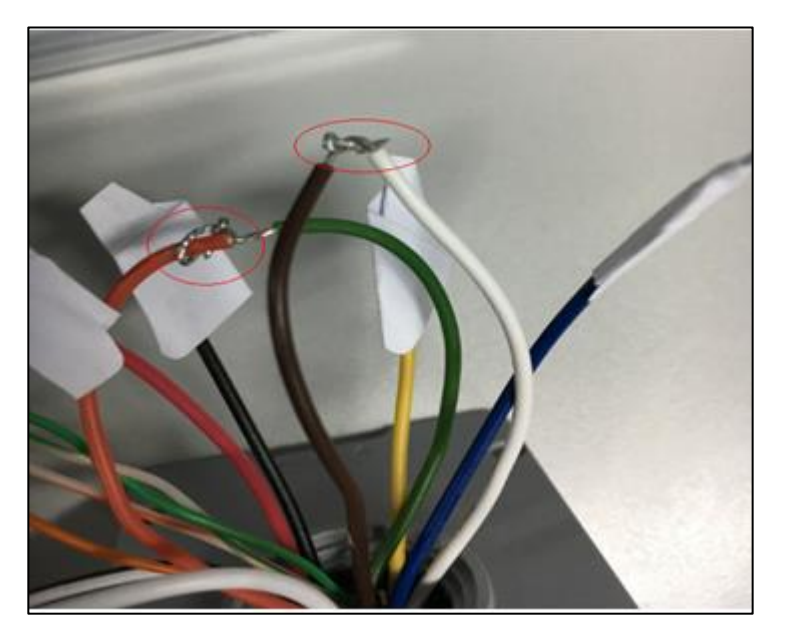

**Figure 60: Wiegand Cable Connection**

<span id="page-66-1"></span>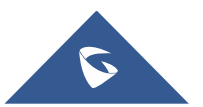

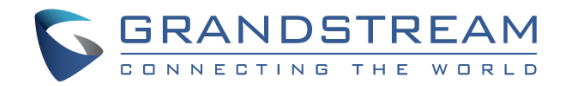

3. Power ON the GDS3705. In about 10 seconds, the key pad LED lighting will change from solid lighting to blinking, the blinking time window is about 30 seconds. The user needs to enter the following key combination **\*0#** while the LED is blinking.

#### **Notes**:

- If the correct key combination inputted, the last key input will play with a long tone, illustrating the correct key combination entered, then the GDS3705 will get into factory reset mode.
- During the blinking time window, if the user does not finish the key combination operation, or pressed the wrong key combination, the GDS3705 will play short beep quickly three times illustrating error. Nothing will happen and the GDS3705 will get into normal booting process. User who wants to do hard factory reset has to perform the operation from the beginning again.
- 4. After 3 ~ 5 minutes the GDS3705 will finish performing the reset process, then the user can log into the GDS3705 web GUI using the shipped default password.
- 5. User has to power OFF the GDS3705, unplug the Wiegand cable, power ON the GDS3705 again and make sure the GDS3705 is running correctly.

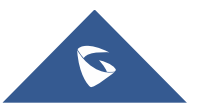

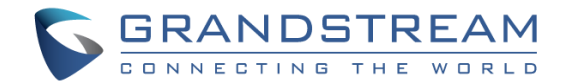

## <span id="page-68-0"></span>**EXPERIENCING THE GDS3705**

Please visit our website: [http://www.grandstream.com](http://www.grandstream.com/) to receive the most up-to-date updates on firmware releases, additional features, FAQs, documentation and news on new products.

We encourage you to browse our [product related documentation,](http://www.grandstream.com/our-products) [FAQs](http://www.grandstream.com/support/faq) and [User and Developer Forum](http://forums.grandstream.com/forums/) for answers to your general questions. If you have purchased our products through a Grandstream Certified Partner or Reseller, please contact them directly for immediate support.

Our technical support staff is trained and ready to answer all your questions. Contact a technical support member or [submit a trouble ticket online](https://helpdesk.grandstream.com/) to receive in-depth support.

Thank you again for purchasing Grandstream Door Phone System, it will be sure to bring convenience and color to both your business and personal life.

## **FCC Compliance Statement:**

This device complies with part 15 of the FCC Rules. Operation is subject to the following two conditions: (1)This device may not cause harmful interference, and (2) this device must accept any interference received, including interference that may cause undesired operation.

Important: Any Changes or modifications not expressly approved by the party responsible for compliance could void the user's authority to operate the equipment.

Note: This equipment has been tested and found to comply with the limits for a Class B digital device, pursuant to part 15 of the FCC Rules.

These limits are designed to provide reasonable protection against harmful interference in a residential installation. This equipment generates, uses and can radiate radio frequency energy and, if not installed and used in accordance with the instructions, may cause harmful interference to radio communications. However, there is no guarantee that interference will not occur in a particular installation.

If this equipment does cause harmful interference to radio or television reception, which can be determined by turning the equipment off and on, the user is encouraged to try to correct the interference by one or more of the following measures:

-Reorient or relocate the receiving antenna.

-Increase the separation between the equipment and receiver.

-Connect the equipment into an outlet on a circuit different from that to which the receiver is connected.

-Consult the dealer or an experienced radio/TV technician for help.

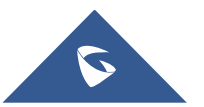